# **1. Qu'est ce que l'informatique?**

 L'informatique est la science du traitement auto**matique** de l'**infor**mation. L'unité de mesure de quantité d'information est **Octet** tel que un octet représente un caractère. Autrement dit c'est une lettre, un chiffre, ou un symbole. Chaque octet est composé de huit (8) bits.

Un bit ou un chiffre binaire, désigne l'unité élémentaire d'information qu'un ordinateur peut traiter. Elle peut prendre de valeur 0 ou 1. Les multiples d'octet sont:

Un Kilo-octet (Ko) est composé de 1024  $(2^{10})$  octets.

Un Méga-octet (Mo) est composé de 1 048 576  $(2^{20})$  octets.

Un Giga-octet (Go) contient 1 073 741 824  $(2^{30})$  octets.

Finalement, un Téra-octet représente 1 099 511 627 776  $(2^{40})$  octets ou 1024 Giga-octets.

# **2. Structure d'un PC:**

Les principaux éléments constituant un micro-ordinateur sont:

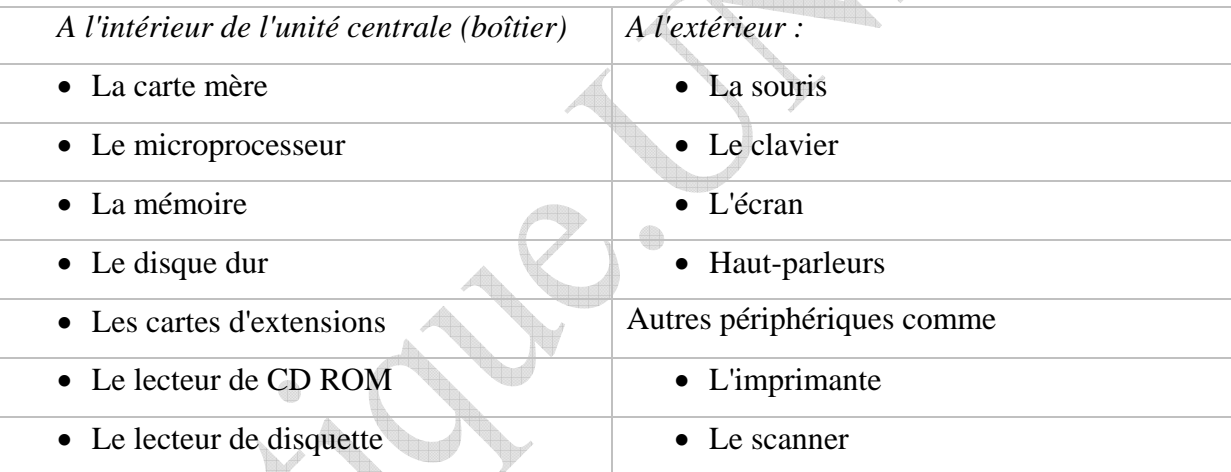

Parmi les éléments précédents, nous parlons sur le disque dur, la mémoire, et le CPU.

Le disque dur: C'est une unité de stockage. Il permet de sauvegarder le système d'exploitation, les programmes, les fichiers de travail..., lorsque l'ordinateur est éteint. Un ordinateur comporte généralement un seul disque dur, mais il peut y en avoir plusieurs.

La capacité d'un disque dur s'exprime en Go (Giga-octets =  $2^{30}$  octet). Actuellement, il y a des disques durs de capacité 80 Go, 160 Go, 250 Go.

La mémoire vive ou RAM (Random Access Memory) : Elle permet le stockage des programmes et des données, en cours de travail. Elle se présente sous la forme de barrettes (ou modules). Ces barrettes sont entichées dans des connecteurs spéciaux sur la carte mère.

Selon le nombre de barrettes et leurs capacités, il est possible de modifier la capacité totale de mémoire de l'ordinateur. La capacité unitaire des mémoires s'exprime généralement

4

en multiple de 2Mo. 2 Mo, 4 Mo, 8 Mo, 16 Mo, 32 Mo, 64 Mo, **128 Mo, 256 Mo, 512 Mo**, **1Go** etc.

Le microprocesseur: C'est le "cerveau" de l'ordinateur. Il est fixé sur la carte mère.

Le processeur (CPU : *Central Processing Unit*) est un circuit électronique cadencé au rythme d'une horloge interne, c'est-à-dire un élément qui envoie des impulsions ou battements (que l'on appelle *top*). A chaque *top* d'horloge les éléments de l'ordinateur accomplissent une action. La vitesse de cette horloge (le nombre de battements par secondes) s'exprime en Mégahertz, ainsi un ordinateur à 3 Ghz a une horloge envoyant  $3\times10^9$  de battements par seconde (un cristal de quartz soumis à un courant électrique permet d'envoyer des impulsions à une fréquence précise).

Le microprocesseur est refroidi par un ventilateur. Ce ventilateur doit toujours fonctionner pour éviter une surchauffe.

# **3. Le système d'exploitation:**

Le système d'exploitation permet de faire fonctionner votre ordinateur en gérant les éléments matériels (processeur, mémoire,…) de votre ordinateur d'un coté, et vous permet (utilisateur) d'organiser votre travail, de copier, d'effacer, de jouer…

Le premier système d'exploitation est le MS-DOS (MicroSoft Disk Operating System), puis apparaît le système d'exploitation (SE) Windows, (3.1, 3.11, 95, 98, Millenium, 2000, XP, Vista…ce sont les versions de Windows).

Windows : est une interface graphique permet à l'utilisateur de communiquer avec un ordinateur grâce à la souris et le clavier. Le SE Windows est fonctionné en multitâche.

# **Est-il suffisant d'avoir seulement un système d'exploitation sur un ordinateur?**

Et bien, le système d'exploitation n'est qu'un programme de base et ne permet pas de réaliser tout ce que nous souhaitons faire avec un ordinateur. Pour cela d'autres programmes (logiciels d'applications) sont nécessaires.

Par exemple, pour réaliser des documents il vous faut un traitement de textes tel que Microsoft Word, et pour réaliser vos tableaux et calculs, il vous faut un tableur tel que Microsoft Excel, et pour créer des programmes, il vous faut un langage de programmation tel que Delphi, C++, etc.

# **C'est quoi un programme?**

Un programme est un ensemble d'instructions exécutables par l'ordinateur, il est stocké dans un fichier qu'on appelle "fichier application".

Le terme (logiciel) signifie un ensemble de programmes qui réalise des fonctions bien déterminées.

Exemple:

Université de Djelfa. © Djendaoui.D

- Windows est un logiciel de système d'exploitation.
- Microsoft Word est un logiciel de traitement du texte.
- **Exercise Exercise** est un logiciel de traitement d'images.

# **4. Définitions nécessaires:**

#### **C'est quoi un fichier?**

Un fichier est un ensemble d'informations stockées dans l'ordinateur, chaque fichier est caractérisé par son **nom** et son **extension** et aussi par une **icône** (petite image accompagnant le nom du fichier).

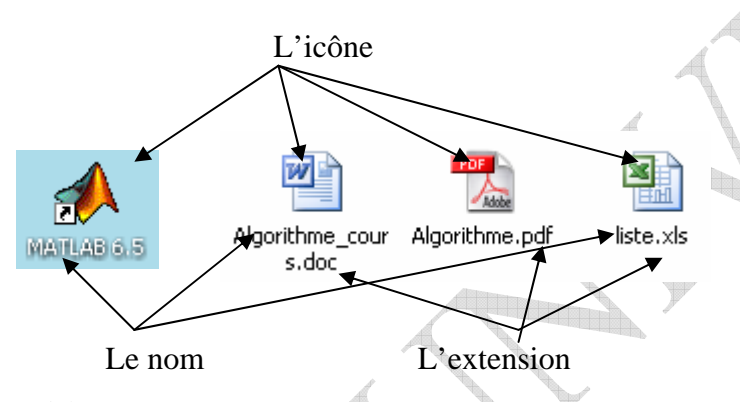

# **Une icône, c'est quoi ?**

Une icône est une image symbolique qui représente un objet particulier (lecteur, application, fichier…).

#### **Une extension, c'est quoi ?**

Une extension est composée d'un point et de trois lettres qui suivent le nom du fichier. Elle nous permet de mieux comprendre son type, donc son usage. Cette identité est renforcée par l'attribution d'une icône qui aide au classement des fichiers par familles.

#### **Où sont stockés les fichiers?**

Les fichiers sont stockés dans un support de stockage tels que: le disque dur, la disquette, le clé USB (flash disk), le CD…etc.

# **C'est quoi un dossiers ?**

Le traitement informatique des données rangées sur des disques de plus en plus grands en capacité de stockage nécessite d'organiser le classement des fichiers dans des dossiers et des sous-dossiers.

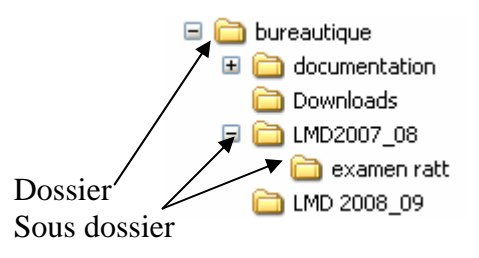

#### **C'est quoi un lecteur?**

Le disque dur lui-même peut être réparti en plusieurs partitions pour obtenir plusieurs lecteurs, chaque lecteur est représentée par une lettre C,D,E,….etc.

La lettre "A" est réservée au lecteur de disquette, "B" est réservée au deuxième lecteur de disquette s'il existe.

 $\bigoplus$ 

Tous les lecteurs installés prendrons les lettres qui suivant la lettre de la dernière partition du disque dur.

Exemple:

Si votre disque dur contient 4 partitions, alors vous avez 4 lecteurs, C, D, E, F réservées au disque dur. Le lecteur de CD-ROM prend la lettre G, le graveur prend la lettre H…

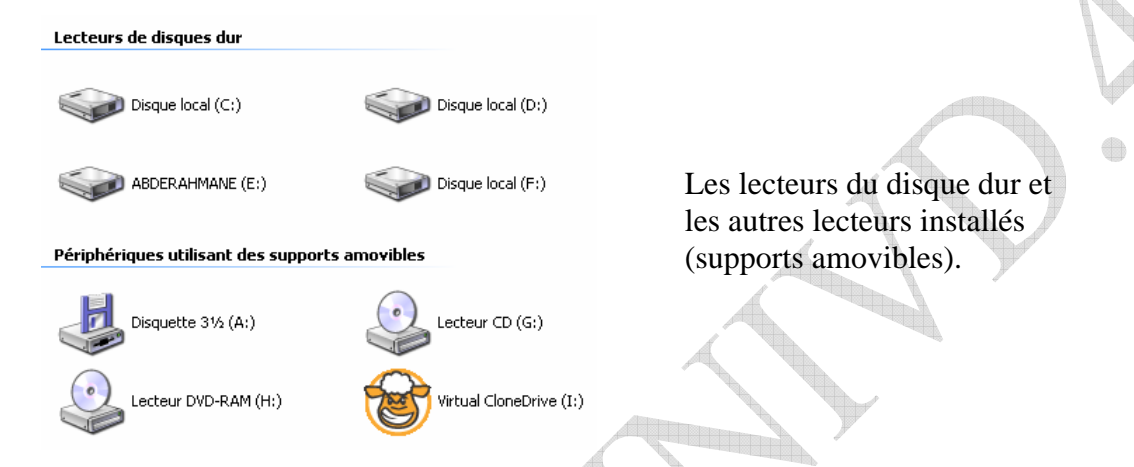

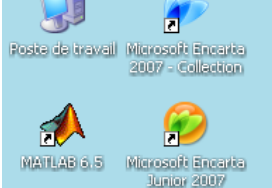

内 Adobe Pro

> $\mathcal{P}$ jet Audio

恤 Canon (1120

> Æ CloneCD

 $\rightarrow$ Direct Encarts démarrer **1. Démarrer Windows :** Pour démarrer Windows, il suffit d'allumer votre ordinateur, à la suite vous verrez des écritures sur un écran noir défilées, puis vous verrez l'écran de travail qu'on appelle le *Bureau de Windows*.

# **2. Le bureau de Windows :**

La première chose que vous verrez au démarrage de Windows est le bureau, sur lequel sont déposés un ensemble d'éléments qu'on appelle *icônes* et une barre de tâches en bas de l'écran.

Windows représente les fichiers, les dossiers, les lecteurs et les applications sous forme d'icônes référencées par des noms.

Le bureau de Windows

La barre de tâche

chap Win.doc - Micro

#### **Les menus de Windows :**

D LMD 2008\_09

Les menus de Windows se présentent sous forme de listes déroulantes de commandes ou de choix.

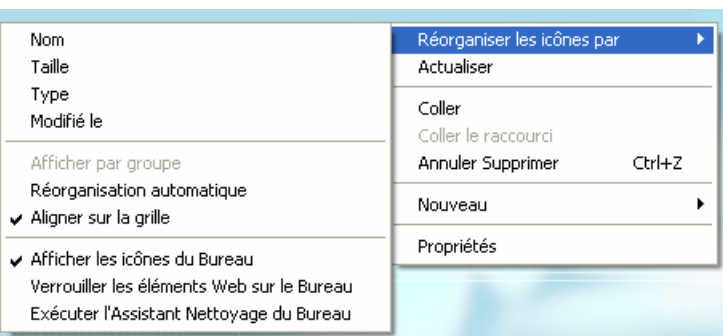

**FR 3 显影多图 3 18:31** 

Un menu peut comporter des sous menus.

- Pour sélectionner une option du menu, il suffit de positionner le pointeur de la souris à son endroit. L'option sélectionnée apparaît en surbrillance.
- Pour exécuter une commande du menu, il suffit de cliquer dessus avec le bouton gauche de la souris.

Le menu le plus important de Windows est le menu de *Démarrer*.

# **3.1 Le menu démarrer :**

Presque tout se fait à partir du menu démarrer. On peut :

- Exécuter des programmes à partir de la commande *Tout les programmes*.
- Ouvrir un programme, un dossier, un document ou un site Web qui ne sont pas dans le menu *Tout les programmes* en utilisant la commande *Exécuter*.
- Chercher un fichier ou un dossier, en utilisant la commande *Rechercher*.
- Configurer les périphériques tels que l'écran d'affichage, la souris ou l'imprimante, fournir des options vous permettant de personnaliser l'apparence et les fonctionnalités de votre ordinateur, d'ajouter ou de supprimer des programmes

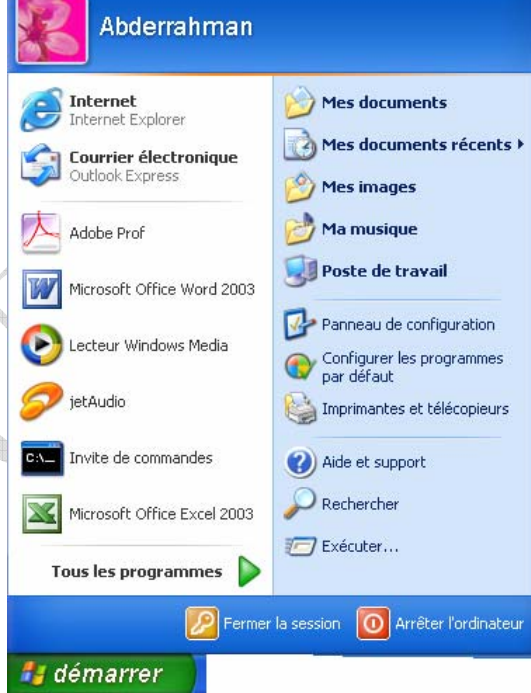

et de configurer les connexions réseau et les comptes d'utilisateur en utilisant la commande *Panneau de configuration*.

- Obtenir l'aide sur n'importe quel élément de Windows en utilisant la commande *Aide et support*.
	- Quitter Windows en toute sécurité, en utilisant, la commande *Arrêter l'ordinateur*.

#### **3.2 Le menu contextuel :**

Un type particulier de menus est le menu contextuel. Son contenu charge en fonction de l'objet sélectionné.

Pour afficher un menu contextuel, il faut pointer un objet et cliquer avec le bouton droit de la souris.

Le menu contextuel

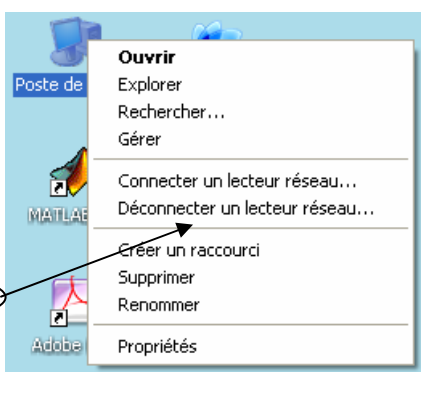

#### **4. Les fenêtres de Windows :**

Sous le Windows, les applications s'exécutent dans des fenêtres ayant les mêmes caractéristiques.

- *Barre de titre* : elle comporte le nom d'application exécutée.
- *Barre de menu* : comporte les menu Fichier, Edition, Affichage…

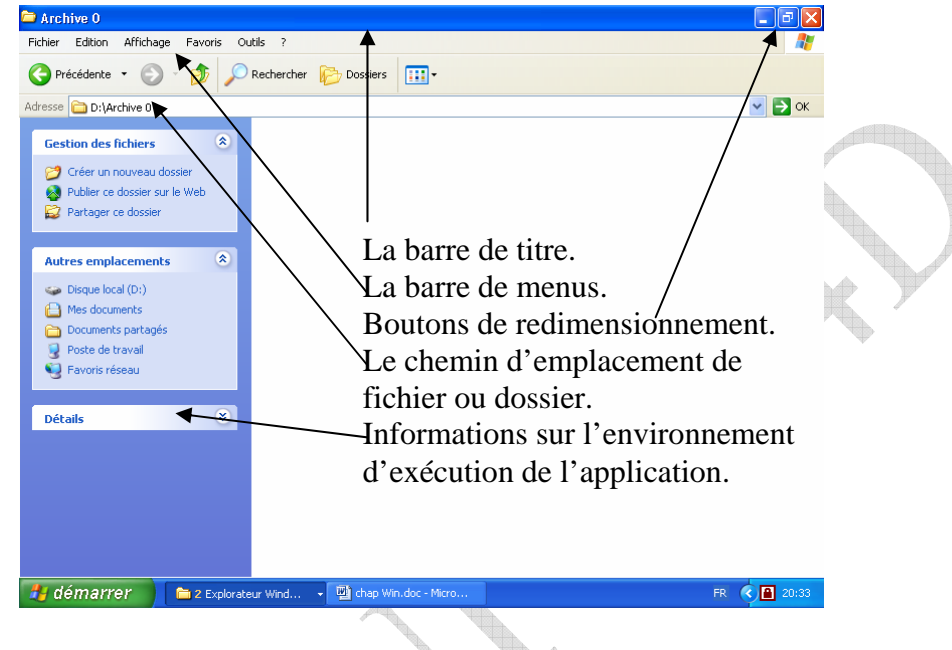

- *Barre d'état* : affiche des informations sur l'environnement d'exécution de l'application.
- *Boutons de redimensionnement* de la fenêtre : permettent de Réduire, Agrandir, Restaure, et Fermer la fenêtre.

**Tous les programmes** 

# **5. Comment exécuter les programmes et les applications ?**

Il existe plusieurs manières d'exécuter une application sous Windows.

# **5.1 A partir du menu démarrer :**

nom.

- Cliquer sur le bouton *démarrer*, puis sur l'option *Tous les programmes*.
- Dans le menu *Tous les programmes* choisir le programme à exécuter en cliquant sur son

Catalogue Windows Configurer les programmes par défaut Windows Update **Red** Accessoires **m** Démarrage Fortran PowerStation 4.0 **n** jetAudio  $\binom{m}{1}$  Jeux **n** LizardTech **m** MATLAB 6.5 **Microsoft Office Morton AntiVirus RED** PC Security **REA** QuickTime 人 Acrobat Distiller 7.0 Adobe Acrobat 7.0 Professional Adobe Designer 7.0 Assistance à distance B **Internet Explorer** Lecteur Windows Media MSN Outlook Express **88** Windows Messenger

# **5.2 A partir du menu contextuel** : une autre manière d'exécuter une application sous

Windows :

Programmes

**Gestion des fichiers** 

Renommer ce fichier Déplacer ce fichier

Envoyer ce fichier par courrier<br>électronique

Copier ce fichier Publier ce fichier sur le Web

Supprimer ce fichier

**Autres emplacements** Menu Démarrer

Documents partagés

Mes documents

 $\triangle$ 

Fichier Edition Affichage Favoris Outils ?

Précédente v (D) v (D) Rechercher (D) Dossiers

Adresse (21) C:\Documents and Settings\Abderrahman\Menu Démarrer\Programmes

 $\bar{\mathbf{x}}$ 

 $\overline{\mathbf{x}}$ 

 $\bigoplus$ 

- Cliquer avec le bouton droit de la souris sur le bouton *démarrer*, puis choisir l'option *Ouvrir* du menu contextuel.
- Dans la fenêtre qui s'affiche, double cliquer sur l'icône *Programmes.*
- Exécuter l'application en double cliquant sur son icône.

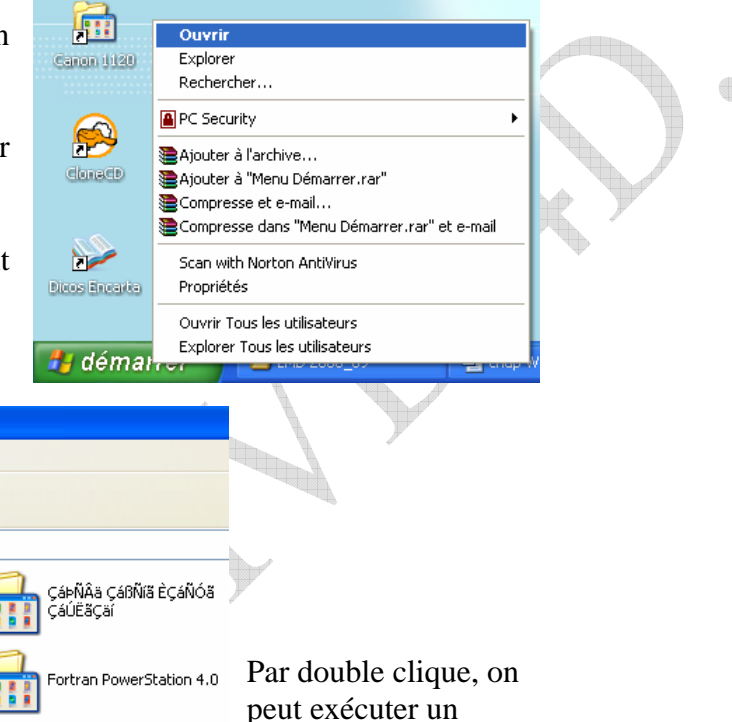

programme

Assistance à distance

teur Windows Media<br>ccourci

Raccourci 2 Ko

**5.3 A partir de la commande Exécuter ou à partir de l'Explorateur** : les programmes qui ne figurent pas dans le menu *Tous les programmes*, ils peuvent être exécutés soit :

l m·

Accessoires

Démarrage

WinRAR

 $1 K<sub>0</sub>$ 

Кo

Internet Explorer Raccourci

Outlook Express Raccourci

• En utilisant la commande *Exécuter* du menu *démarrer*, en spécifiant le nom du programme et le chemin d'accès vers le programme.

En utilisant l'Explorateur de Windows et en faisant un double clic sur l'icône du programme à exécuter.

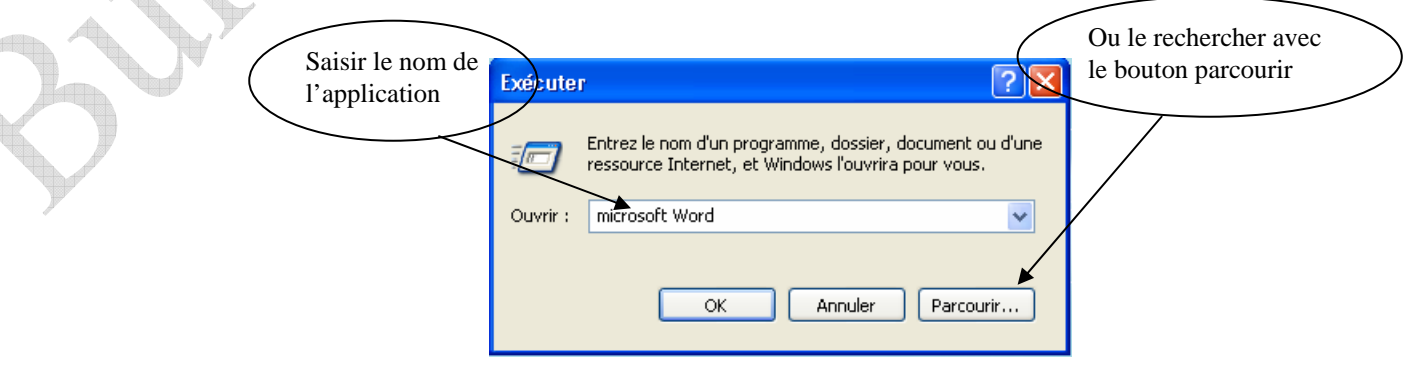

**Module Bureautique: Windows. Semestre I. 2009/2010** 

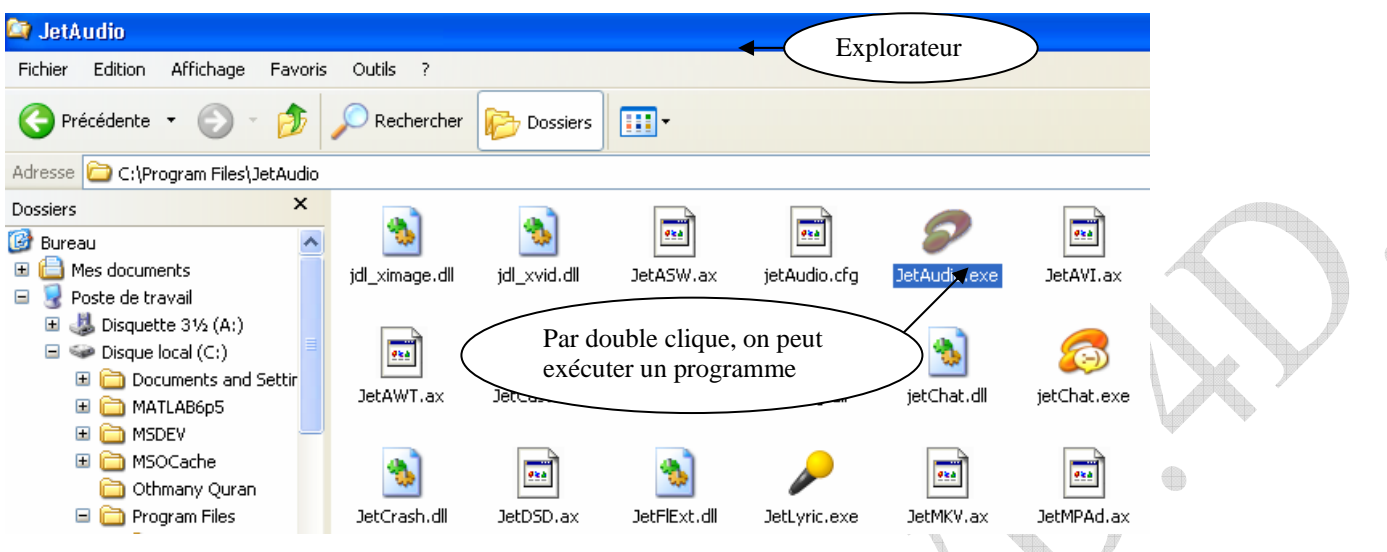

## **6. Comment créer un raccourci d'un programme sur le bureau ?**

Si vous exécutez quotidiennement une application, il est inutile de dérouler à chaque fois plusieurs menus pour l'exécuter, il suffit de lui créer un raccourci vers le bureau pour vous faciliter la tâche.

- Cliquer sur le Bouton *Démarrer*, puis *Tous les programmes*.
- Pointer sur le programme pour lequel vous voulez créer un raccourci.
- Puis cliquer avec le bouton droit de la souris, un menu contextuel apparaît.
- Dans le sous menu *Envoyer vers*, cliquer sur l'option *Bureau (créer un raccourci)*.
- Comme ça vous avez créé un raccourci pour un programme sur le bureau (Voir les étapes 1, 2, 3, 4).

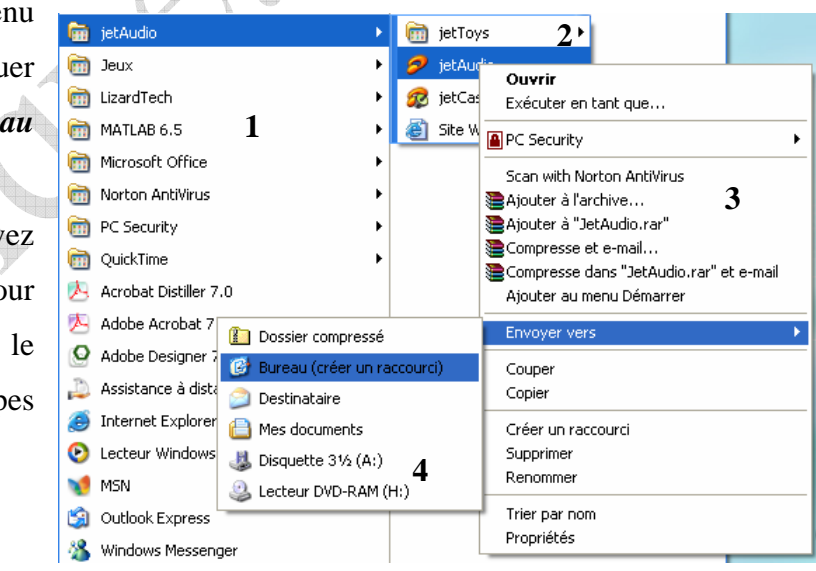

8

#### **7. Commet créer un nouveau dossier ?**

**E** bureautique

Nouveau

Supprimer

Renommer

Propriétés

Fermer

Détails

- Choisir l'endroit où l'on veut créer le dossier (lecteur ou dossier).
- Exécuter la commande *Nouveau* de menu *Fichier* ou du menu contextuel, puis cliquer sur *Dossier* Affichage (*Folder*). Réorganiser les icônes par

Personnaliser ce dossier...

 $Ctrl+Z$ 

×

Raccourci

Actualiser

Nouveau

Coller Coller le raccourci Annuler Renommer

• Une icône s'insère à l'endroit (*Nouveau dossier*), indiquer un nom pour le dossier.

Propriétés Porte-documents Image bitmap Document Microsoft Word Application Microsoft Office Access Présentation Microsoft PowerPoint Fichier Edition Affichage Favoris Outils ? Archive WinRAR Document texte Raccourci  $\Box$ Créer un raccourci all Son Wave Porte-documents Feuille de calcul Microsoft Excel Image bitmap ÷ u<sub>in</sub>p AP 71P Document Microsoft Word Application Microsoft Office Access *Nouveau dossier* à partir **Autres emplaceme** Présentation Microsoft PowerPoint de menu contextuel **B** Archive WinRAR Document texte *Nouveau dossier* à partir de menu *Fichier* Archl Archive Effacer le nom Taper le nom de dossier et frapper Entrée pour valider le nom Affichage  $\mathbf{r}$ 

Pour créer un fichier, il suffit suivre les mêmes étapes de création de dossier avec le choix de type de fichier (Image, Document Microsoft Word, ….Document texte..).

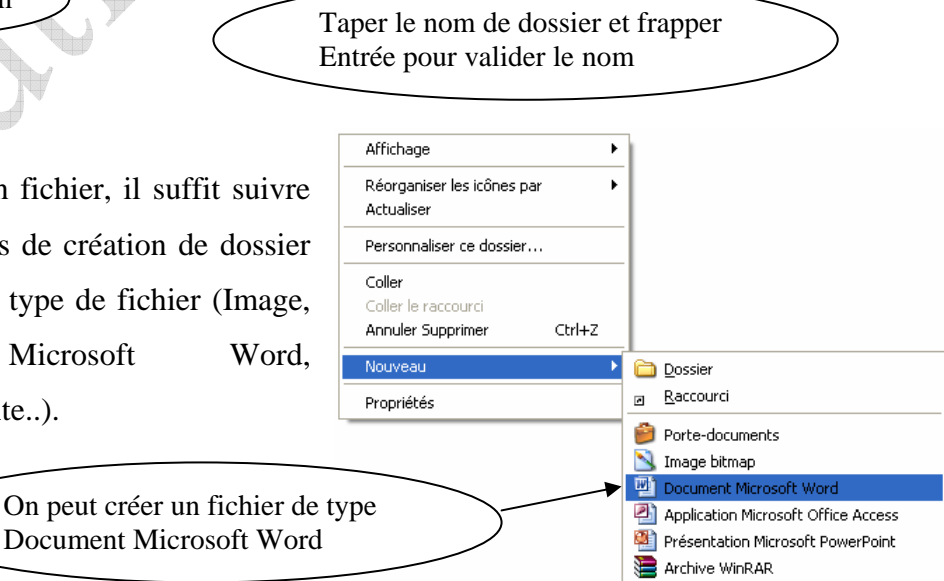

Document texte **ol** Son Wave

Feuille de calcul Microsoft Excel Archive WinRAR ZIP

## **8. Comment copier, couper, supprimer, et renommer un dossier ou fichier ?**

- Cliquer sur un fichier ou un dossier pour le sélectionner, il est alors affiché en surbrillance.
- Cliquer avec le bouton droit de la souris pour faire apparaître le menu contextuel.
- Choisir dans le menu contextuel la commande qu'on souhaite faire (*Copier* pour copier, *Couper* pour déplacer).
- Cliquer ensuit sur le dossier cible dont lequel on veut copier ou déplacer le fichier (ou dossier).
- Cliquer une autre fois sur le bouton droit de la souris pour afficher le menu contextuel.
- Choisir la commande *Coller*.

Ce menu contextuel contient :

- *1. Ouvrir* : pour ouvrir le fichier sélectionné.
- *2. Modifier* : pour modifier son contenu.
- *3. Nouveau :* pour ouvrir un nouveau fichier de même type.
- *4. Imprimer* : pour imprimer le fichier sélectionné.
- *5.* Les trois commandes suivantes pour convertir le fichier sélectionné au fichier de type *pdf.*
- *6. Ouvrir avec* : pour ouvrir le fichier sélectionné avec un autre programme.
- *7. Scan* : pour scaner le fichier avec antivirus.
- *8.* Les quatres commandes suivantes pour compresser le fichier.

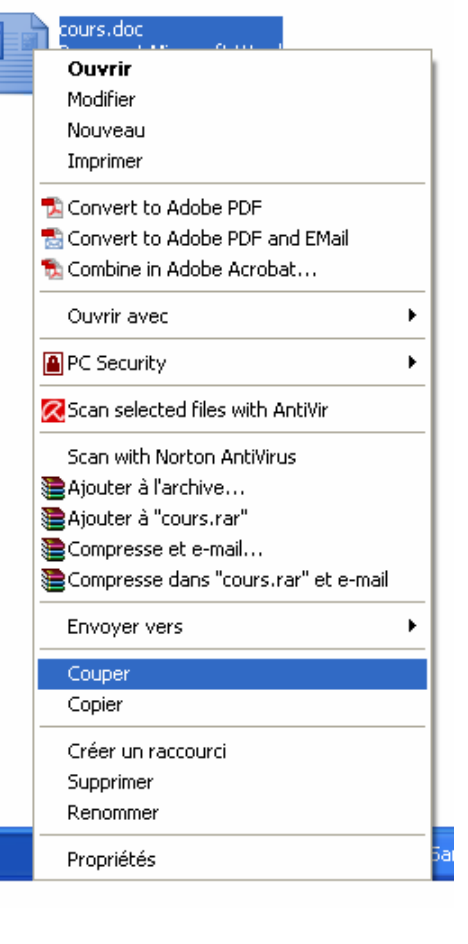

- *9. Envoyer vers* : pour copier le fichier vers un autre endroit.
- *10. Couper* (déplacer), *Copier* (copier).
- *11. Créer un raccourci* : pour créer un raccourci dans cet endroit.
- *12. Supprimer* : pour effacer le fichier sélectionné et *Renommer* pour modifier son nom.
- *13. Propriétés* : cette commande nous donne l'endroit, la taille, le nom, et le
	- type de fichier sélectionné.

# **9. Comment faire la recherche ?**

Pour faire une recherche il faut suivre les étapes suivantes :

• Cliquer le bouton *Rechercher* dans la barre d'*outils* (explorateur) ou cliquer la commande *Rechercher* dans le menu *démarrer*.

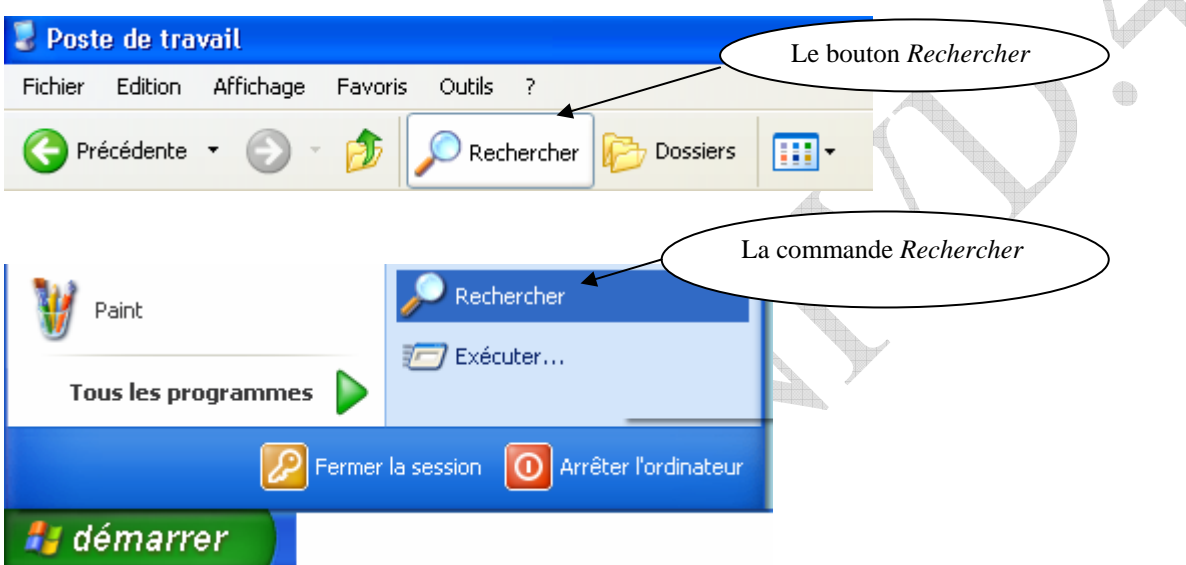

- Une fenêtre s'affiche, choisissez l'option *Tous les fichiers et tous les dossiers*, une autre fenêtre s'affiche.
- Dans la zone *Une partie ou l'ensemble…* saisissez le nom de fichier avec son extension ou le nom dossier à rechercher.
- Dans la zone *Un mot ou une phrase* ... saisissez un mot ou une phrase dont lesquels sont intégrés Rechercher en utilisant **Oue voulez-vous** dans le fichier.
- Dans la zone *Rechercher dans* spécifiez

l'emplacement de la recherche.

- Puis cliquer sur le bouton *Rechercher.*
- Dans le cas vous ne connaissez

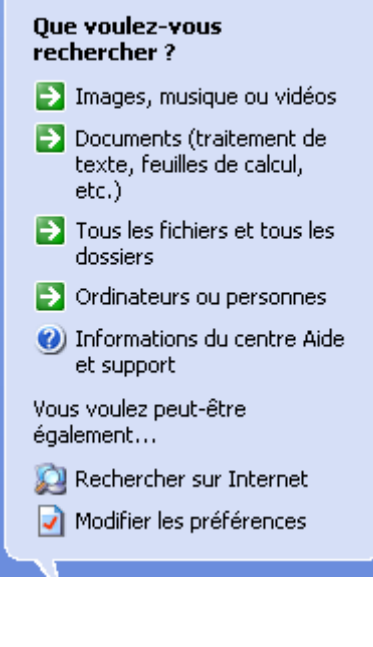

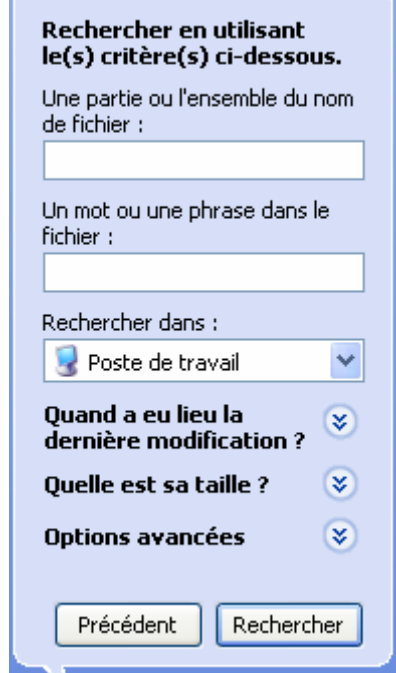

pas le nom de fichier, indiquez l'extension de fichier à chercher (exp : *\*.doc* ;

*d\*.txt* ; *arch\*.\**).

## **Exemple de recherche :**

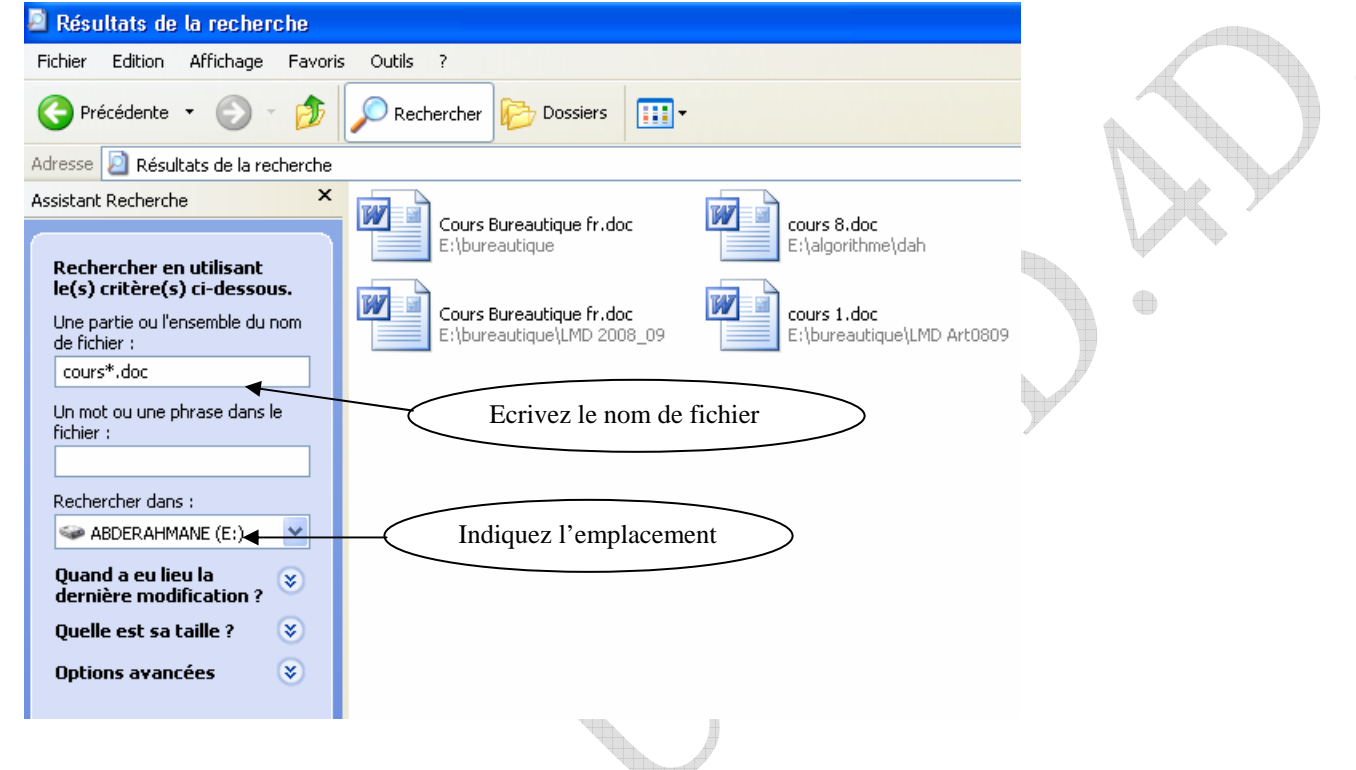

# **10. Comment installer et désinstaller un programme :**

La façon la plus évidente d'installe un nouveau programme est celle d'insérer le CD-ROM contenant le programme dans le lecteur CD, dans la majorité des cas le programme d'installation démarre automatiquement (autorun.inf). Dans le cas contraire, ouvrez le CD-ROM et recherchez un programme nommé *Install.exe*, *Setup.exe* ou le nom de programme avec une extension exécutable (fichier application).

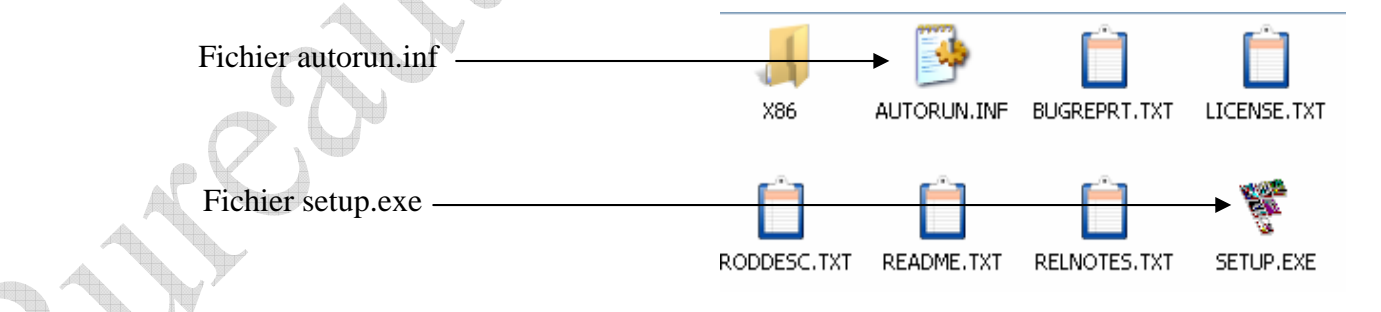

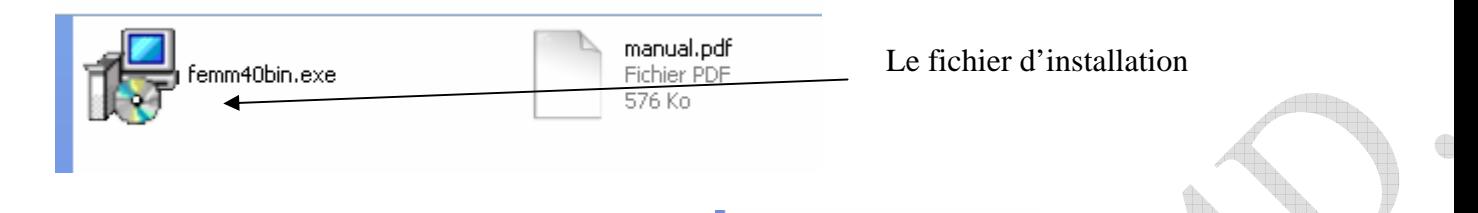

La deuxième méthode d'installation du programme est d'utiliser le panneau de configuration : *Démarrer / Panneau de configuration / Ajouter ou supprimer des programmes*. Cliquer dans la colonne gauche sur le bouton *Ajouter de nouveaux programmes*, puis préciser le chemin de programme à partir de bouton *CD-ROM ou disquette*.

Il y a des programmes nous demandent la clé (key) ou le numéro de série pour les installer donc il faut introduire le numéro de série pour continuer l'installation.

Serial Number FEMLAB HEFASIGN99Z - 552342718

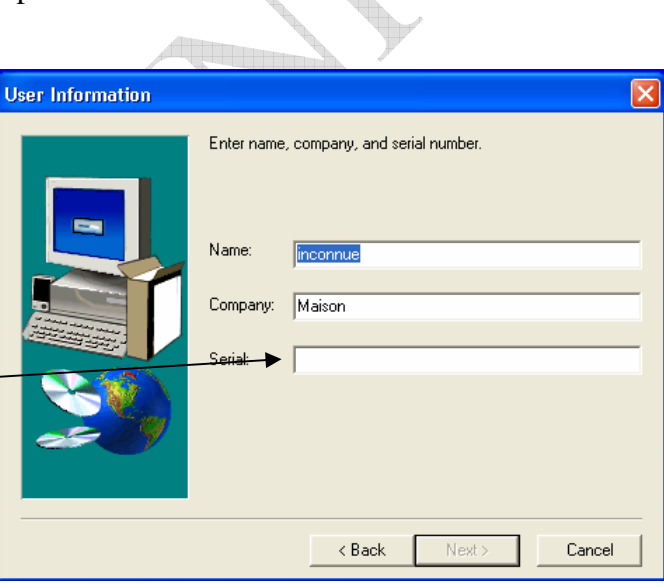

Data1.cab Archive WinRAR 198 338 Ko

install.exe Seb

SN.txt Document texte

1 Ko

aup. Systems

Ä.

# **11. Comment désinstaller (supprimer) un programme :**

Si le programme installé ajoute une commande de désinstallation dans le menu *Tous les programme* vous pouvez désinstaller ce programme à partir de cette commande.

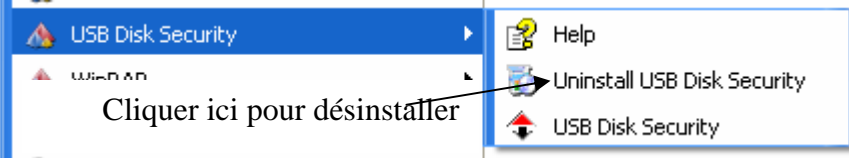

Le cas de fichier nommé par install.exe

#### **Module Bureautique: Windows. Semestre I. 2009/2010**

Si le programme n'ajoute pas cette commende, ouvrez le *panneau de configuration* puis la commande *Ajouter ou supprimer des programmes*, cliquer l'icône Modifier ou supprimer des programmes dans la colonne gauche. La liste de tous les programmes installés s'y trouvent. Choisir le programme et cliquer le bouton *Supprimer*.

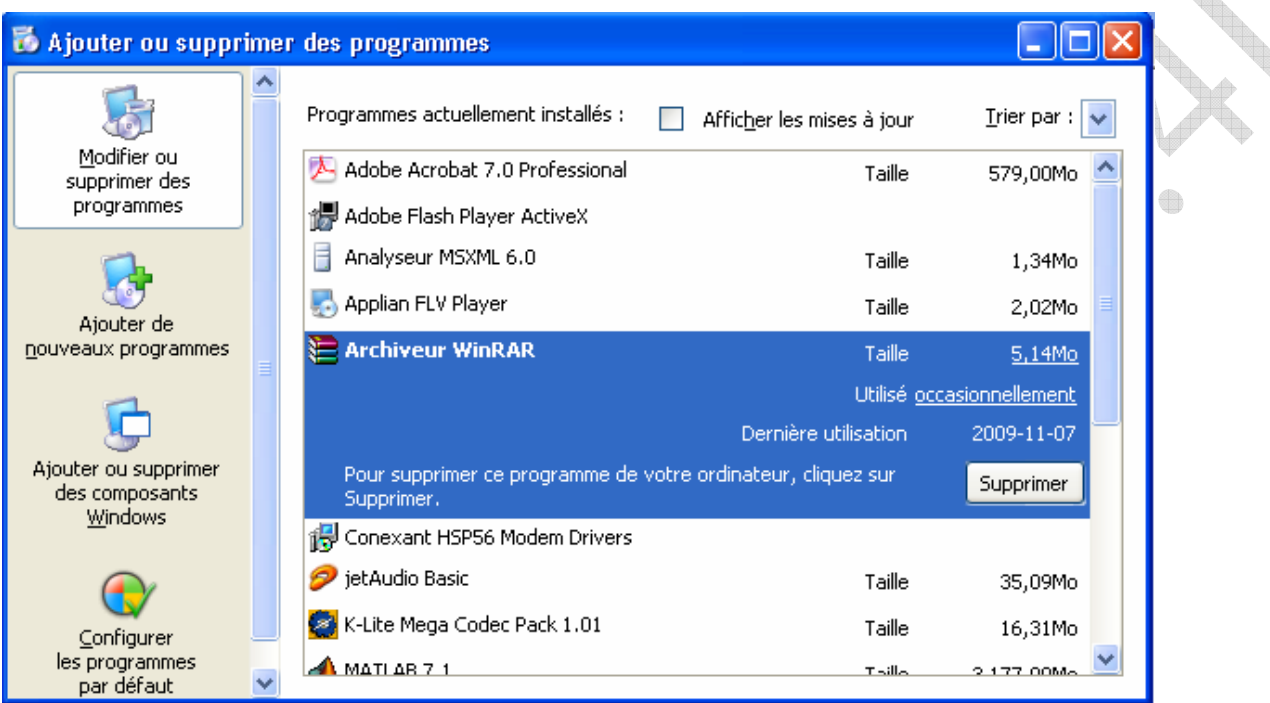

# **12. Le Panneau de configuration:**

Il sert à ajuster, modifier et personnaliser les paramètres par défaut de configuration matérielle et logiciel du poste de travail. On y accède par *Démarrer→ Panneau de configuration.*

 $\bigoplus$ 

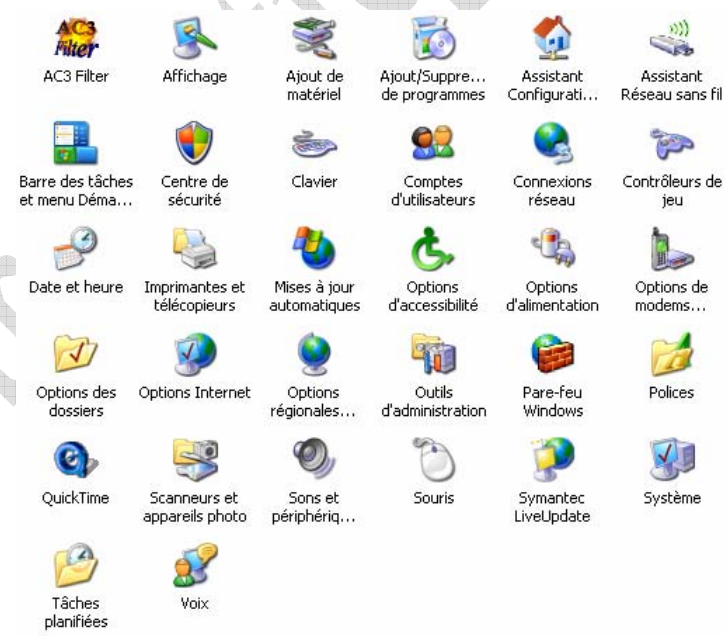

#### **Module Bureautique: Windows. Semestre I. 2009/2010**

- 1. Affichage : propriétés d'affichage.
- 2. Ajout de matériel : Affiche l'assistant ajout de matériel qui va détecter la présence du nouveau matériel et l'installe.
- 3. Ajout/Suppression de programmes.
- 4. Barre des tâches et menu Démarrer : Montre les propriétés de la barre des tâches et du menu « Démarrer ».
- 5. Clavier : Règle la vitesse de répétition du caractère (touches) et fréquence de clignotement du curseur et affiche les propriétés du périphérique.
- 6. Comptes d'utilisateurs : Permet de modifier ou de créer de nouveaux comptes.
- 7. Connexion réseau : Affiche les propriétés de la connexion au réseau.
- 8. Imprimantes et télécopieurs : Donne la liste des imprimantes installées, permet d'en rajouter/supprimer.
- 9. Options d'alimentations : Permet de régler les modes de gestion de l'alimentation de l'ordinateur (Délais d'extinction du moniteur, d'arrêt des disque durs et de mise en veille).
- 10. Options régionales et linguistiques : Permet de modifier la manière dont les programmes affichent les dates, les heures, les valeurs monétaires et les nombres - Personnaliser le mode d'affichage de l'heure (12/24 H, AM PM) - Ajouter ou changer une langue. Etc.
- 11. Sons et périphériques audio : Permet de régler les propriétés du son et périphériques audio (ex. volume).
- 12. Souris : Permet de configurer ses boutons, choisir un pointeur, modifier la vitesse du pointeur, etc.
- 13. Système : Donne quelques propriétés et informations du système comme : Le nom de l'ordinateur, le SE installé, la marque du processeur et sa vitesse, le taille de la RAM, la gestion des périphériques, etc.
- 14. Tâches planifiées : Permet de programmer l'exécution automatique de certaines applications à des moments bien précis (défragmenter, par exemple, le DD à la fin de chaque mois, scanner le disque hebdomadairement, etc.).

Etc.

## **Démarrage de Word:**

Les différentes façons de lancer le Word sont:

- Utilisation de menu *démarrer*: après l'installation de la suite office, la méthode la plus conventionnelle consiste a sélectionner *Programmes* puis *Microsoft Word*.
- Utilisation d'un raccourci sur le bureau: voici comment procéder un raccourci: cliquez sur *Démarrer*, *Programmes* et cliquez par le bouton droite de la souris sur *Microsoft Word*, choisissez l'entrée "*Envoyer vers*", et basculez vers la commande "*bureau (raccourci)*". Avec double clique sur cette icône de raccourci en peut lancer la Word.

**Fermeture de Word:** lorsque vous aurez fini d'utiliser Word, vous pouvez:

- Appuyer simultanément sur les touches "Alt" et "F4".
- Cliquer sur la case  $\mathbf{X}$  de fermeture de l'application.
- Lancer la commande "*Quitter*" dans le menu "*Fichier*".

Si le document a été sauvegardé, la fenêtre Word est immédiatement fermée. Dans le cas contraire, une fenêtre de questionnaire vous demande si vous souhaitez sauvegarder ce document ou non.

# **Les éléments constitutifs de la fenêtre Word:**

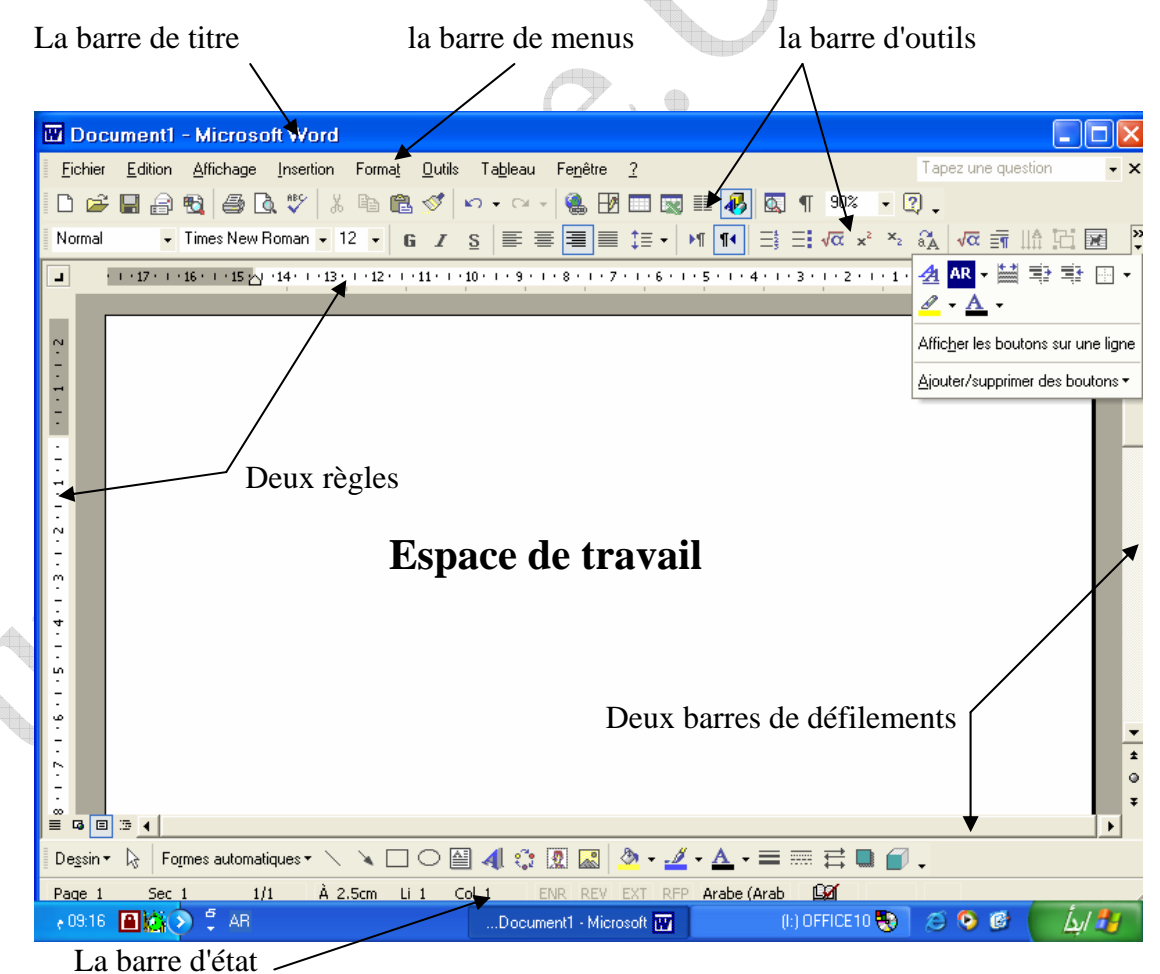

*La figure 1: la fenêtre de Word.* 

 $\bigoplus$ 

#### **Module Bureautique: Word. Semestre I. 2009/2010**

La fenêtre Word contient les éléments suivants:

- Une barre de titre qui précise le nom du document en cours d'édition.
- Une barre de menus qui donne accès à un ensemble de commandes de menu classées par thème (*Fichier, Edition, Insertion, Format, Outils, Tableau, Fenêtre,?*).
- Une ou plusieurs barres d'outils qui facilitent l'accès aux commandes de menus les plus courantes.
- Deux règles horizontale et verticale qui renseignent sur la position des divers éléments placés dans le document.
- Deux barres de défilement utilisées pour déplacer la fenêtre.
- Une barre d'état contient diverses informations telles que la position d'insertion (page, section, ligne, colonne, et la langue de document...).
- Un espace de travail dans lequel seront saisis et visualisés les documents.

**Sélection d'une commande de menu:** Trois types d'entrées composent les menus de Word:

- Les commendes traditionnelles produisent un effet immédiat.
- Les commendes qui affichent une boîte de dialogue sont suivies de trois pointillés.
- Les commandes donnant accès à une ou plusieurs sous-commandes sont suivies d'une flèche orientée vers la droite. Après avoir pointé une telle commande, il suffit d'immobiliser la souris une fraction de seconde pour accéder aux sous-commandes.

**Utilisation des lettres de raccourci:** tous les menus de Word ont une lettre soulignée. Par exemple *F* pour *Fichier*, *E* pour *Edition*, ou *A* pour *Affichage*. Si vous préférez utiliser le clavier que la souris, appuyer simultanément sur la touche "Alt" et sur la lettre soulignée d'un menu pour le dérouler.

**Utilisation de raccourci clavier:** un raccourci clavier est associé aux commandes de menu les plus courantes par exemple le raccourci clavier "Ctrl + O" est associé à la commande *Ouvrir*.

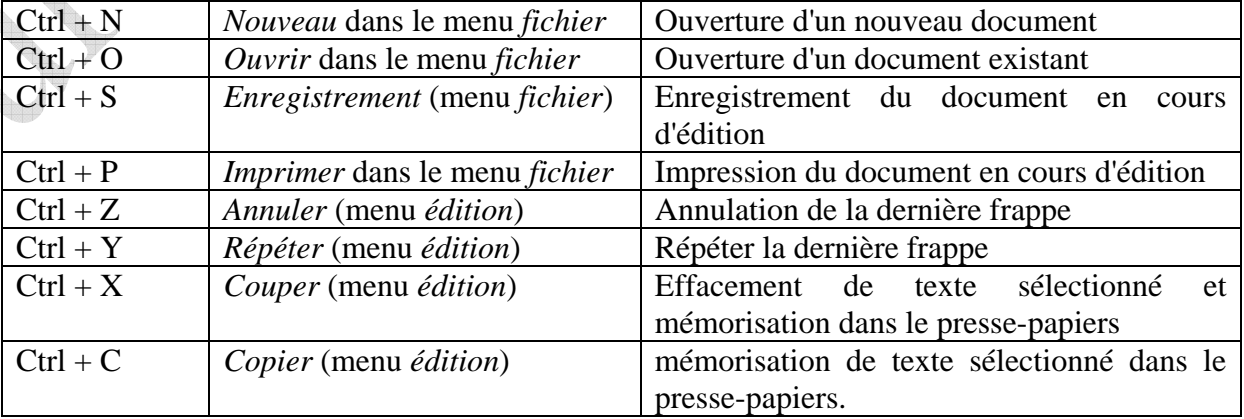

Le tableau ci-après résume les divers raccourcis clavier associés aux commandes de menu de Word

€

#### **Module Bureautique: Word. Semestre I. 2009/2010**

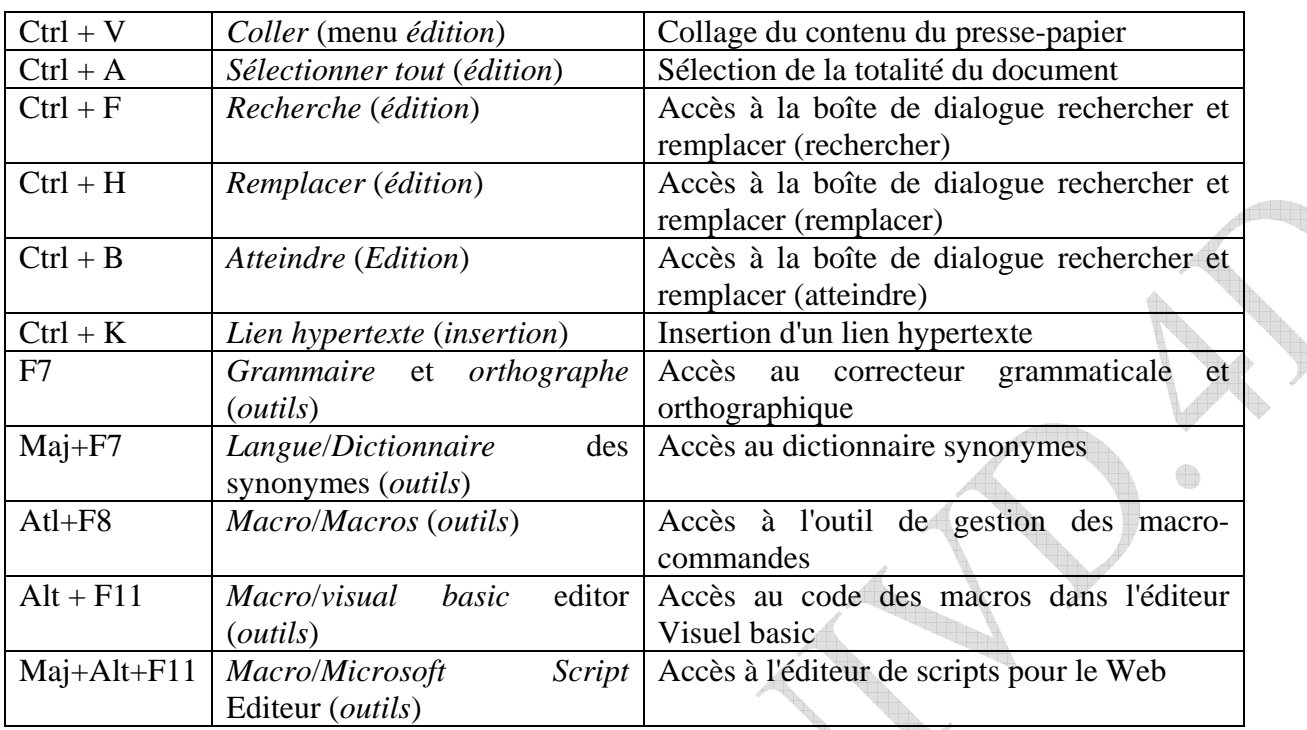

# **La barre d'outils standard:**

Par défaut, seules deux barres d'outils appelées *Standard* et *Mise en forme* sont affichées dans la fenêtre de Word (voir figure 1)

4, Thomas S

Le tableau suivant résume les commandes courantes dans les barres d'outils.

 $\overline{\phantom{a}}$ 

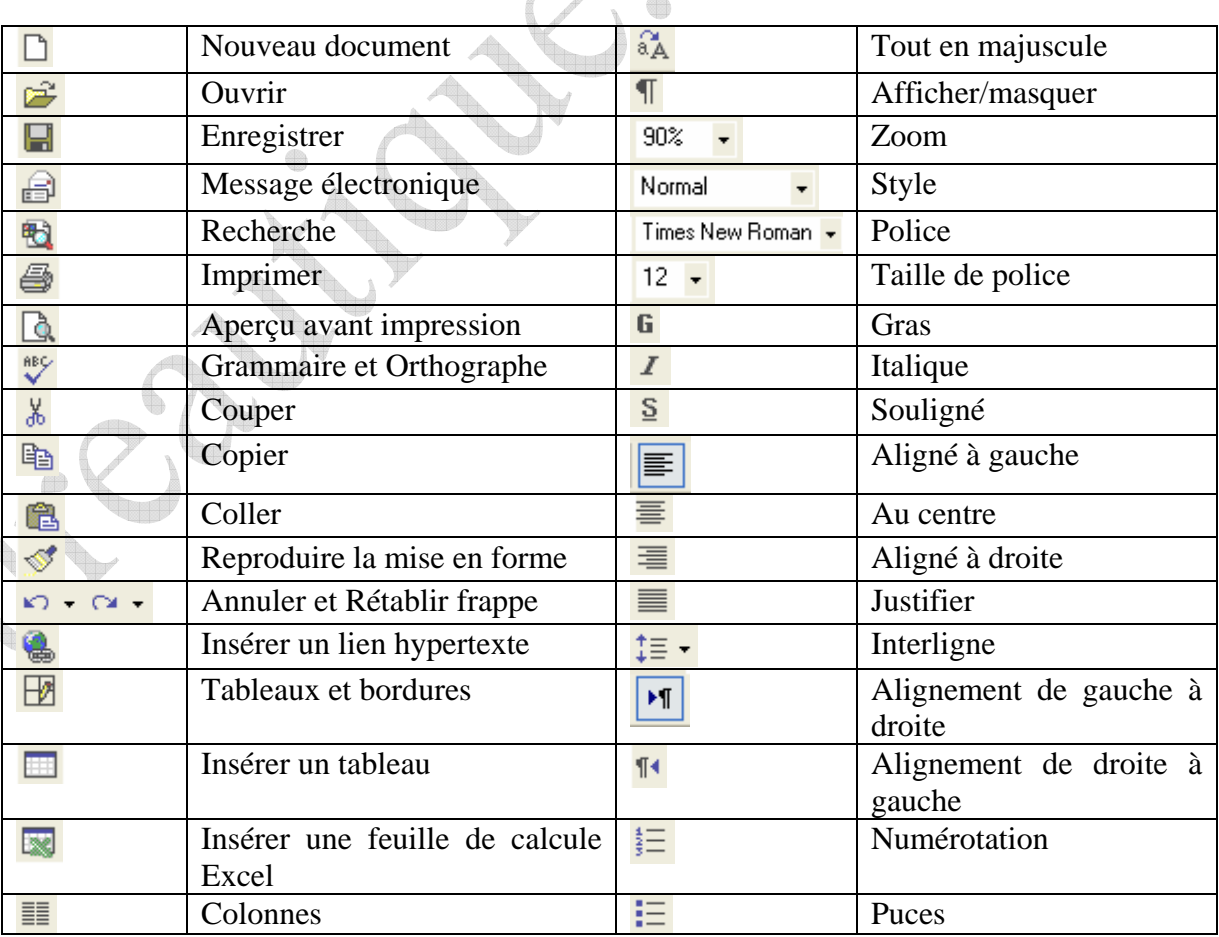

Á

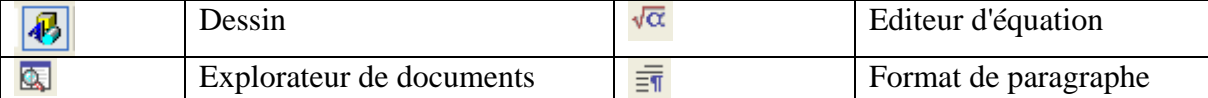

Lorsque vous lancez Word à partir du menu *Démarrer* ou en double cliquant sur une icône raccourci déposée sur le bureau. Un nouveau document vide est ouvert (voir figure 2) Lorsque vous saisirez des caractères au clavier, ces derniers seront insérés dans le document à partir du point d'insertion.

Après vous tapez un texte, prenez les notes suivantes en considération:

- Si vous avez fait des erreurs de frappe, vous pouvez utiliser la touche *Del* (au-dessus de la touche *Entrée*) ou la touche *Suppr* (en bas de pavé numérique).
- Utilisée la touche *Entrée* du clavier pour effectuer des passage à la ligne forcés.
- Utilisez la barre de défilement verticale pour visualiser le contenu du document, vous trouvez peut être un ou plusieurs mots soulignés par une *ligne ondulée rouge* ou *verte.* Les soulignements verts correspondent aux erreurs grammaticales et les soulignements rouges aux erreurs d'orthographe. Pour corriger une erreur grammaticale ou orthographe, cliquez droit sur le mot ou le groupe des mots mis en doute par Word et suivez les recommandations indiquées. Parfois un ou plusieurs choix correctifs vous sont proposés.

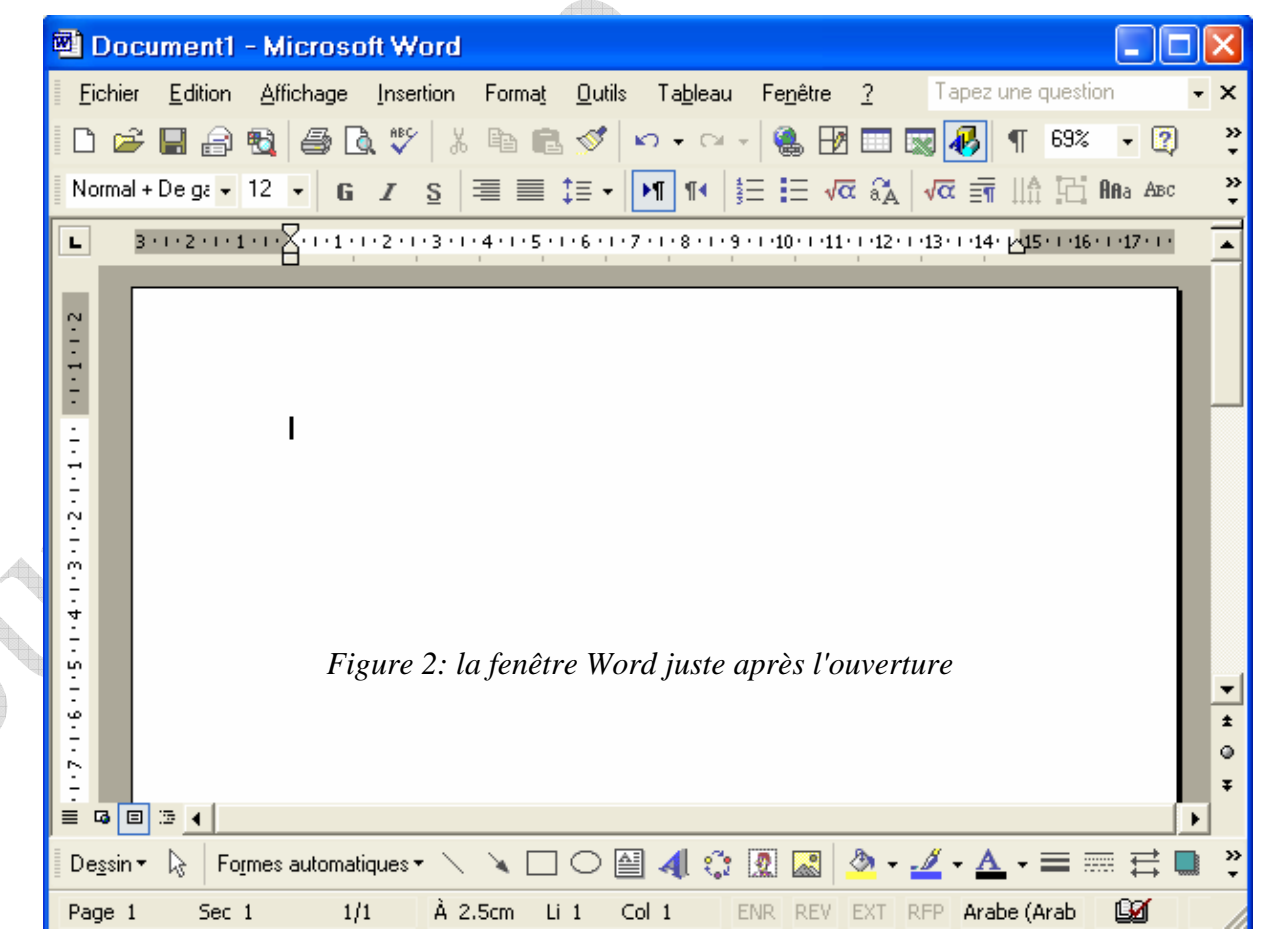

Université de Djelfa. © Djendaoui.D

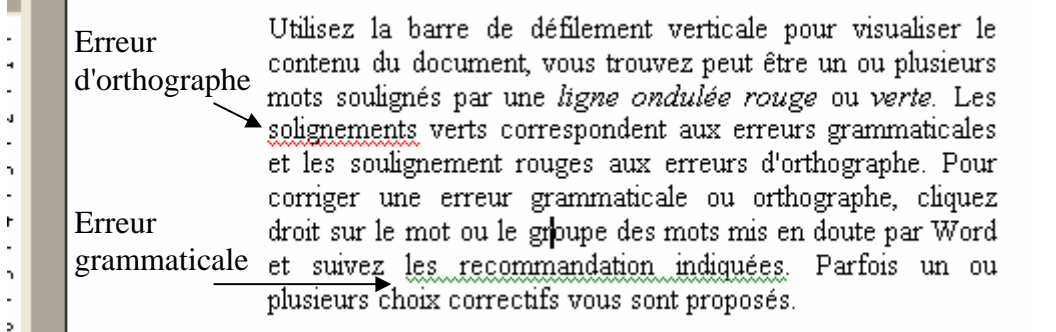

*Figure 3: les types d'erreurs détectées par Word*.

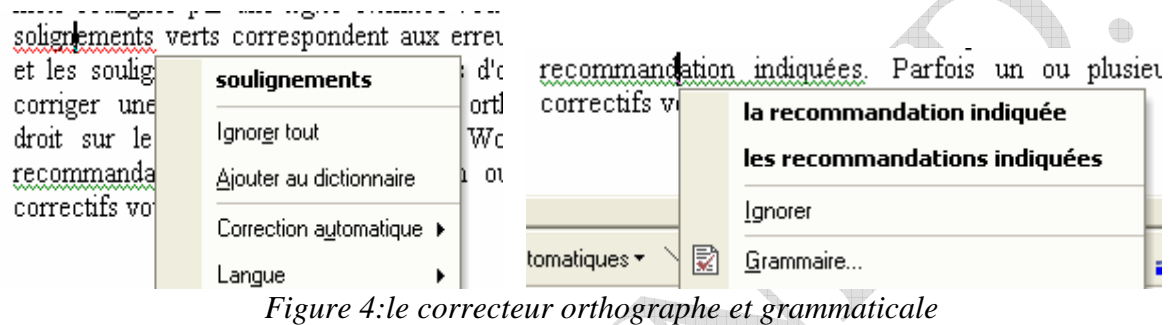

Lorsque le document a été corrigé, utilisez les icônes d'alignement (aligné à gauche, Centre, Aligné à droite et Justifier) pour définir l'alignement du texte. Modifiez éventuellement la police à l'aide de liste déroulantes *Police* et le *Taille*, et ajoutez quelques attributs *gras, italique, et souligné* pour mettre en valeur certains mots (voir figures 3,4).

**Sauvegarde un document:** plusieurs choix s'offrent à vous pour sauvegarder le document en cours d'édition. Vous pouvez:

- Appuyer sur le bouton *Enregistrer* dans la barre d'Outils standard.
- Utiliser le raccourci clavier *Ctrl+S*
- Lancer la commande *Enregistrer* dans le menu *Fichier*.

Quelque soit la technique utilisée, une boîte de dialogue intitulée *Enregistrer sous* est affichée sur l'écran (voir figure 5).

di liha

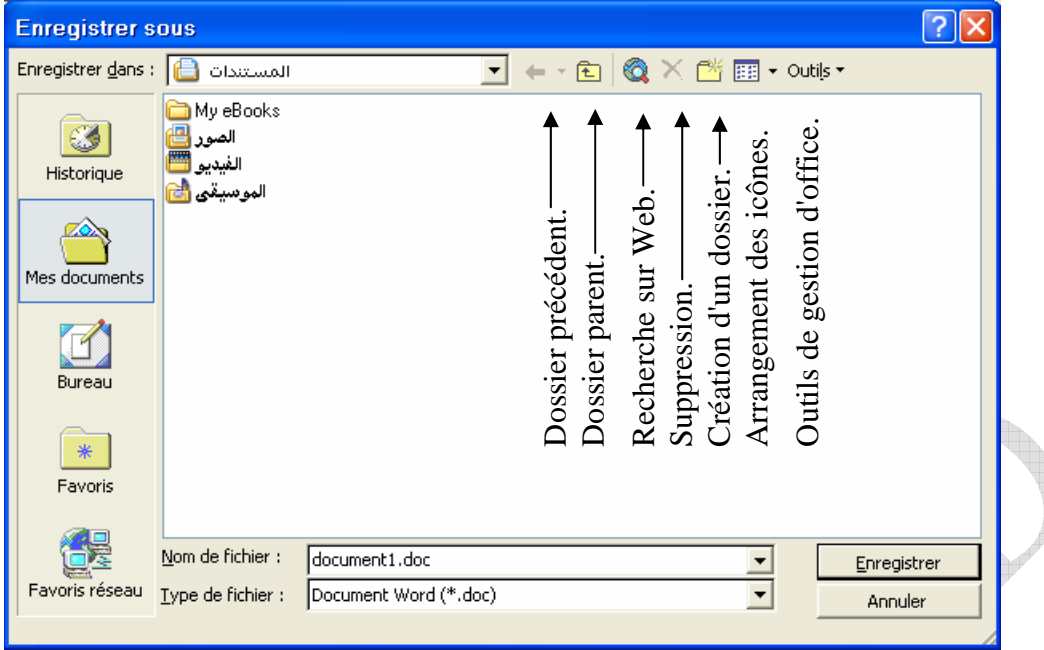

*Figure 5:la boîte de dialogue 'Enregistrer sous'* 

La liste déroulante *Enregistrer sous* permet de choisir le disque et le dossier dans lequel vous souhaitez enregistrer le document. Définissez le nom du document et appuyez sur le bouton *Enregistrer* pour sauvegarder votre document.

**Enregistrement automatique:** Word est en mesure de sauvegarder automatiquement vos documents à intervalles réguliers. Pour activer la sauvegarde automatique des documents, lancez la commande *Option* dans le menu *Outils*. Sélectionnez l'onglet *Enregistrement* et couchez la case *Enregistrer les infos de récupération automatique toutes les*…en précisant le délai entre deux sauvegardes automatiques (voir figure 6).

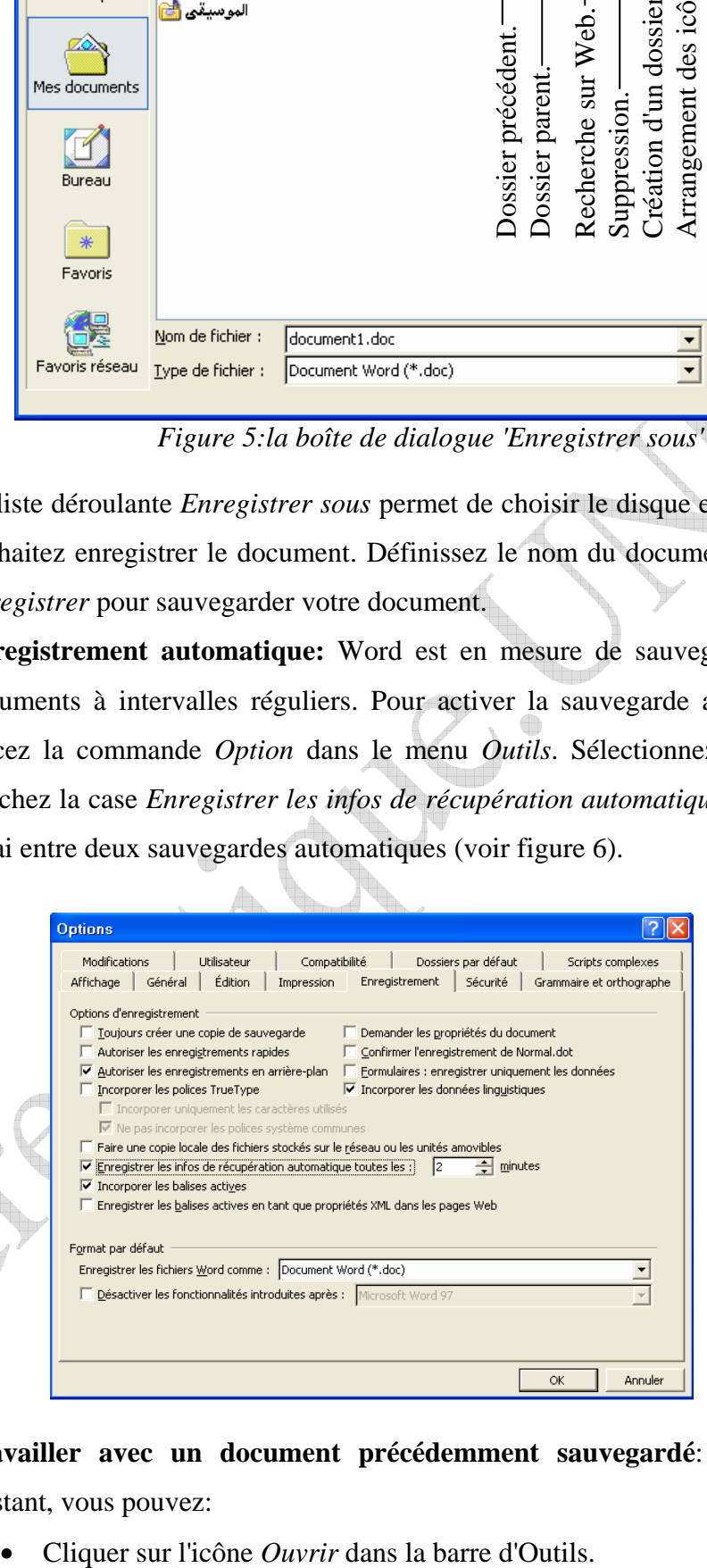

*Figure 6: activation de la sauvegarde automatique* 

**Travailler avec un document précédemment sauvegardé**: pour ouvrir un document existant, vous pouvez:

- Appuyer sur *Ctrl+O*.
- Lancer la commande *Ouvrir* dans le menu *Fichier*.

Quelque soit la technique utilisée, une boîte de dialogue intitulée *Ouvrir* est affichée sur l'écran (voir figure 6). Sélectionner le document dans la zone de liste centrale et appuyer sur le bouton *Ouvrir*.

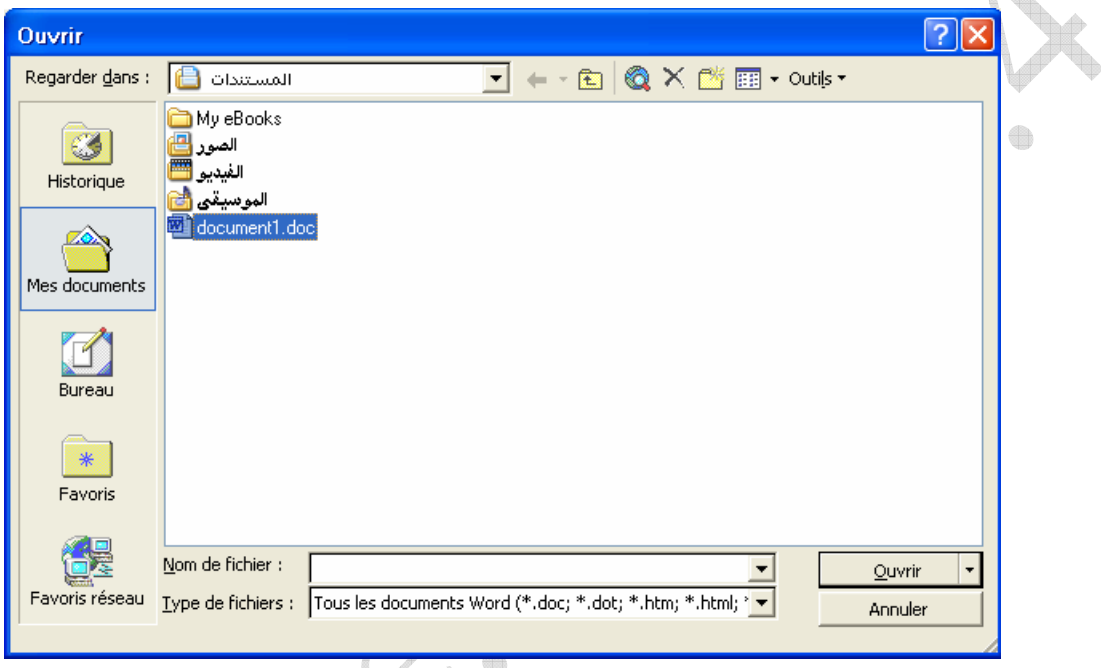

 *Figure 7:la boîte de dialogue 'Ouvrir'.* 

Les quatre derniers documents ouverts sont mémorisés dans le menu *Fichier*. Pour ouvrir l'un d'entre eux, déroulez le menu fichier et sélectionnez le dans la liste.

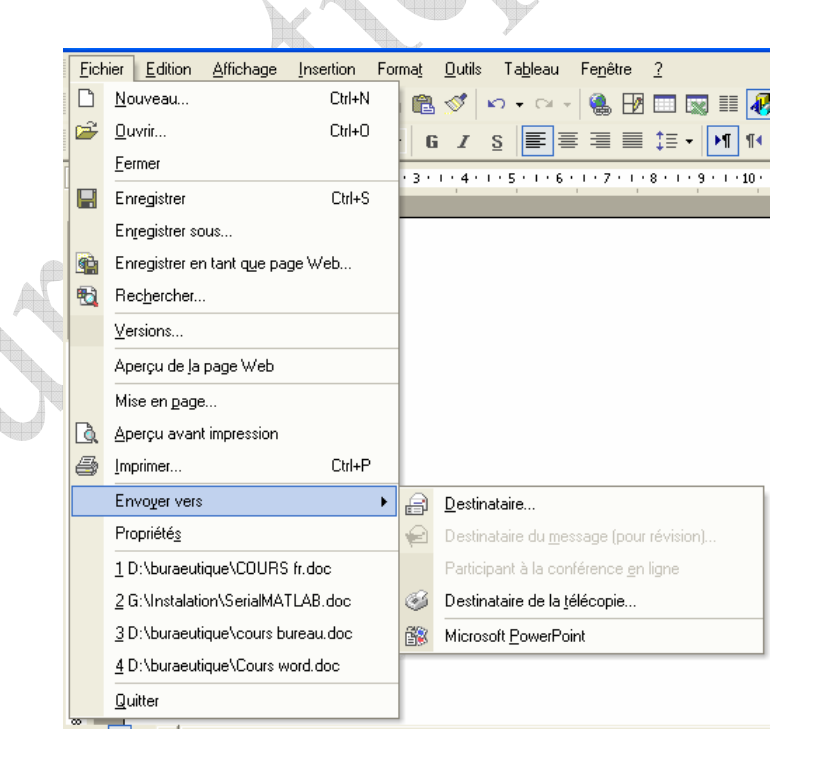

*Figure 8: Word mémorise le nom des quatre derniers documents ouverts* 

# **La mise en page:**

Le texte saisi dans un document, est toujours entouré de quatre marges: supérieur, inférieur, gauche et droite, il faut également tenir compte d'une marge dite 'de reliure'.

 Pour modifier les marges d'un document, lancez la commande *mise en page* dans le menu *fichier*, sélectionnez l'onglet *Marge* et modifier les marges nécessaire.

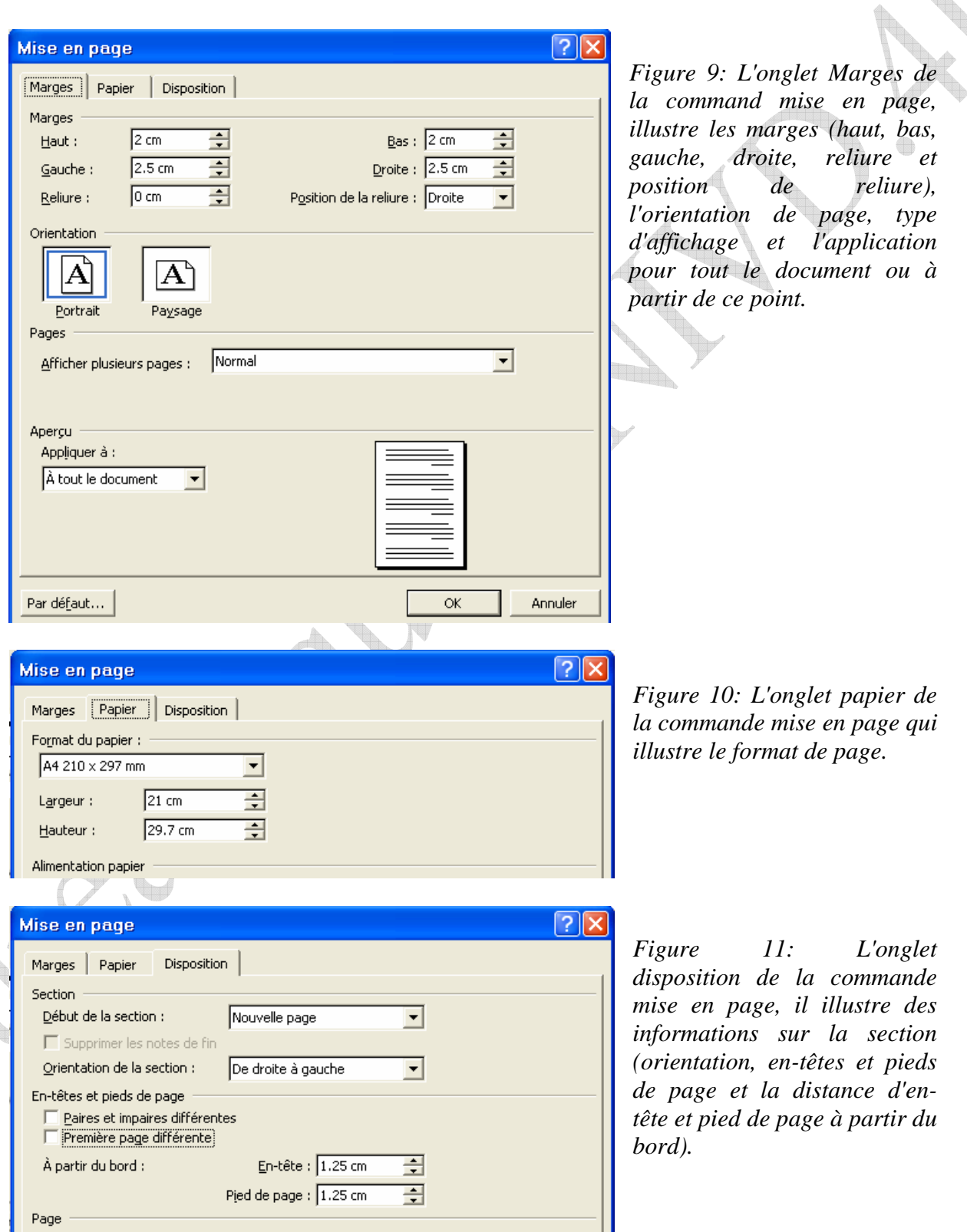

di I

## **Numérotation des pages:**

Deux commandes permettent de numéroter les pages d'un document:

- ♦ Numéros de page dans le menu *Insertion*.
- ♦ En-tête et pied de page dans le menu *Affichage*.

Dans tous les cas, les numéros de page s'affichent dans l'en-tête ou pied de page, en haut ou en bas de chaque page.

## **Avec la commande numéros de page:**

Cette commande affiche la boîte de dialogue de la figure suivante:

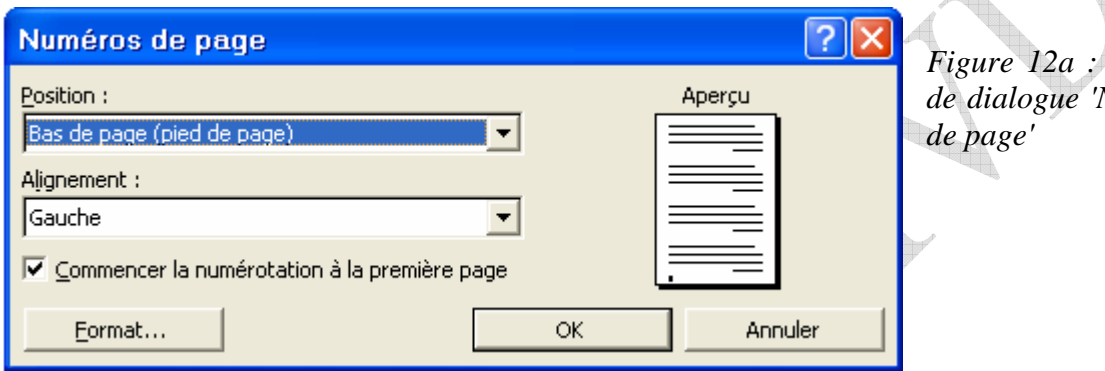

*Figure 12a : la boîte de dialogue 'Numéros* 

# **Avec la commande En-tête et pied de page:**

Vous choisirez cette commande si vous souhaitez ajouter diverses informations (telles que le nom de l'auteur, le titre de chaque chapitre ou encore la date d'impression) dans les en-tête et pieds de page, lorsque qu'un document est composé de plusieurs sections, et vous désirez répondre la numérotation ou début de chaque section, procédez comme suit:

- ♦ Positionnez le point d'insertion au début de chaque section.
- ♦ Lancez la commande numéro de page dans le menu Insertion ou en-tête de page dans le menu affichage.
- ♦ Appuyez sur le bouton format de la boîte de dialogue numéros de page ou cliquez sur l'icône numérotation de page palette en-tête et pied de page.
- Sélectionnez l'option à partir de sous le label numérotation des pages, indiquez le numéro de première page de la section et validez appuyant sur le bouton ok.

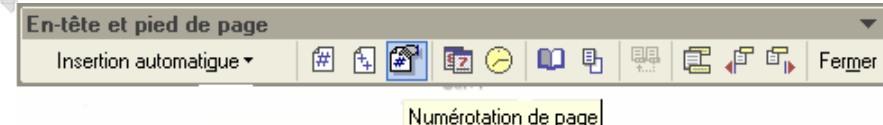

*Figure 12b : la boîte de dialogue 'Numéros de page'* 

# **Définition d'une section:**

#### **Module Bureautique: Word. Semestre I. 2009/2010**

 Positionnez le point d'insertion à l'endroit où vous voulez définir une nouvelle section et lancez la commande *saut* dans le menu *insertion*. Cette commande affiche la boîte de dialogue *saut* suivante (figure 13):

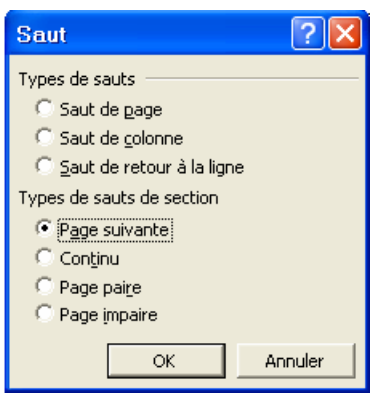

Choisissez le type de *saut* de section puis appuyez sur le bouton ok. Vous pouvez maintenant définir une numérotation et en-tête/pieds de page à chaque section.

*Figure 13: la boîte de dialogue Saut.*

# **En-tête et pieds de page:**

Les en-têtes et les pieds de pages sont des zones imprimée respectivement dans la partie supérieur et inférieur d'un document. Elles n'apparaissent qu'en mode *Page*, en aperçu avant impression, et bien évidement sur le document imprimé.

Pour définir un en-tête ou un pied de page, lancez la commande *en-tête et pied de page* dans le menu *affichage* le document est immédiatement affiche en mode *Page*. Le texte est

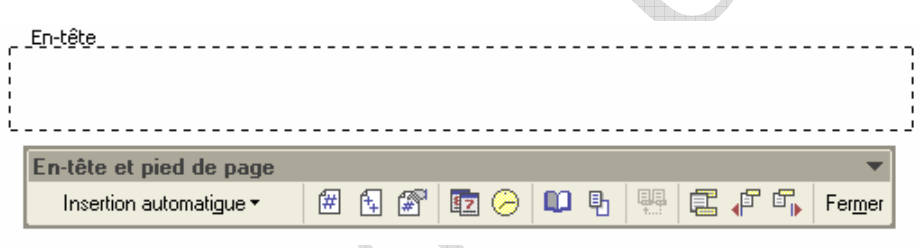

grisé et inaccessible et le point d'insertion se trouve dans la zone *En-tête* (figure 14).

*Figure 14 a : la partie supérieur (en-tête)*

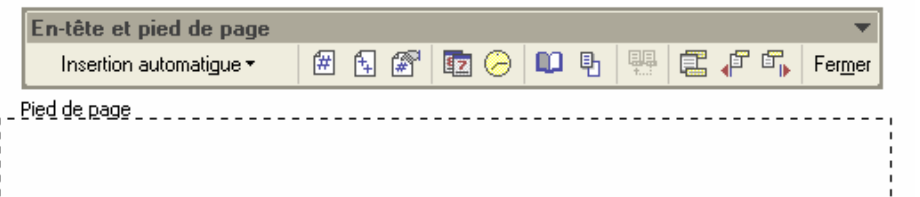

*Figure 14 b:la partie inférieur (pied de page)*

*Figure 15: Icône* 

# **Mise en forme des tableaux:**

L'icône *insérer un tableau* de la barre d'outils standard est très pratique pour définir de nouveaux uniformes (lignes de même hauteur, nombre identique de colonnes sur chaque ligne).

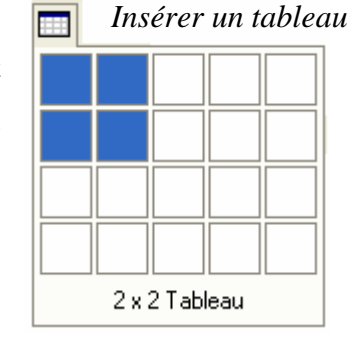

#### **Module Bureautique: Word. Semestre I. 2009/2010**

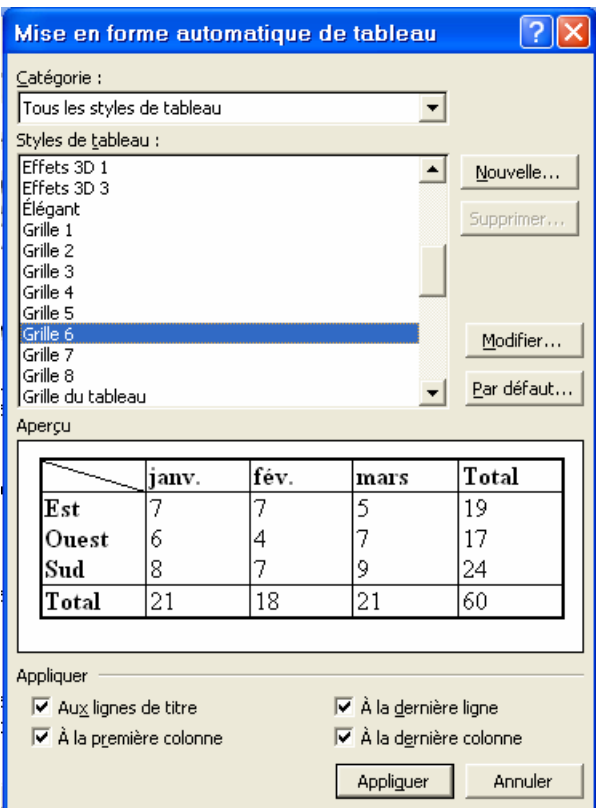

Deuxième façon est la commande *Insérer* dans le menu *Tableau* qui vous donne la boîte de dialogue suivante (figure 17):

À partir de boîte de dialogue *Insérer un tableau* en peut insérer le nombre de lignes et de colonnes et le comportement de l'ajustement automatique.

Il y a plusieurs façons de créer un tableau, la façon la plus simple est la commande de *format automatique de tableau* dans le menu *tableau*. Choisissez une entrée dans la zone de liste *Styles de tableau* et une ou plusieurs options sous les labels Appliquer. Appuyer sur le bouton Appliquer pour appliquer le format automatique.

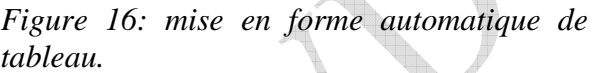

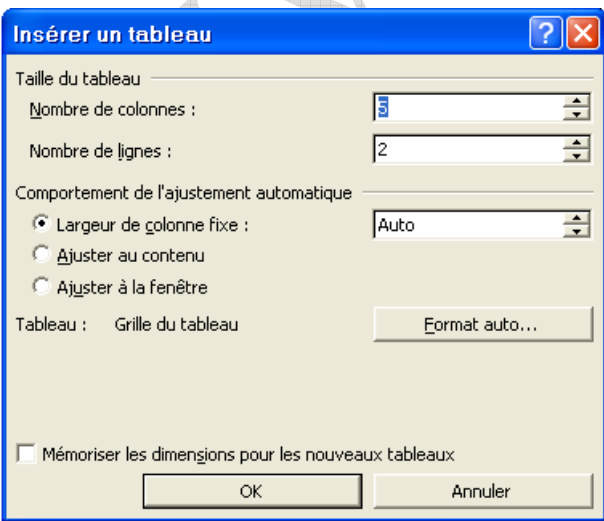

*Figure 17:la boite de dialogue insérer un tableau*

# **La barre d'outils tableaux et bordures:**

 La barre d'outils *tableaux et bordures* est une aide précieuse pour la création et mise en forme de tableaux (voir la figure 18).

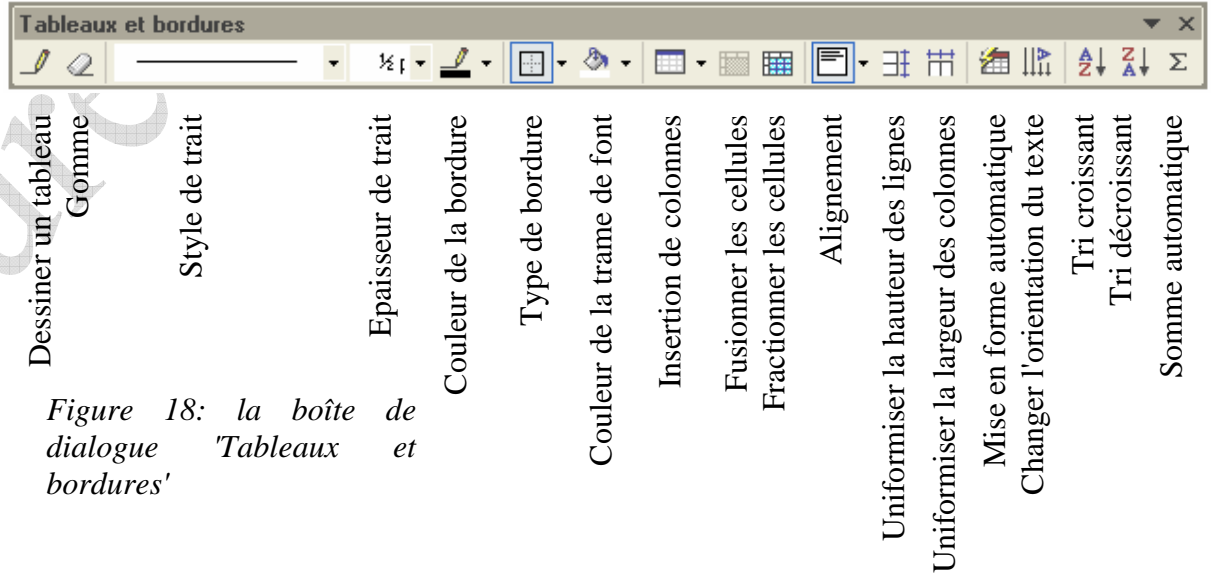

 $\bigoplus$ 

## **Agencement des cellules d'un tableau:**

La barre d'outils *tableaux et bordures* offre de nombreuses possibilités pour la taille et l'apparence des cellules d'un tableau. Vous pouvez:

♦ Tracer de nouvelles cellules en utilisant l'icône *Dessiner un tableau*.

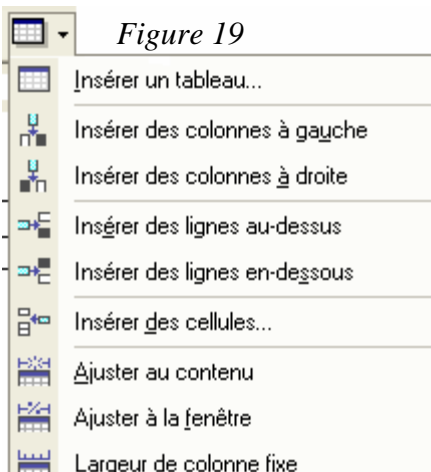

- ♦ Modifier le type, l'épaisseur et la couleur de certaines bordures du tableau à l'aide des icônes *Style de trait*, *E*paisseur *de trait* et *couleur de la bordure*.
- ♦ Modifier la couleur d'arrière-plan d'une ou de plusieurs cellules avec l'icône *couleur de la trame de font.*
- Insérer de nouvelles colonnes ou des nouvelles lignes avec l'icône d'insertion

(voir figure 19). Les d'ajustages permettent de modifier la taille horizontale des cellules en fonction de leur contenu ou de la largeur de la page.

- ♦ Fusionner plusieurs cellules avoisinantes en une seule cellule à l'aide de l'icône *Fusionner les cellules*.
- ♦ Fractionner une cellule en plusieurs cellules plus petites avec l'icône *Fractionner les cellules.*
- ♦ Uniformiser la hauteur des lignes ou la largeur des colonnes avec les deux icônes d'uniformisation.
- ♦ Accéder à la boîte de dialogue *Mise en forme automatique de tableau* avec

l'icône *Mise en forme automatique*.

# **L'éditeur d'équations:**

Pour ajouter l'icône *Editeu d'équations* ou n'importe quelle icône il faut lancer la commande *personnaliser* dans le menu *Outils*. Dans ce cas la, la boîte de dialogue affichant est représentée dans la figure 20. Choisissez l'onglet *commandes*, label *catégorie* (*insertion*), et labe

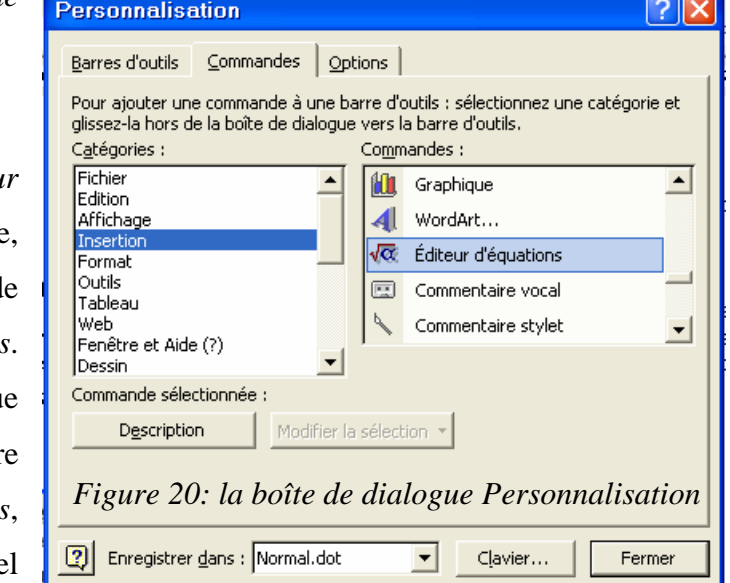

*commandes* ( $\sqrt{\alpha}$ ). Cliquez sur cette icône et mettez la à la barre d'outils.

Double clique sur cette icône, une boite contient tous les symboles mathématiques possibles s'affiche (voir figure 21). Vous pouvez découvrir les différentes icônes de cette boîte de dialogue.

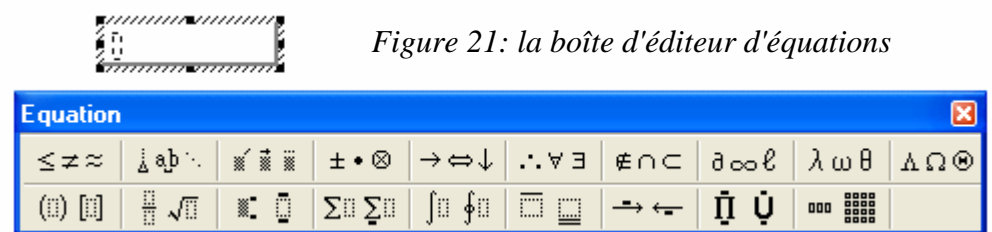

# **La barre d'outils Dessin:**

Pour afficher la barre d'outils dessin, cliquez droite sur une autre barre d'outils et sélectionnez *Dessin* dans le menu surgissant (voir figure 22).

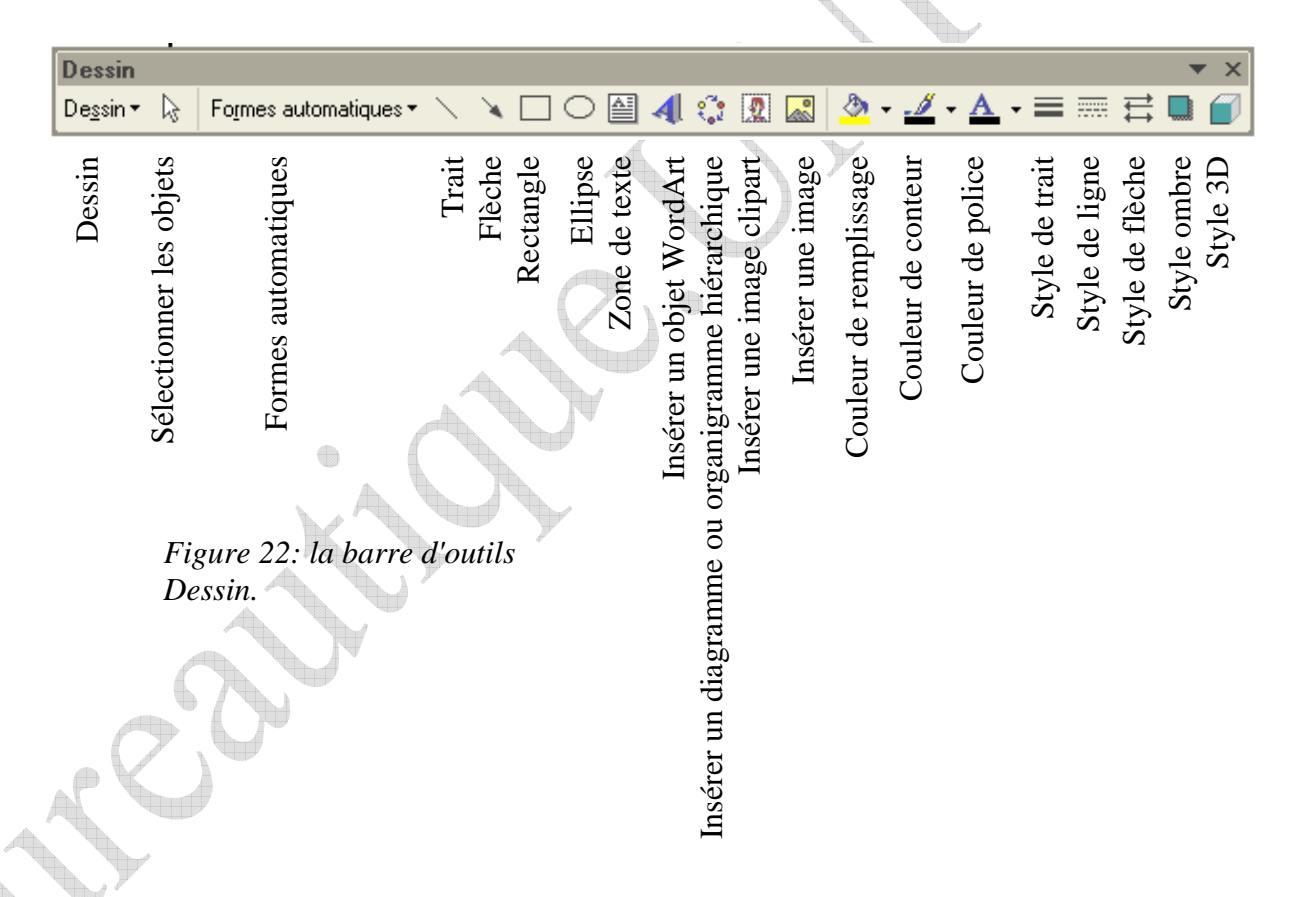

# **Déplacement et redimensionnement:**

Pour déplacer un élément dessiné, il suffit de le pointer et de le faire glisser à la position voulue en maintenant la touche gauche de la souris enfoncée.

Pour modifier la taille d'un élément dessiné, il suffit de tirer sur l'un de ses carrés de redimensionnement en maintenant la touche gauche de la souris enfoncée.

# **Module Bureautique: Word. Semestre I. 2009/2010**

Vous pouvez également double-cliquer sur l'élément tracé pour accéder à une boîte de dialogue de paramétrage complète (voir figure 23).

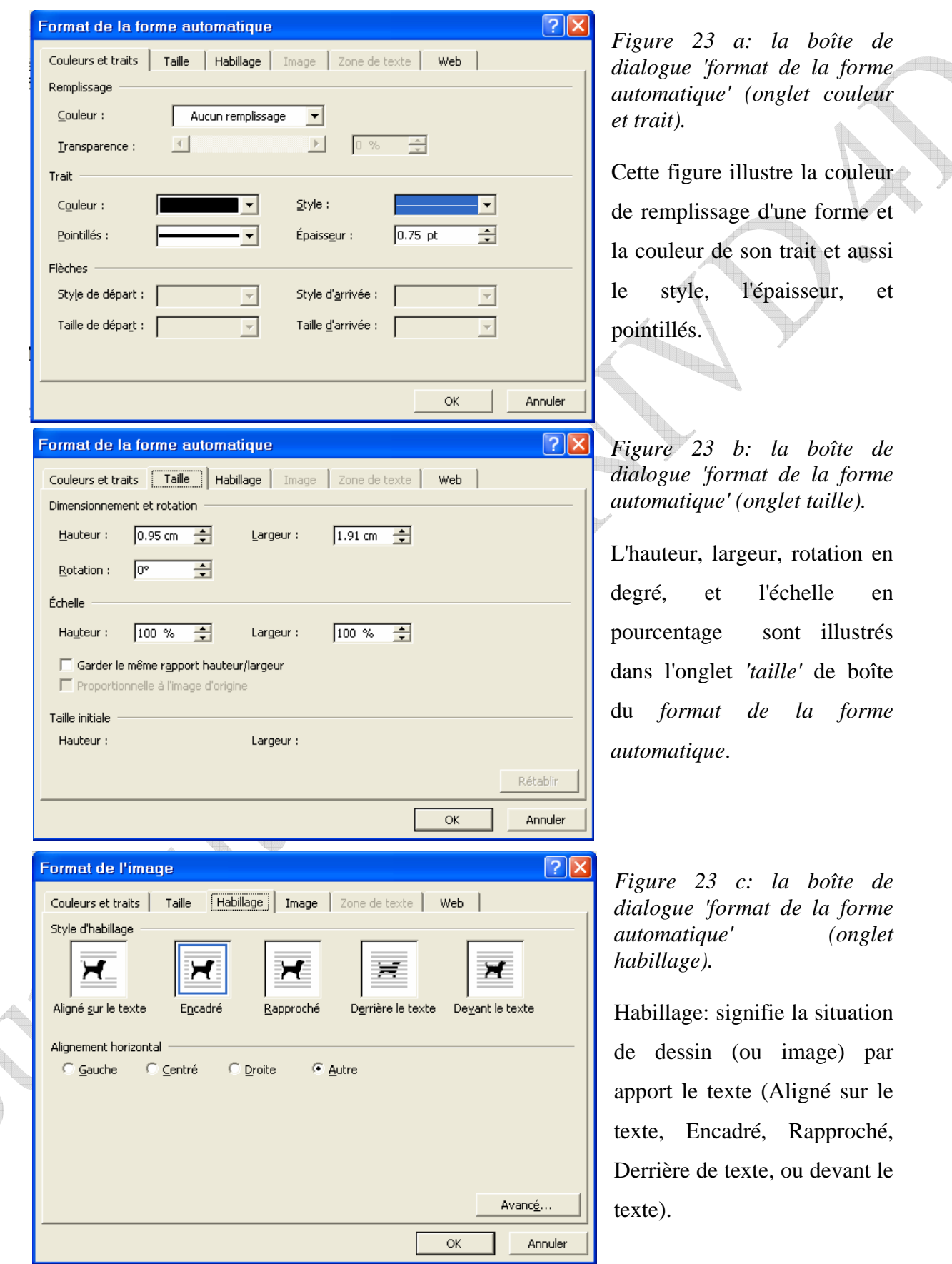

# **Groupage et dégroupage:**

Il se peut que vous ayez à réaliser des dessins en assemblant plusieurs formes élémentaires ou prédéfinies. Pour faciliter le déplacement, le redimensionnement et l'affectation de paramètres à ces dessins, je vous conseille de les regrouper afin que Word considère l'assemblage comme un seul élément. Pour ce faire, cliquez tour à tour sur chaque élément dessiné en maintenant la touche *Ctrl* du clavier enfoncée, ou cliquez sur l'icône de la barre d'outils dessin et cliquez par la gauche de souris sur la frontière de page et glissez la souris pour faire tous les éléments dessinés dans le cadre illustré. Cliquez droite sur l'un des éléments sélectionnés et choisissez *Groupe* puis *Grouper* dans le menu surgissant. Il faut

toujours annuler l'effet de l'icône  $\frac{1}{x}$  en cliquant deuxième fois sur cette icône.

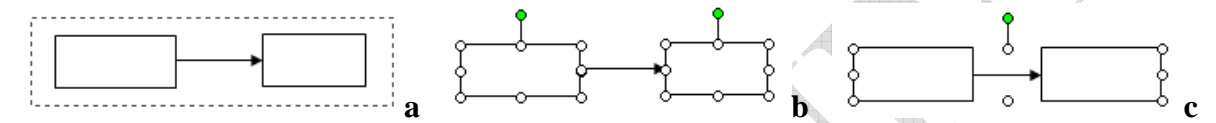

*Figure 24: a: faire la sélection des éléments. b: les éléments sélectionnés. c: les éléments groupés dans un seul élément.* 

L'opération inverse, dite de regroupage, s'effectue en cliquant droite sur l'élément ayant subi un groupage et en sélectionnant *Groupe/Dissocier* dans le menu surgissant.

Pour modifier l'ordre d'affichage des éléments chevauchés cliquez sur *Dessin* et sélectionnez une commande sous l'entrée *Ordre* du menu surgissant

# **Accès à des formes prédéfinies:**

Si vous devez définir des formes plus complexes (flèches, éléments d'organigrammes, bannières…), vous avez tout intérêt à utiliser les formes prédéfinies accessibles via le bouton *Formes automatique* de la barre d'outils *Dessin.*

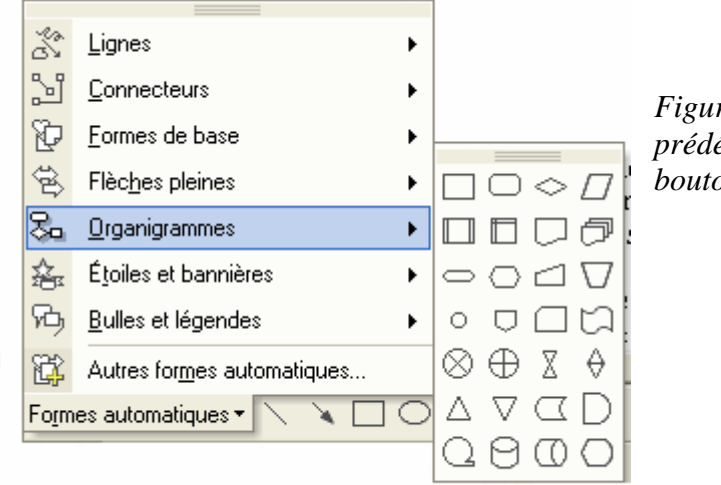

*Figure 25:De nombreuses formes prédéfinies sont accessibles sous ce bouton.* 

## **Utilisation des** *Styles*

Pour faire une mise en forme rapide, selon votre propre présentation, et obtenir des documents homogènes, utilisez les styles. Un style est un ensemble de mises en forme de texte pouvant être appliqué à tout moment à un paragraphe ou à l'ensemble du document.

Quand vous ouvrez un nouveau document, vous utilisez un style '*Normal*' qui inclut la police *Times New Roman* de taille *12*, cadrée à gauche avec *Interligne simple*.

Le type de style est affiché dans la barre de mise en forme. D'autres styles sont disponibles dans cette barre (figure 26).

Vous devez sélectionner le texte pour pouvoir lui appliquer le style, toutefois vous pouvez choisir un style avant de commencer la frappe.

D'autres styles sont disponibles en cliquant sur *Autres* ou dans le menu *Format* puis *Style et mise en forme* avec la boite de dialogue ci-contre (figure 27).

La liste vous permet de choisir d'autres styles et de les rajouter dans la liste déroulante pour la session de Word en cours.

Il y a possibilité de créer son propre style soit au niveau du caractère soit au niveau du paragraphe.

## **Créer et appliquer un style de caractère :**

Sélectionnez un mot et cliquez sur le bouton '**Nouveau Style'** de la boite.

Donnez un nom au style dans la fenêtre **Nom** (jusqu' à 253 caractères y compris espaces et virgules sauf barre oblique inversée **\,** crochets **{ }**, parenthèses **( )**). *Figure 27 : Style* 

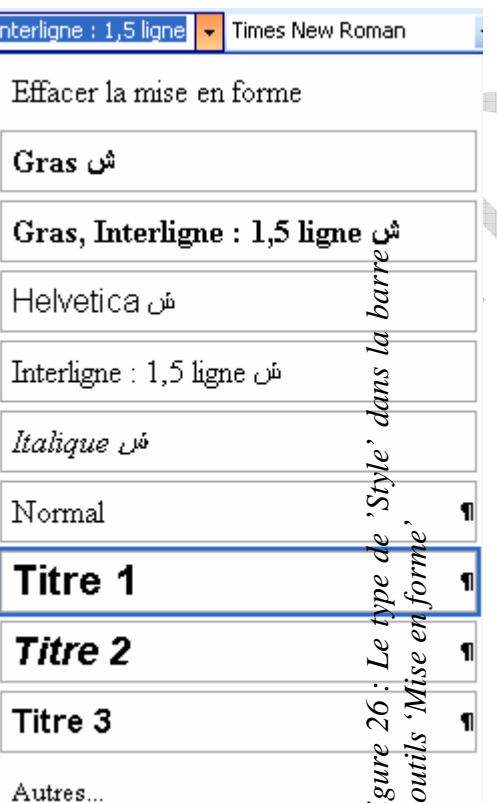

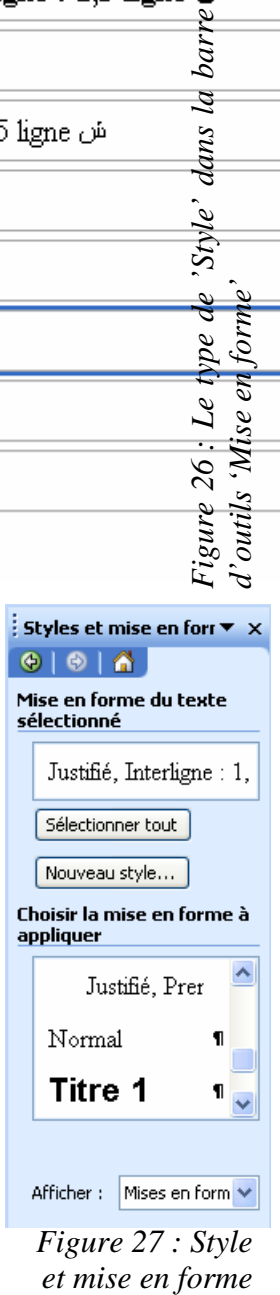

et mise en forme

**Module Bureautique: Word. Semestre I. 2009/2010** 

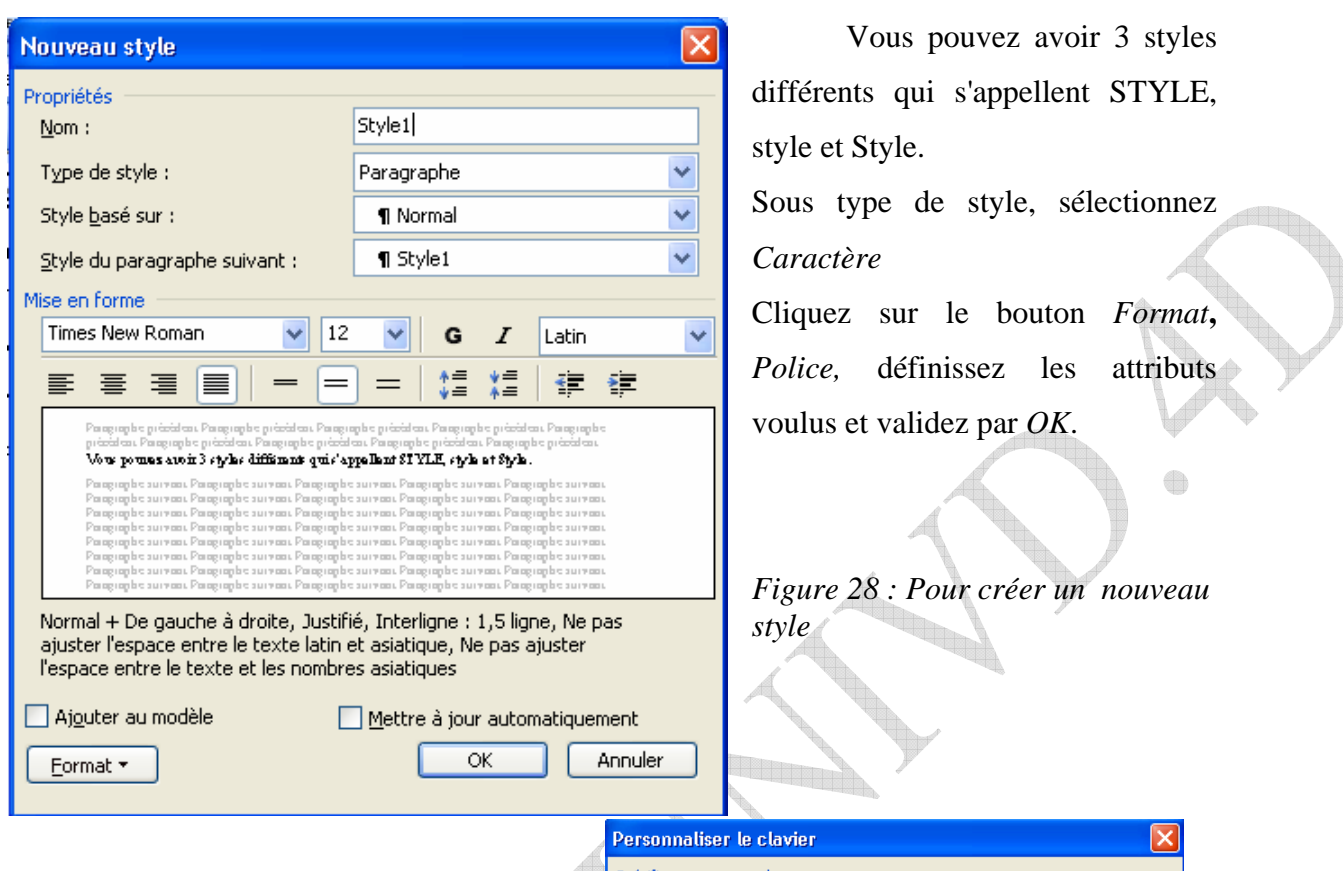

**Touches de raccourci :** dans '*Nouvelles touches de raccourci* ', tapez une combinaison de touches du clavier, par exemple *ctrl, Alt, 1* et vérifiez que cette combinaison n'est pas attribuée à une autre action (le message "non attribuée" s'écrit juste en dessous), vous validez avec le bouton *Attribuer* puis *Fermer.*

Pour appliquer votre style, sélectionnez un ou plusieurs caractères et activez la combinaison de touches de raccourcis correspondante.

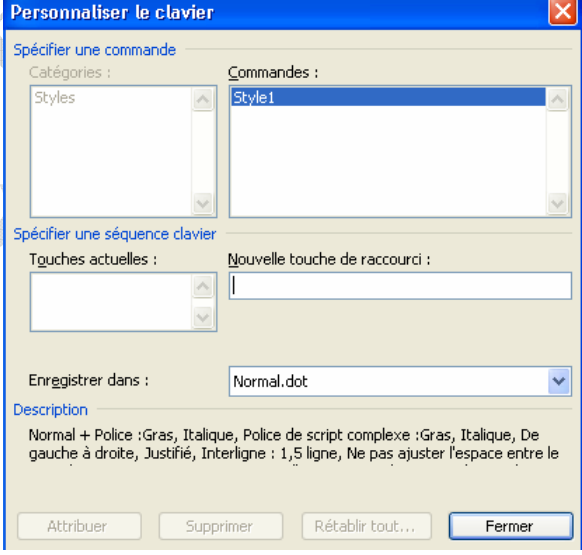

*Figure 29 : Personnaliser le raccourci du clavier* 

Si vous cochez *'Ajouter au modèle'*, vous conserver le style dans la liste déroulante sinon ce style ne sera disponible que dans le document en cours. Validez par *OK*

Pour modifier un style, aller au menu *Format, Style*, sélectionner le nom du style dans la liste et clique droit de la souris : *Modifier*, vous pouvez alors changer les attributs par le bouton *Format* ainsi que les touches de raccourci (figure 30).

32

Si vous avez déjà appliqué le style dans votre document, tout le texte dépendant sera modifié.

Pour supprimer un style, sélectionnez le nom du style dans la liste, et clique droit :

*Supprimer***,** tout le texte auquel vous avez appliqué le style redeviendra en *Normal*

**Créer et appliquer un style de paragraphe:** 

Il y a deux manières de créer un style de paragraphe.

Choisir la mise en forme à appliquer Justifié, Interligne : 1,5 ligne ن Justifié, Première ligne : 1,2 Normal  $\blacksquare$ Titre 1 Tout sélectionner : Non utilisée actuellement Modifier... Supprimer... Mettre à jour pour correspondre à la sélection *Figure 30 : Pour modifier ou* 

*supprimer un style*

**1°- La méthode classique :** identique à celle qu'on vient de voir pour le caractère.

**2° La méthode rapide :** sélectionnez le titre du document, et mettez le en forme que vous voulez désirer (Police, Taille de police, Alignement, Espacement…). Dans la barre de mise en forme, les caractéristiques resteront affichées pour tout le document.

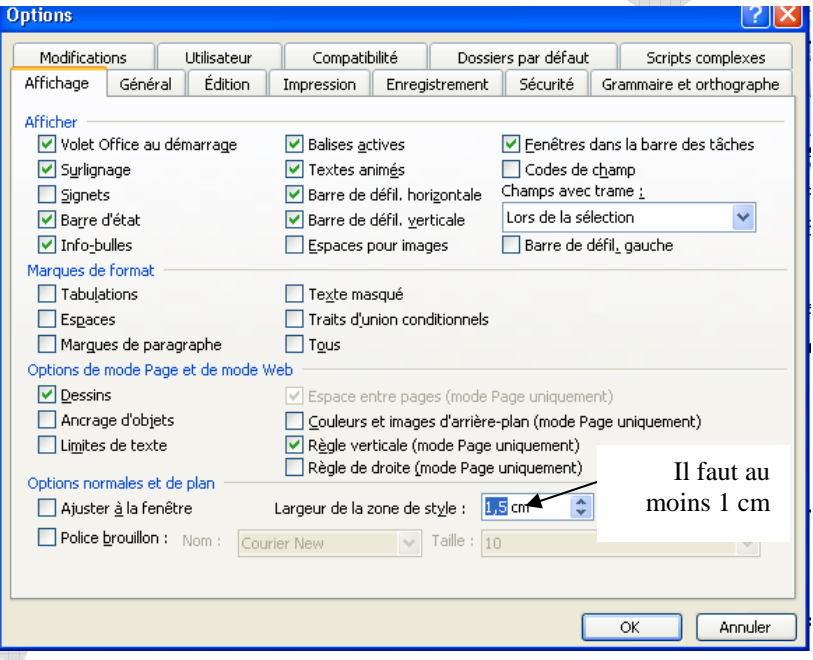

*Figure 31 : Pour afficher une zone de style*

Pour mieux visualiser les styles qui sont appliqués au document, on peut demander à les afficher à gauche dans une marge,

menu *Affichage, mode normal*, puis menu *outils, options, affichage.*

Les différents styles appliqués s'affichent à gauche du document dans une marge (figure 32 (1)). Il suffit de double cliquer sur un style pour faire apparaître la boite de dialogue *Style*.

Placer le pointeur de la souris sur le trait, vous pouvez en déplaçant vers la droite agrandir la zone, en déplaçant vers la gauche rétrécir ou annuler complètement la zone.

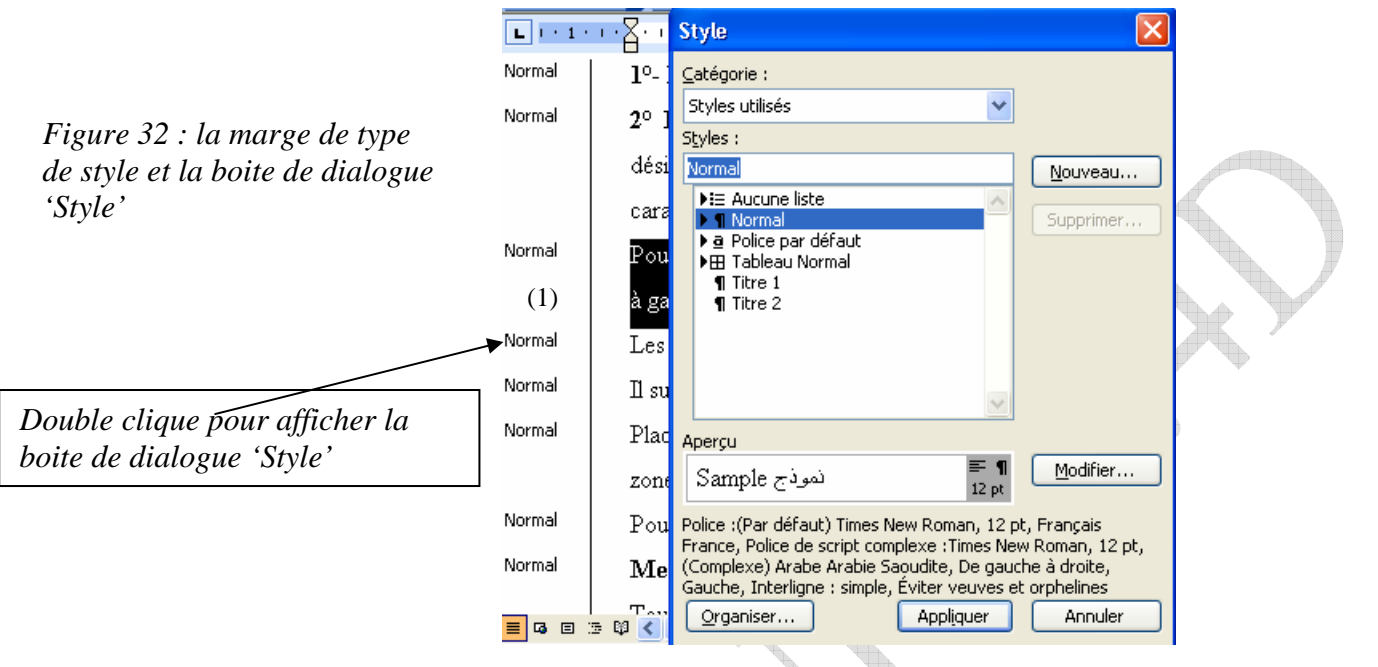

Pour modifier un style: Allez au *Menu Format,* puis *Style et mise en forme,* cliquer droit sur le style et *modifier* et changez les attributs. Tous les paragraphes associés à ce style seront modifiés.

# **Insertion d'une table des matières :**

Quand le document est mis en forme, on insère la *table des matières*. Revenez au début (Ctrl, origine), insérez une ligne puis allez dans menu *Insertion; Référence* puis *Tables et index*, onglet Table des matières.

Choisissez une présentation dans la fenêtre *Formats*, la table des matières est compilée et insérée.

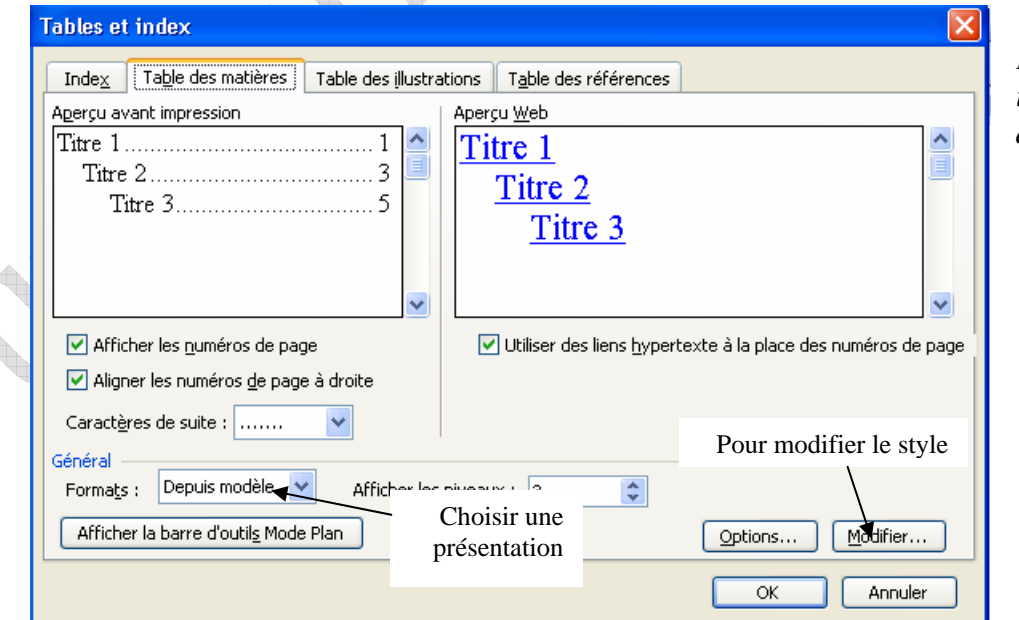

*Figure 33 : Pour insérer la table des matières* 

# **Les bordures et les trames:**

 Si vous lancez la commande *bordure et trame* dans le menu *Format*, une boîte de dialogue affiche les caractéristiques de trois onglets (Bordures, Bordure de page, Trame de fond) (voir figures 34 a et b).

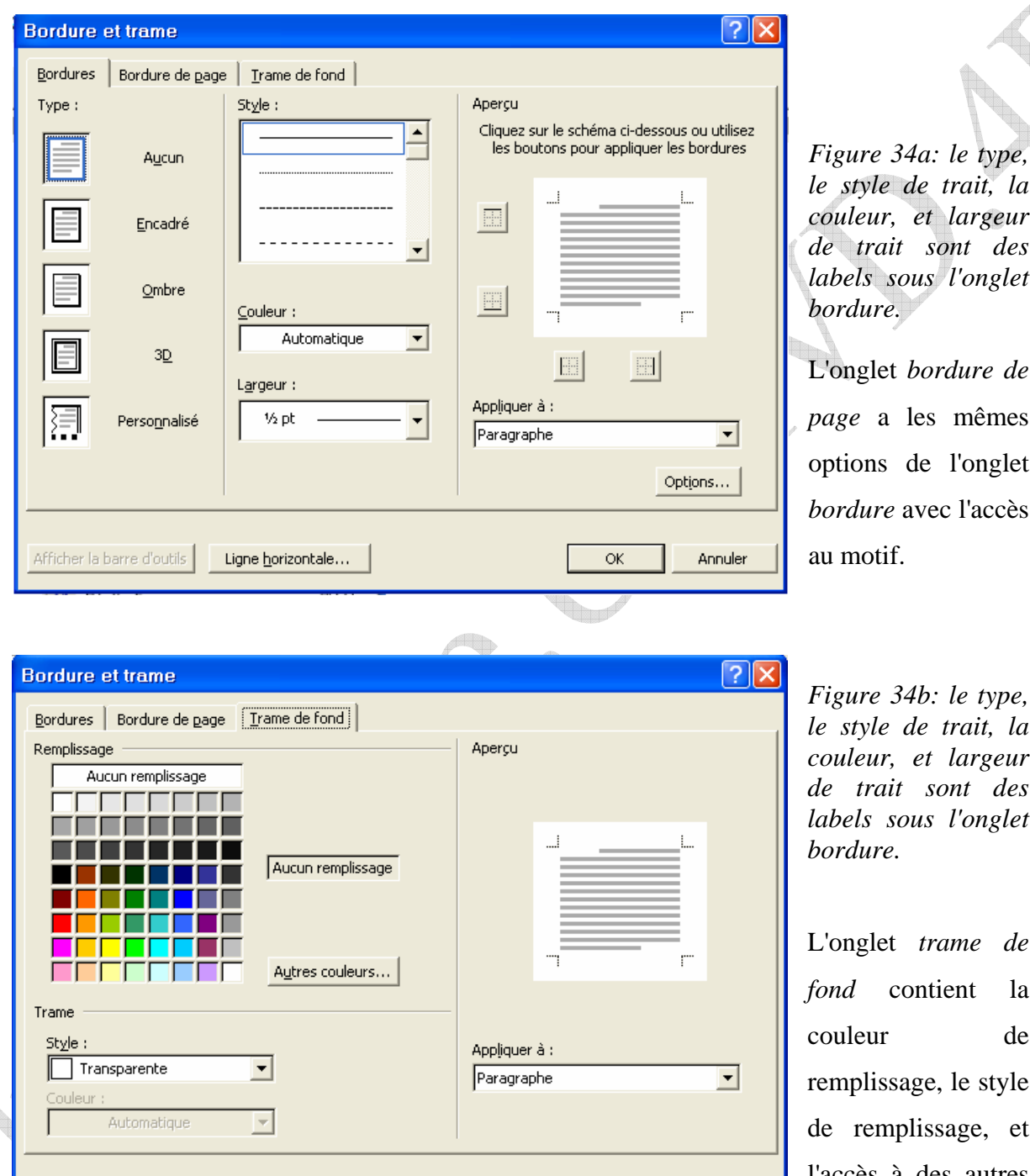

 $\overline{\mathsf{OK}}$ 

Annuler

*le style de trait, la couleur, et largeur de trait sont des labels sous l'onglet bordure.*

L'onglet *bordure de page* a les mêmes tions de l'onglet *rdure* avec l'accès motif.

*Figure 34b: le type, le style de trait, la couleur, et largeur de trait sont des labels sous l'onglet bordure.*

L'onglet *trame de nd* contient la uleur de mplissage, le style remplissage, et l'accès à des autres couleurs.

Afficher la barre d'outils

Ligne horizontale...

Æ

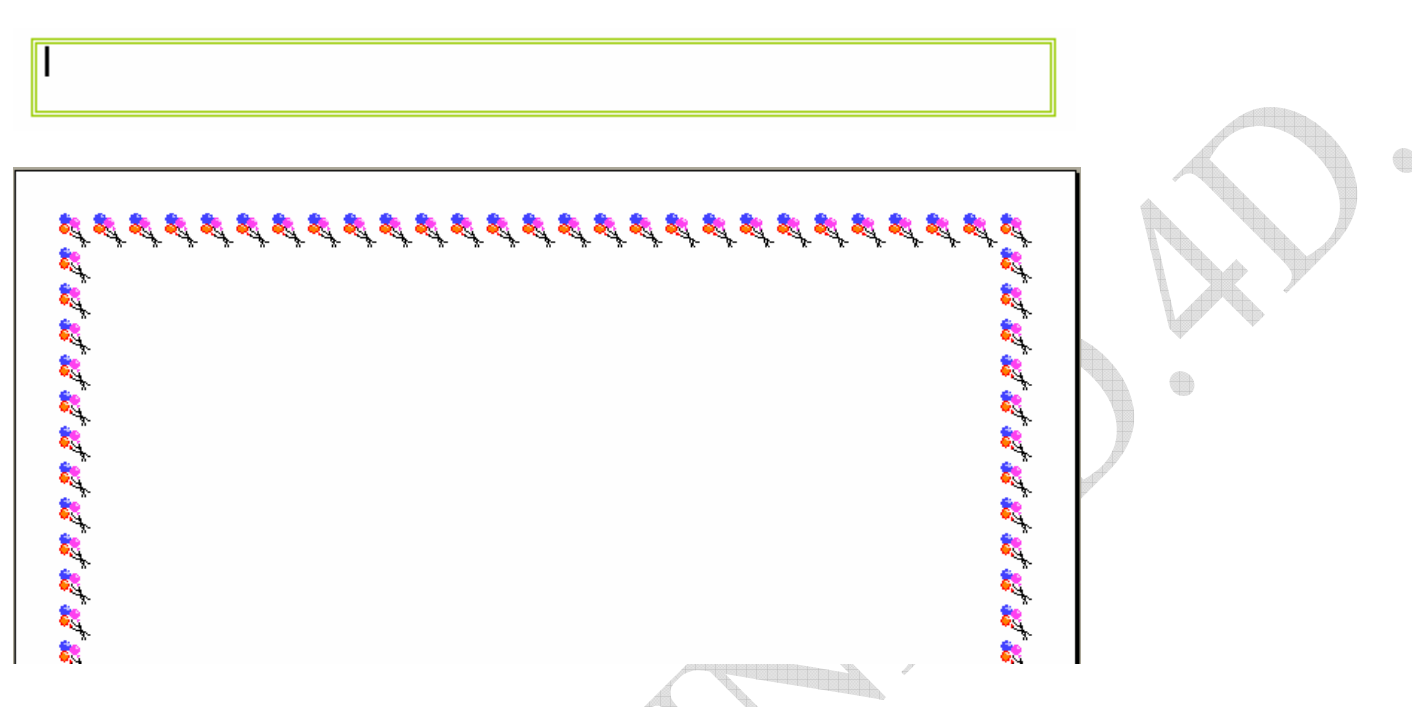

*Figure 35: deux exemples de bordures. Au-dessus est trame de fond, et l'autre bordure de page* 

Quatre séances sont insuffisantes pour comprendre Word mais elles sont des pas plus importants et à partir de ça, vous pouvez continuer et découvrir le reste.
Les tableurs sont les logiciels les plus vendus au monde. L'intérêt d'un tableur est de vous permettre de réaliser rapidement un tableau comportant des libellés, des dates et des formules de calcul. De plus, la plupart des tableurs intègrent des commandes vous permettant de représenter graphiquement vos données sous formes d'histogrammes, courbes, camembert…

Un tableur (en anglais Spread Sheet) est un logiciel qui fait apparaître à l'écran un tableau constitué de cases. Chaque case peut stocker du texte, un nombre, une formule, etc.

Le premier tableur VISICALC a été conçu en 1979 par Dan BRICKLIN qui faisait des études commerciales à HARVARD.

Depuis, plusieurs tableurs commercialisés, on notera les tableurs Excel de Microsoft, Quattro Pro de Borland et 123 de Lotus. Dans ces cours on va présenter le tableur Microsoft Excel.

 Excel est un tableur travaillant dans l'environnement graphique Windows, avec des menus déroulants, permettant l'utilisation des fenêtres et de la souris.

### **Lancer et représenter Microsoft Excel:**

Pour charger Microsoft Excel, vous devez procéder comme suit:

- 1. cliquez sur l'icône de l'application 'Microsoft Excel' .
- 2. cliquez sur le bouton *Démarrer*  $\rightarrow$  *Programmes*  $\rightarrow$  *Microsoft Office*  $\rightarrow$  *Microsoft Excel*.

Après avoir exécuté les étapes précédentes, Excel se charge et apparaît avec une fenêtre nommée Classeur 1. Notez qu'une feuille de calcul Excel comporte 65536 lignes numérotées 1,2,3… et 256 colonnes numérotées A,B,C…IV.

La figure suivante (Fig.36) représente la fenêtre de Microsoft Excel que se charge sur l'écran.

- 1. Barre de titre: affiche le titre de document active.
- 2. Barre de menu: cette barre affiche les noms de menus et chaque menu contient plusieurs commandes.
- 3. Barres d'outils standard et mise en forme: deux barres d'outils l'une à la suite de l'autre affichent les icônes de barre standard et mise en forme.
- 4. Barre de formule: affiche l'adresse et le continu de la cellule active. Si cette barre n'apparaît pas à l'écran affichez-la. Pour cela, choisissez dans le menu *Affichage* l'option *Barre de formule*.
- 5. Bouton tout sélectionner: permet en cliquant-dessus de sélectionner la totalité de la feuille de calcul.

- 6. Cellule active: lorsqu'une cellule est active, Excel l'encadre pour la mettre en évidence et affiche son adresse dans la barre de formule.
- 7. Fenêtre document feuille: c'est la zone de l'écran qui est réservée à l'affichage du continu de la feuille de calcul active.
- 8. Curseur de fractionnement horizontal: permet, en glissant le long de la barre de défilement ou à l'intérieur de la feuille de calcul, de diviser horizontalement une fenêtre en volets séparés.

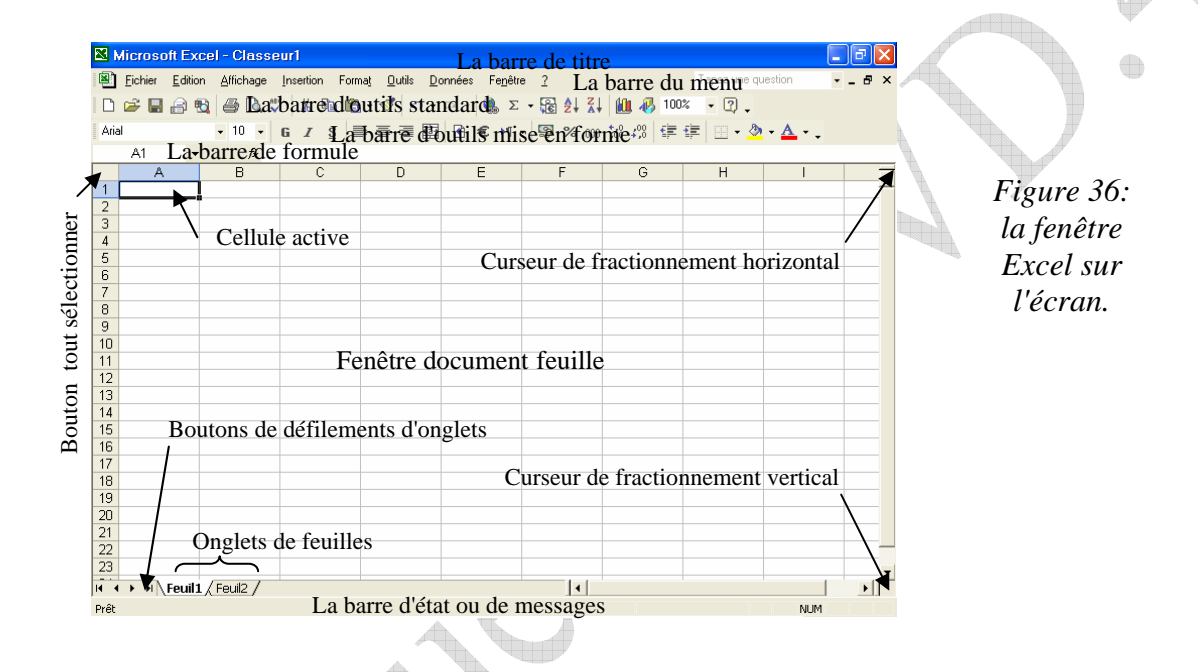

- 9. Curseur de fractionnement vertical: permet, en glissant vers la droite ou vers la gauche le long de la barre de défilement horizontal ou à l'intérieur de la feuille de calcul, de deviser verticalement une fenêtre en volets séparés.
- 10. Onglets de feuilles: permettent, en cliquant l'onglet de feuille d'activer une feuille du classeur actif.
- 11. Boutons de défilements d'anglets: permettent de défiler les onglets de feuilles.
- 12. La barre d'état (ou la barre de messages): affiche des messages lors de l'exécution de certaines opérations telles que l'enregistrement ou l'ouverture d'un classeur.

# **Quitter Excel:**

Pour quitter Excel, exécutez l'une des instructions suivantes:

- Cliquer sur la case fermeture de Excel.
- ♦ Choisissez dans le menu *Fichier* la commande *Quitter*.
- ♦ Appuyez sur les touches *'Atl+F4'* simultanément.

# **La barre d'outils standard et mise en forme:**

Après l'installation de Microsoft Office, deux barres d'outils seront affichées, la *barre d'outils standard* et la *barre d'outils mise en forme*, sur l'écran de Excel (voir figures 37)

 $2 - 5 - 5$ 前 45 100%  $-2$ *Figure 37 a: la barre d'outils standard*   $\cdot$  10  $\cdot$  6  $I$  S = = = = = = 0  $\epsilon$  M  $\cdot$  9 %  $\ldots$  %  $\ldots$  %  $\ldots$  = = = = Arial

*Figure 37 b: la barre d'outils mise en forme* 

Le tableau suivant illustre les nouvelles icônes que nous ne les trouvons pas dans Word (la plupart des icônes de Excel sont identiques avec celles de Word).

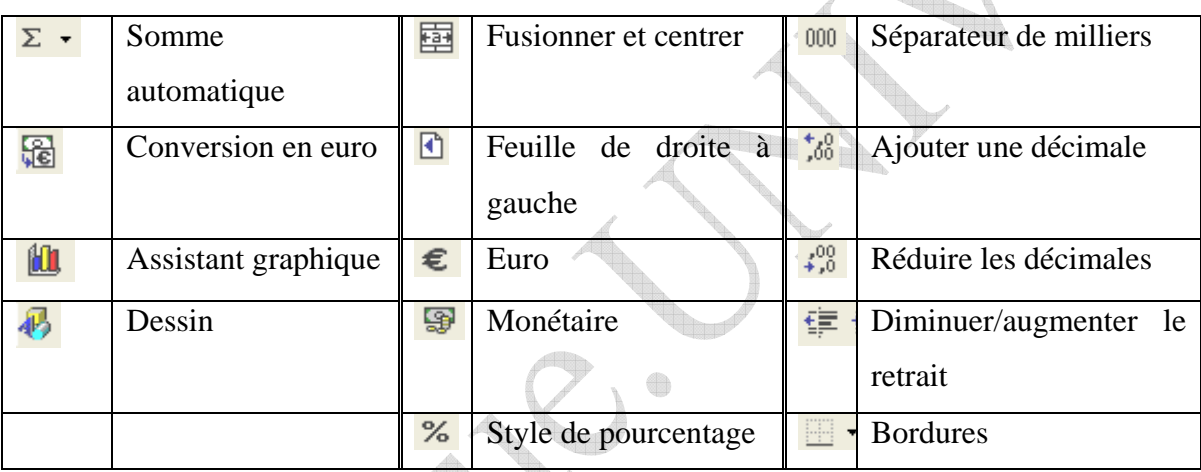

# **Ouvrir un classeur:**

Pour saisir un nouveau tableau, il vous faut une feuille de calcul vierge dans laquelle vous faites la saisie des rubriques que doit contenir votre tableau. Pour cela, vous devez soit ouvrir un nouveau classeur, soit utiliser une feuille de calcul existante.

# **Créer un nouveau classeur:**

Pour créer un nouveau classeur, cliquer sur l'outil *Nouveau*  $\Box$  ou choisissez dans le menu *Fichier* la commande *Nouveau*.

# **Ouvrir un classeur existant:**

Pour ouvrir un classeur existant, vous devez procéder comme suit :

- $\triangleleft$  Cliquez l'outil ouvrir  $\mathbb{E}$  ou choisissez dans le menu *Fichier* la commande *Ouvrir*.
- ♦ Sélectionnez le nom du classeur concerné et appuyez sur le bouton ouvrir.

### **Notion de cellule et plage de cellules:**

La *cellule* est la case d'intersection des lignes et des colonnes, la case encadrée est la *cellule active*, si vous tapez un texte, un nombre, une formule, une date ou toute autre information, Excel la placerait dans la cellule active.

 La *plage de cellules* est un ensemble de cellules, elle peut être contiguë ou noncontiguë. Une plage de cellules contiguë se présente sous la forme d'un rectangle (ou d'un carré). Une plage de cellules est non-contiguë si elle ne possède pas la forme d'un rectangle. Voici des exemples de plages de cellules contiguë et non-contiguë.

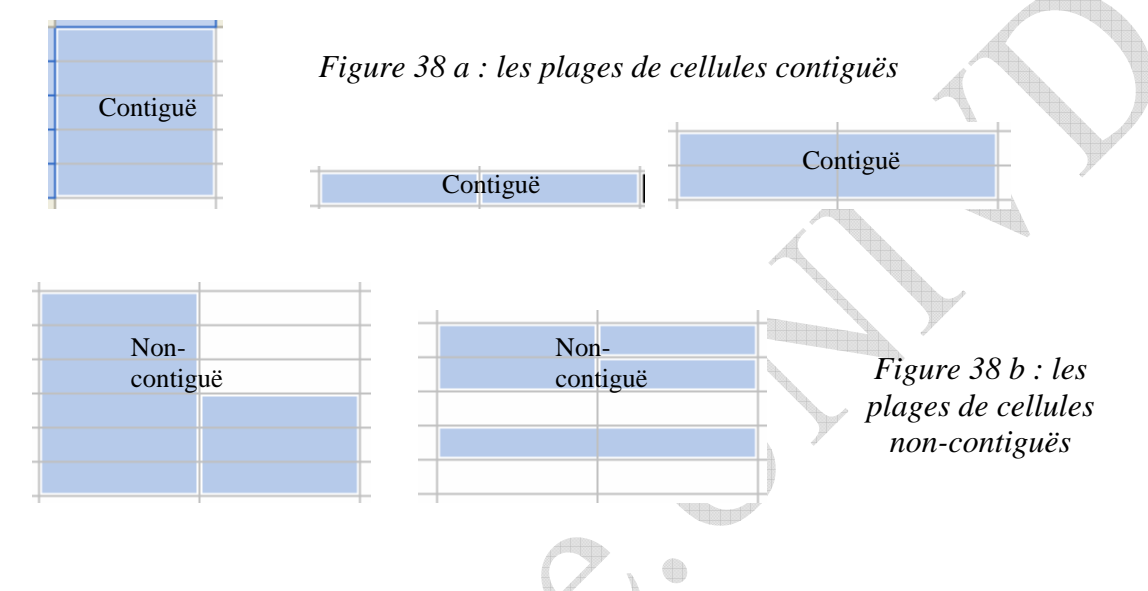

### **Référence d'une cellule:**

La référence d'une cellule est l'adresse de la cellule qui est donnée par le titre (numéro) de la colonne et le numéro de la ligne. La figure 39 illustre quelques exemples de référence de cellules.

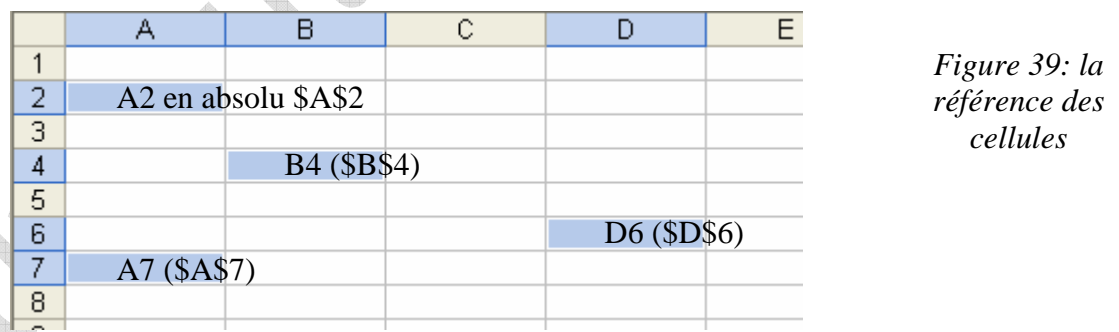

### **Référence d'une plage contiguë:**

Pour spécifier la référence d'une plage contiguë, tapez la référence de la première cellule, puis le caractère deux-points (:); ensuit la référence de la dernière cellule de la plage de cellule en question (voir figure 40).

4

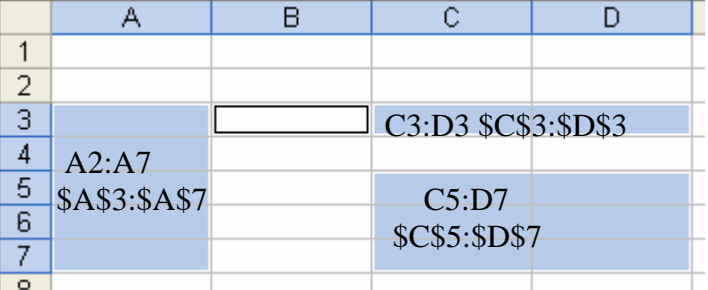

*Figure 40: la référence de plage de cellules contiguës* 

 $I_a$ 

# **Référence d'une plage de cellules non-contiguë:**

Pour spécifier une plage de cellules non-contiguë, tapez les références des plages de cellules contiguës en séparant chaque deux plages de cellules contiguës par le caractère pointvirgule (;) (Voir figure 41).

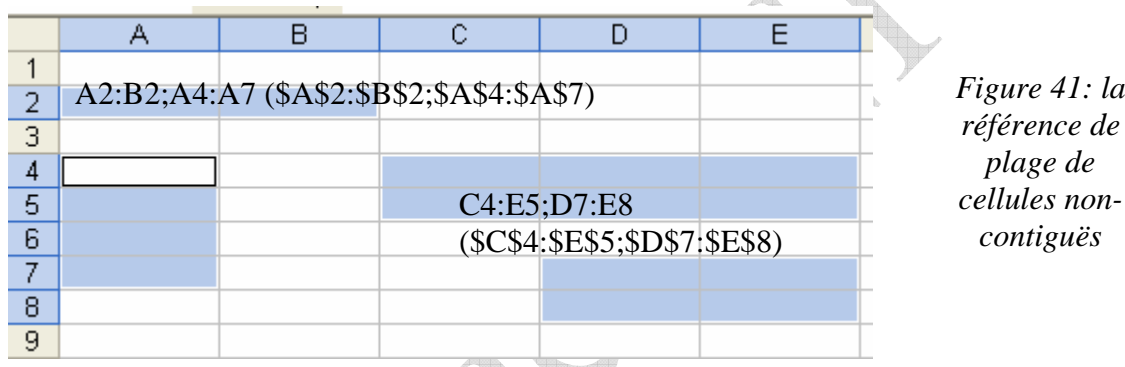

# **Sélectionner une plage de cellules à l'aide de souris:**

Pour sélectionner une seule cellule, cliquez dessus. En effet la cellule active est sélectionnée. Pour sélectionner une plage de cellules contiguë, exécutez les instructions suivantes:

- ♦ Ramenez le pointeur de la souris sur la première cellule que vous souhaitez sélectionner. Le pointeur de la souris prend la forme  $(\overrightarrow{v})$ .
- Maintenez le bouton de la souris enfoncé pendant que vous faites glisser la souris vers la dernière cellule que vous souhaitez sélectionner.
- ♦ Relâchez le bouton de la souris lorsque la plage de cellules est sélectionnée.

Pour sélectionner une plage de cellules non-contiguë vous devez procéder comme suit:

- ♦ Sélectionnez la première plage de cellules contiguë.
- ♦ Maintenez la touche *Ctrl* enfoncée et cliquez sur une cellule pour l'ajouter à la sélection ou sélectionnez comme précédemment la plage de cellules contiguë suivante. Répétez cette opération pour chaque cellule ou plage de cellules que vous souhaitez ajouter à la sélection.

♦ Relâchez la touche *Ctrl* lorsque vous obtenez la sélection voulue.

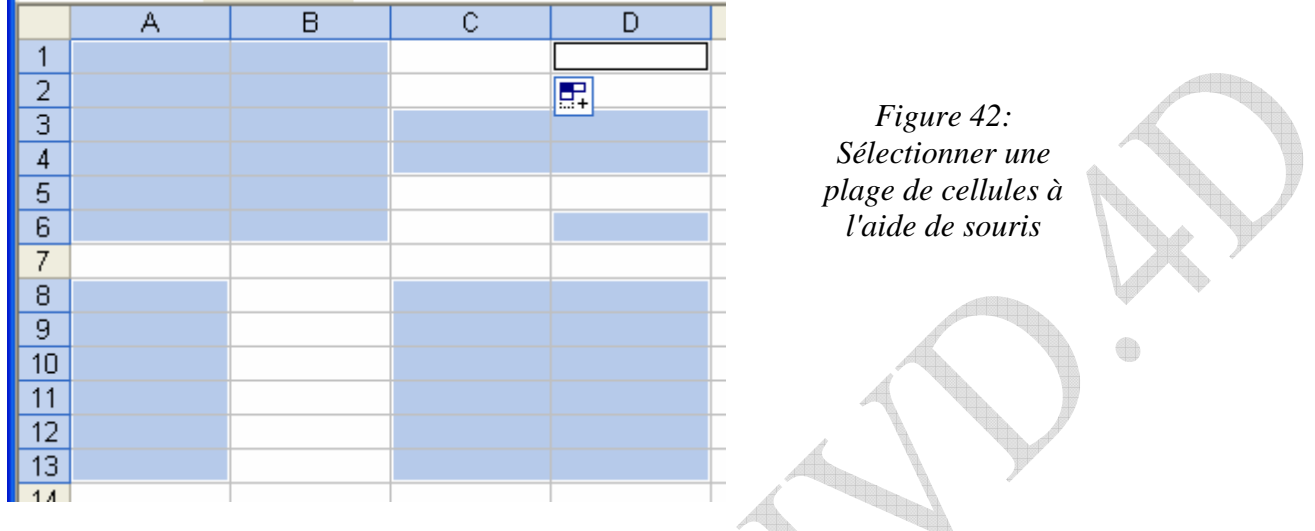

**Assistant graphique:** Microsoft Excel vous permet de créer des graphes qui sont la représentation visuelle des données d'une feuille de calcul. L'utilisation d'un graphique peut rendre les données plus claires, plus intéressantes et facilite leur lecture et leur interprétation. Les graphes peuvent également vous aider à analyser et à comparer les données.

Pour créer un graphique, exécutez les instructions suivantes:

- 1. Sélectionnez les cellules qui stockent les données que vous souhaitez représenter graphiquement, ainsi que la série X-Abscisses. Si vous représentez un graphe à plusieurs séries, sélectionnez également les libellés ou les nombres qui seront utilisés dans la légende comme noms des séries.
- 2. Dans la barre d'outils *standard*, cliquez sur l'outil *Assistant graphique* . vous pouvez également choisir dans le menu *Insertion* la commande *graphique*.
- 3. Cliquez l'onglet Type standard pour l'activer, si ce n'est déjà fait. La boîte de dialogue '*Assistant Graphique*' affiche les types de graphique standard; elle ressemble à la suivante:

42

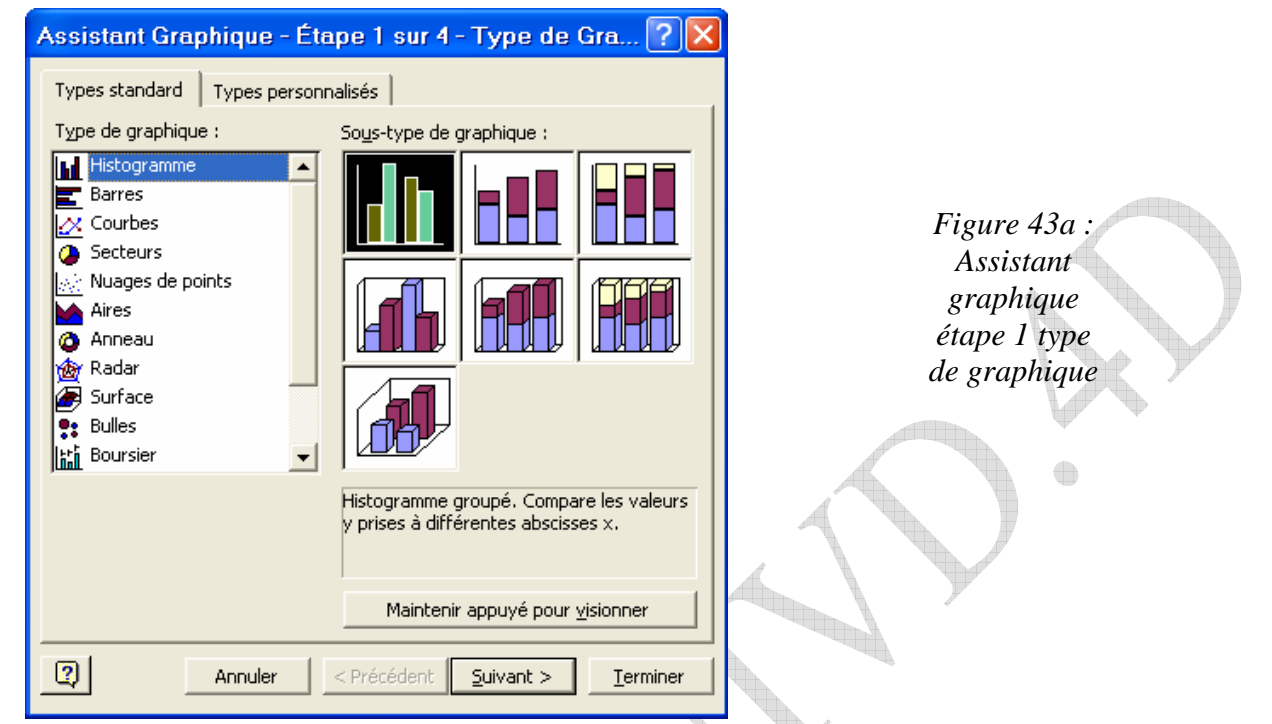

- 4. Choisissez le type du graphe. Pour cela, cliquez dans la fenêtre *Type de graphique* sur le type voulu, puis cliquez dans la fenêtre *Sous-type de graphique* sur la variante du graphe que vous voulez choisir.
- 5. Cliquez le bouton *Suivant* pour passer à l'étape suivante dans la création du graphique, ou cliquez le bouton *Termine*r pour terminer.
- 6. Si vous avez choisi le bouton 'suivant', l'assistant graphique affiche une nouvelle boîte de dialogue pour vous permettre de contrôler et, éventuellement, changer la plage des données et le nom des séries.
- 7. cliquez l'onglet Plage de données pour l'activer. La boîte de dialogue affiche les options de la page 'Plage de données' elle ressemble à la suivante:

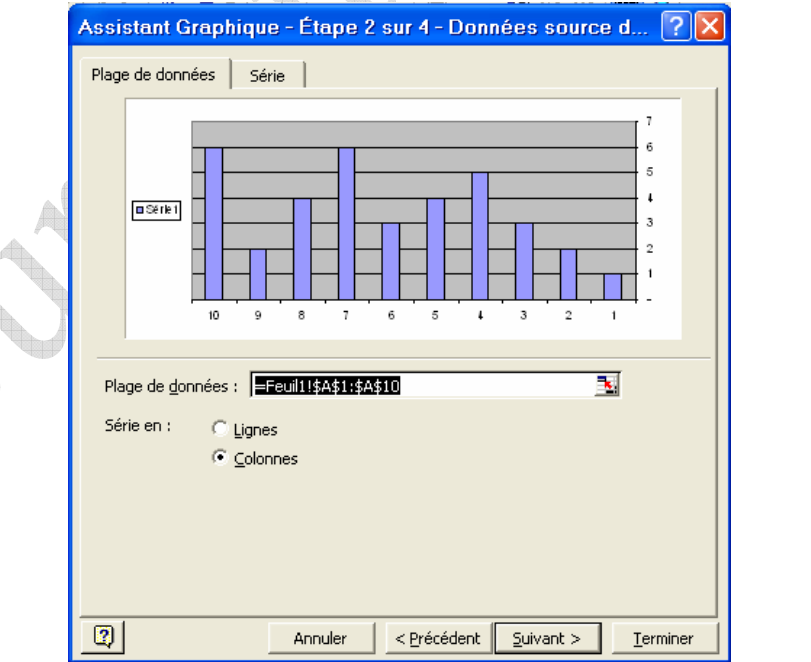

*Figure 43b : Assistant graphique étape 2 données source*

43

Université de Djelfa. © Djendaoui.D

8. En générale, le choix par défaut dans la zone *Série* en correspond aux données sélectionnées. Cette boîte affichée permet de changer la plage de données si vous vous trompé dans la sélection, par exemple.

Pour changer la plage de données, cliquez dans la zone *Plage de données* sur le bouton

Excel vous faite revenir dans la feuille de calcul. Sélectionnez alors la plage de cellules puis frappez la touche [Entrée] pour revenir dans la fenêtre de l'assistant graphique.

Si vous souhaitez nommer ou changer le nom attribuée à une série de données, vous devez procéder comme suit:

- i. Cliquez l'onglet Série pour l'activer.
- ii. Dans la fenêtre Série (Figure 35b), cliquez sur la série que vous souhaitez renommer.
- iii. Cliquez dans la zone *Nom* puis tapez le nouveau nom que vous voulez affecter à la série.
- iv. Répétez les instructions (ii) et (iii) pour chaque série de données que vous souhaitez renommer.
- 9. Cliquez le bouton *Suivant* pour passer à la troisième étape dans la création du graphe, ou cliquez le bouton *Terminer* pour Terminer.
- 10. Si vous avez choisi le bouton '*Suivant*', l'assistant graphique affiche une autre boîte de dialogue; elle ressemble à la figure 43c. La troisième étape de l'assistant graphique vous permet de définir les éléments du graphique. Vous pouvez entre autres, définir un ou plusieurs titres du graphe, afficher ou masquer les axes, le quadrillage, la légende ou les étiquettes de données. Si vous activé l'affichage de légende, vous pouvez préciser son emplacement dans la fenêtre du graphique.

Pour définir les éléments du graphique, cliquez l'onglet correspondant pour l'activer puis précisez vos choix. La fenêtre, située à droite, affiche un aperçu du graphique pour illustrer vos choix, au fur et à mesure que vous les précisez.

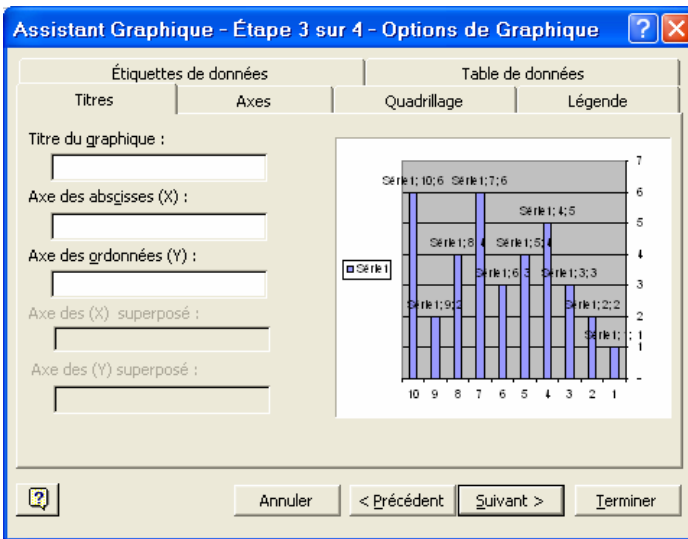

*Figure 43c : Assistant graphique étape 3 option de graphique*

- 11. Cliquez le bouton '*Suivant*' pour passer à l'étape suivante dans la création du graphique, ou cliquez le bouton *Terminer* pour terminer.
- 12. Si vous avez choisi le bouton '*Suivant*', l'assistant graphique affiche une nouvelle boîte de dialogue pour vous permettre de choisir l'emplacement où le graphe doit être stocké (dans la même feuille de calcul ou dans une nouvelle feuille). La boîte de dialogue qui apparaît ressemble à la suivante:

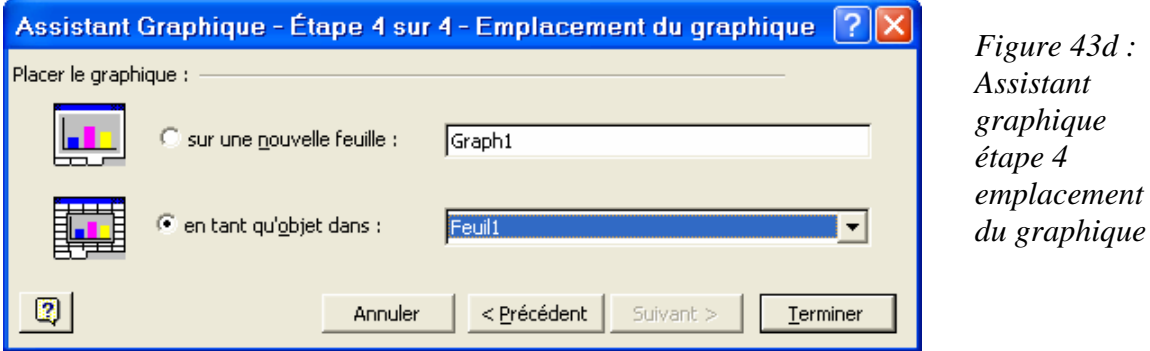

13. cliquez le bouton *Terminer*. Microsoft Excel affiche à l'écran un graphique au format avec les éléments que vous avez spécifié, ou au format par défaut si vous avez choisi le bouton '*Terminer*' avant d'atteindre la dernière étape.

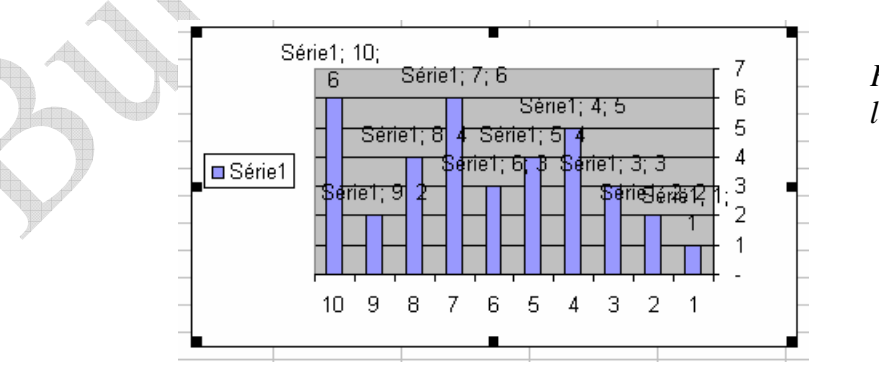

*Figure 43e : le graphique*  45

**Conception et saisie de formules:** Microsoft Excel vous permet d'introduire des formules qui permettent d'effectuer des calculs. Pour indiquer à Excel qu'il s'agit d'une formule, vous devez tapez le caractère (=) égal; puis faites-le suivre de l'expression de la formule. Lorsque vous avez fini d'introduire l'expression de la formule, frappez la touche [Entrée] pour la valider. Par défaut, Microsoft Excel affiche dans la cellule active le résultat du calcul (si Excel affiche dans la cellule active la formule au lieu du résultat, vous n'avez qu'à désactiver l'affichage des formules, choisissez le menu *Outils*  $\rightarrow$  la commande *Option*  $\rightarrow$  désactivez la case *Formules* dans la zone *Fenêtre*).

### **Exemple 1:**

Soit à calculer, dans une facture, le total pour un produit donné. La formule est la suivante: **Total= Prix unitaire \* quantité** (\* est l'opérateur de multiplication)

Pour introduire cette formule, il suffit de suivre les étapes suivantes (voire figures 43 a, b, c, d):

- ♦ Activez la cellule qui doit afficher le résultat du calcul, c'est-à-dire le total du produit.
- $\triangle$  Tapez le signe = pour indiquer à Excel qu'il s'agit d'une formule.
- Pointez la cellule qui stocke le prix unitaire du produit pour lequel vous voulez calculer le total.
- Tapez \* (symbole de produit).
- Pointez la cellule qui stocke la quantité pour ce même produit.
- ♦ Frappez la touche [Entrée] pour valider la saisie de la formule.

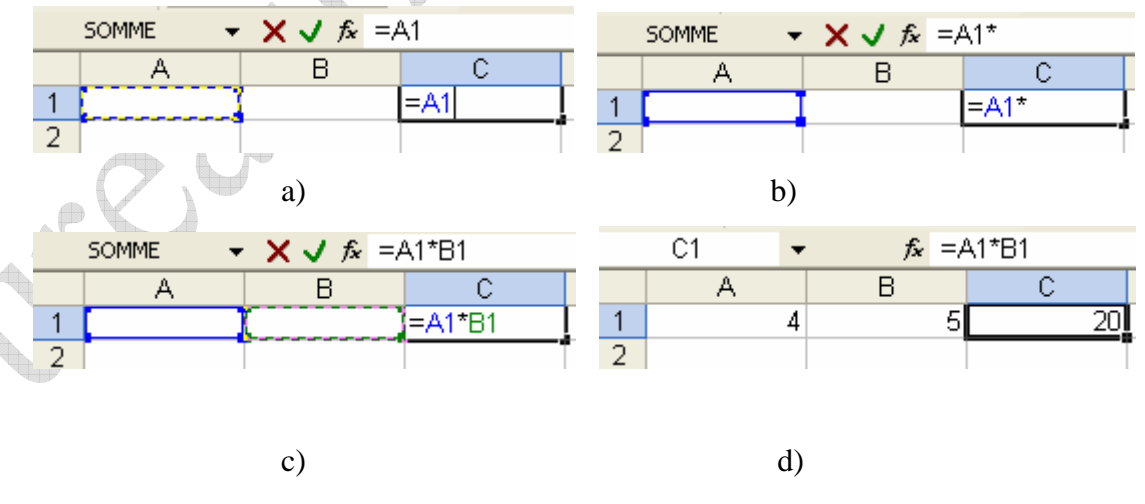

 *Figure 44: comment introduire une formule.* 

 $\bigoplus$ 

### **Notes:**

Vous pouvez taper l'adresse de la cellule au lieu de la pointer, Par exemple, si la cellule qui stocke le prix unitaire a pour adresse A2 et celle qui stocke la quantité est B2; vous devez, pour introduire la formule du total, suivre les étapes suivantes:

- Activez la cellule qui doit afficher le résultat du total.
- Tapez **=A2\*B2** ou \$A\$2\*\$B\$2.
- Frappez la touche [Entrée].

Ou Activez la cellule qui doit afficher le résultat du total et écrivez dans la barre de Formule  $f_x$  (=  $A2*B2$  ou =  $A\$ 2\*B\), et frappez la touche [Entrée].  $\bigoplus$ 

#### **Notion des fonctions:**

Une fonction sert à calculer un résultat numérique ou alphanumérique, à partir d'un argument ou de plusieurs arguments, vous pouvez utiliser dans une expression une ou plusieurs fonctions. Par exemple vous pouvez introduire la formule suivante:

# **= D10- somme (B5:B8) +3\*moyenne (C3:C9)**.

Microsoft Excel met à votre disposition des nombreuses fonctions afin de vous faciliter les calculs. Pour utiliser une fonction dans une formule, vous devez soit la taper, soit la coller en utilisant l'outil *Insérer une Fonction* (cliquer ici  $\frac{f_{\mathbf{x}}}{g}$  ou ici  $\Sigma$   $\rightarrow$ ) (ou la commande *Fonction* du menu *Insertion*).

Lorsque vous introduisez une fonction, vous devez respecter la syntaxe, qui est la même pour toutes les fonctions. La syntaxe d'une fonction est la suivante:

### **Nom-fonction (argument1; argument2;…)**

Notez que, pour la plupart des fonctions, vous devez spécifier des arguments. Les arguments d'une fonction sont en général des constantes ou des références de cellules ou de plage de cellules. Vous pouvez également utiliser une expression comme argument, ou encore une fonction comme argument d'une autre fonction.

# Exemple: = **SOMME(MAX(A2:C2); MIN(A3:C3))**

**Exemples de fonctions usuelles:** Microsoft Excel met à votre disposition plus de 200 fonctions (exactement 244 fonctions pour Office XP). Dans la pratique, vous utilisez souvent les fonctions statistiques qui permettent de calculer le total, la moyenne arithmétique, le minimum, le maximum, etc.

♦ La fonction **SOMME(nombre1; nombre2;…).**

Exp1. Si les cellules A1, A2 et A3 stockent respectivement les valeurs 10, 15 et 18 Somme (A1: A3) renvoie 28

Somme (A1: A3) renvoie 43

Somme  $(A1:A3;4)$  renvoie 47

♦ La fonction **SOMME.SI(plage; critère; somme\_plage):** Cette fonction calcule le total des valeurs spécifiées par l'argument **somme\_plage** si et seulement si les cellules correspondants dans **plage** répondent au critère spécifié par l'argument **critère**.

 Exp2. Supposons que les cellules de la plage B2:B5 contiennent respectivement les valeurs 10 15 8 et 20. La plage de cellules C2:C5 contient respectivement les valeurs 1200 1800 960et 2400.

**Somme.si(b2:b5;">11";c2:c5)** renvoie la valeur 4200 qui représente la somme 1800+2400; puisque seules les cellules B3 et B5 vérifient le critère spécifié.

♦ La fonction **MOYENNE(nombre1; nombre2;…)**

Exp3. Supposons le cas d'exemple 1

Moyenne (A1; A3) renvoie 14

Moyenne (A1: A3) renvoie 14,33

Moyenne  $(A1; A3; 25)$  renvoie 17

♦ La fonction **MIN (nombre1; nombre2;…)**

Exp4. Supposons le cas d'exemple 1

Min  $(A2; A3)$  renvoie 15

Min (A1: A3) renvoie 10

Min  $(A1; A3; 5)$  renvoie 5

♦ La fonction **MAX (nombre1; nombre2;…)**

Exp5. Supposons le cas d'exemple 1

Max (A1; A3) renvoie 18

Max (A1: A2) renvoie 15

Max (A1; A3; 25) renvoie 25

- La fonction **NB**(valeur1; valeur2;...): cette fonction renvoie le nombre de valeurs numériques spécifiées par la liste des arguments.
- La fonction **NB.SI(plage; critère):** cette fonction renvoie le nombre de cellules de la plage de cellules spécifiée qui répondent au critère que vous spécifiez par l'argument critère. Les cellules vides ne sont pas comptées.

 Exp6. Supposons que les cellules de la plage B1:B3 contiennent respectivement les valeurs 5 0 11 et les cellules de la plage C1:C3 stockent respectivement les mots BON Bon et BONHEUR.

> Nb.si(b1:c3;11) renvoie 1. Nb.si(b1:c3;6) renvoie 0.

 $Nb.\text{si}(b1:\text{c3};\text{''}<6")$  renvoie 2.

Nb.si(b1:c3;BON) renvoie 2.

 $Nb.\text{si}(b1:\text{c3};\text{''}\text{)}$  renvoie 3.

♦ La fonction **SI(test\_logique; valeur\_si\_vrai; valeu\_si\_faux)**

Si (D2<70; 50; 10) le résultat renvoie 50 si le continu de D2 est inférieur à 70 et

vice versa.

### **Insérer une fonction:**

Voilà une option très pratique pour introduire des fonctions dont vous ne connaissez pas la syntaxe. Pour coller (insérer) une fonction vous devez suivre les étapes suivantes: 49

- 1. sélectionnez la cellule qui doit comporter cette formule
- 2. cliquez sur l'outil *Insérer une fonction* ( $\frac{f_{\mathbf{x}}}{\sqrt{2}}$ ) ou choisissez dans le menu *Insertion* la commande *Fonction*.

La boîte de dialogue *Insérer une fonction* apparaît; elle ressemble à la suivante:

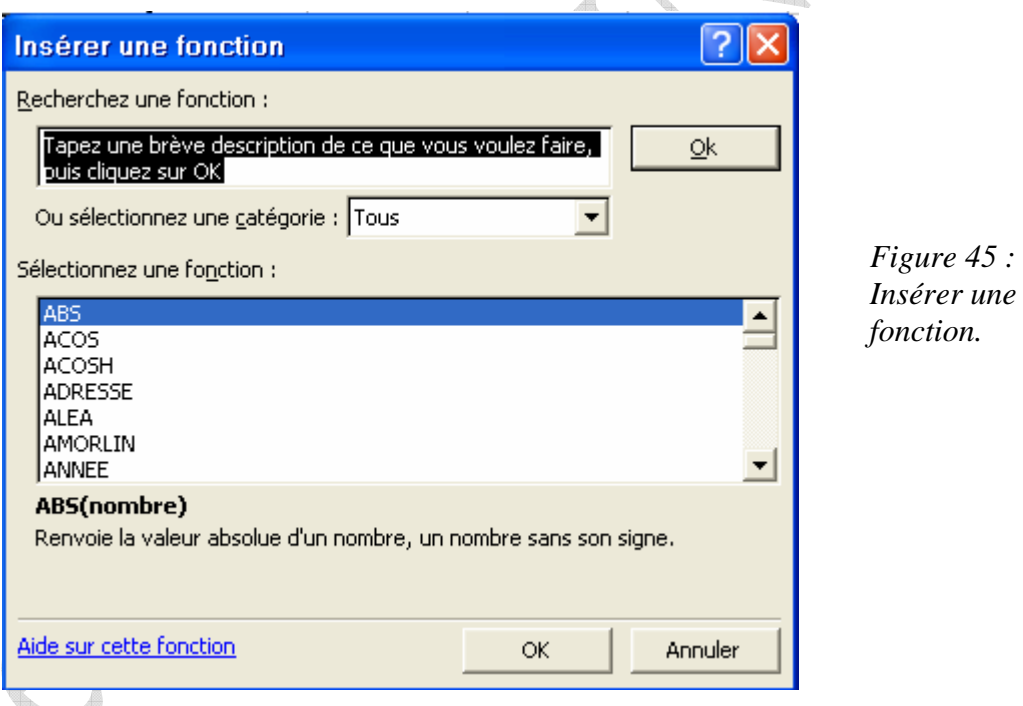

Vous avez, dans cette boîte, la zone de recherche d'une fonction (si vous ne la connaissez pas), la sélection de catégorie d'une fonction (si vous la connaissez), et la zone de sélection d'une fonction. Si vous sélectionnez une fonction, vous avez l'*Aide sur cette fonction* et la forme de déclaration en dessous.

Si vous insérez une formule dans une cellule, et vous devez utiliser la même formule dans des autres cellules, vous pouvez suivre les étapes suivantes:

Sélectionnez la cellule insérant la formule précédente.

 $\mathbf{r}$ 

Ramenez le pointeur de la souris sur le point situé dans le coin inférieur droite de la sélection.

Le pointeur de la souris prend la forme d'un grand signe plus  $( + )$ .

- Maintenez le bouton gauche de la souris enfoncé et faites glisser la souris vers le bas, vers le haut, à droite ou à gauche pour sélectionner les cellules devant afficher la série de données.
- Relâchez le bouton de la souris, lorsque vous avez fini de sélectionner les cellules. Donc vous avez des cellules ont la même formule.

# **Saisie de dates et d'heures:**

Excel vous offre la possibilité de saisir une date ou une heure. L'intérêt de la saisie des dates est de pouvoir calculer l'intervalle de temps qui sépare deux dates, par exemple. A titre d'exemple la formule ="12/10/99"-"5/7/99" retourne la valeur 99, c'est-à-dire 99 jours. Pour saisir une date ou une heure, exécutez les instructions suivantes:

- ♦ Activez la cellule qui doit stocker la date et/ou l'heure en question.
- ♦ Tapez, dans un format qu'Excel peut reconnaître, la date et/ou l'heure que vous souhaitez saisir. Pour taper une date, utilisez la barre oblique (/) ou le trait d'union (-) pour séparer le jours du mois et le mois de l'année. Pour taper l'heure, utilisez le caractère deux-points (:) pour séparer l'heure des minutes. Pour entrez la date du jour, appuyez la touche Ctrl+ point-virgule (;). Pour entrez l'heure en cours, appuyer Ctrl+ deux-points (:).

**Remplir une série de données:** on distingue deux cas, lorsqu'il s'agit de remplir une série de données: le développement d'une série de nombres et le développement d'une série d'autres éléments que Excel peut recopier automatiquement (heure, dates, jours de semaines, noms de mois,…).

Remplir une série de nombres, exécutez les instructions suivantes:

- Entrez les valeurs de départ dans la première et la seconde cellule.
- Sélectionnez les cellules stockant les valeurs de départ.
- Ramenez le pointeur de la souris sur le point situé dans le coin inférieur droite de la sélection.

Le pointeur de la souris prend la forme d'un grand signe plus  $($  +  $)$ .

- Maintenez le bouton gauche de la souris enfoncé et faites glisser la souris vers le bas, vers le haut, à droite ou à gauche pour sélectionner les cellules devant afficher la série de données.
- Relâchez le bouton de la souris, lorsque vous avez fini de sélectionner les cellules.
- Sélectionnez l'un des choix dans la figure suivante:

*Figure 46 : les choix de sélection*

### **Créer des séries personnalisées:**

En plus des nombreuses séries de valeurs intégrées qu'Excel met à votre disposition, vous pouvez créer vos propres séries de valeurs. Pour créer une série de valeurs personnalisée, exécutez les instructions suivantes:

- Choisissez dans le menu *Outils* la commande *Options*.
- Quand la boîte de dialogue *Option* apparaît, cliquez l'onglet *Listes pers* pour l'activer. La boîte de dialogue *Options…* affiche les options de la page *Listes personnalisées*; elle ressemble à la suivante:

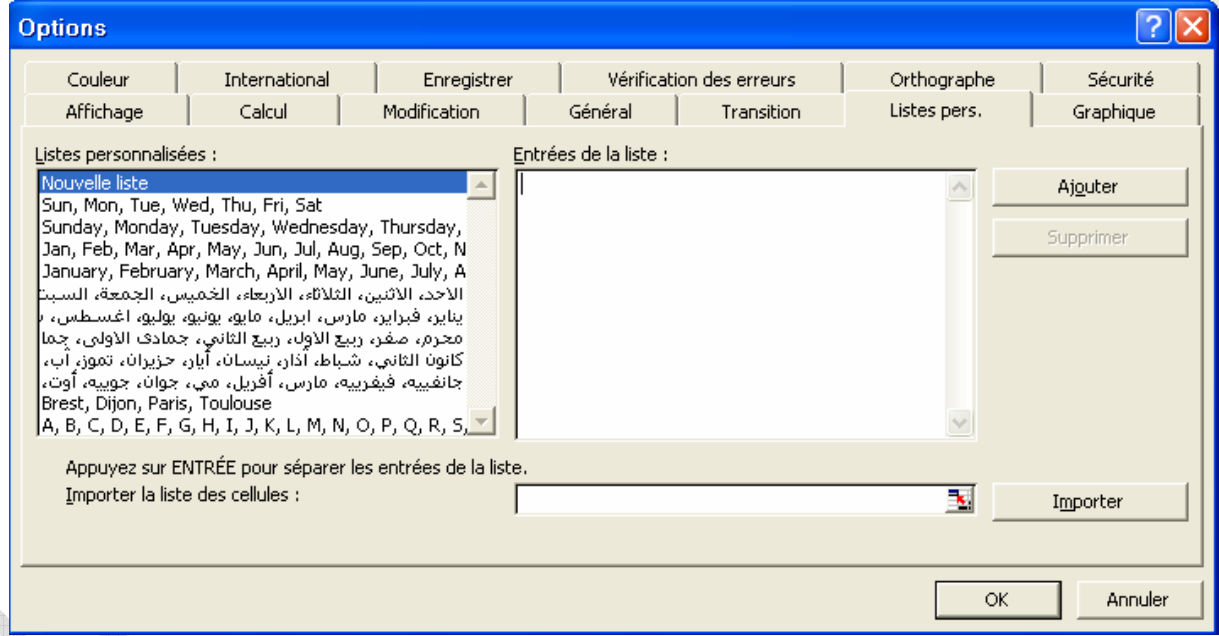

### *Figure 47 : comment ajouter une liste*

Maintenant, deux cas peuvent se présenter:

- : Si la liste existe et que vous avez sélectionné la plage de cellules correspondante, cliquez le bouton *Importer* pour ajouter la liste.
- : Dans le cas où la liste n'existe pas et, de ce fait, elle n'a pas été sélectionnée, vous devez la saisir. Pour cela, cliquez dans la fenêtre *Listes personnalisées* sur l'option *Nouvelle liste* pour la sélectionner puis tapez dans la fenêtre *Entrées de la liste* les

éléments de la liste. Lorsque vous avez fini de saisir les éléments de la liste, cliquez le bouton *Ajouter*.

: Cliquez le bouton OK pour fermer la boîte de dialogue '*Option*'

### **Mise en forme des cellules:**

Microsoft Excel dispose d'un ensemble de formats prédéfinis que vous pouvez appliquer à un tableau.

Pour appliquer un format de tableau automatique, exécutez les instructions suivantes:

- : Sélectionnez les cellules du tableau pour lesquelles vous souhaitez appliquer un format automatique.  $\bigoplus$
- : Choisissez dans le menu *Format* la commande *Mise en forme automatique*.
- : La boite de dialogue *Format automatique* apparaît; elle ressemble à la suivante:

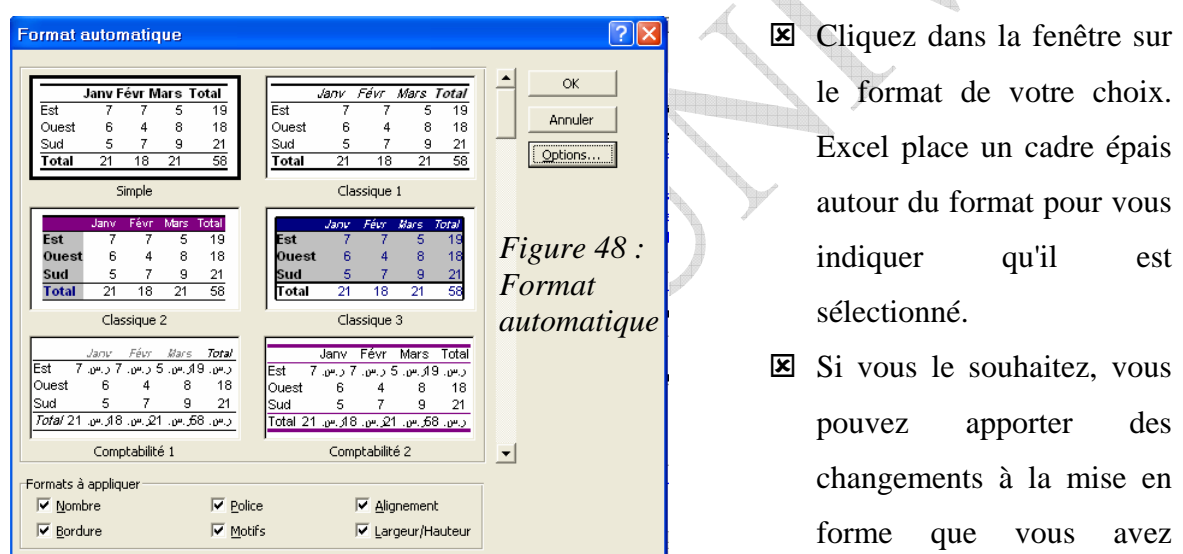

choisi. Pour cela, cliquez le bouton *Option*. La boîte de dialogue affiche alors, en bas, des cases à cocher que vous pouvez activer ou désactiver.

**E** Cliquez le bouton *OK* lorsque vous avez fini.

# **Changer la largeur des colonnes:**

Il arrive qu'une colonne n'affiche pas le continu entier des cellules. Par exemple, des cellules qui affichent un texte tronqué ou des Diez (#), ou encore des nombres au formats scientifiques (5E+11, par exemple). Si tel est le cas, vous devez élargir la colonne afin qu'elle affiche le contenu entier des cellules ou dans un format de nombres qui vous convient.

 Vous pouvez modifier la largeur de toutes les colonnes de la feuille de calcul (en changeant la largeur standard), d'une seul colonne ou plusieurs colonnes à la fois.

Pour changer la largeur des colonnes:

1. soit vous changez la largeur standard (voir les figures 49,50)

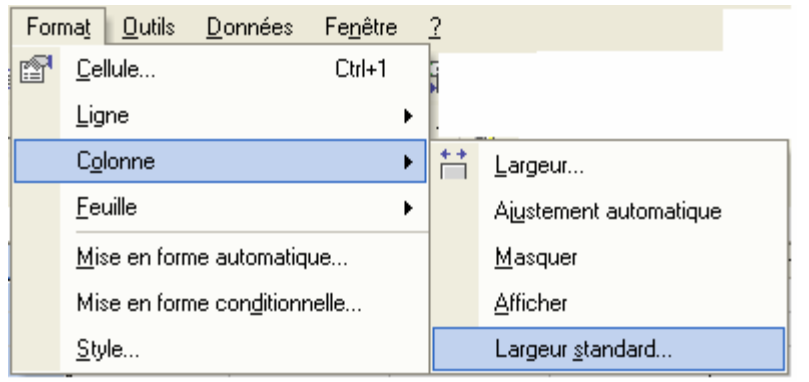

Cliquez le menu *Format* puis pointez *Colonne* et cliquez dans le sous-menu la commande *largeur standard*.

*Figure 49 : Comment modifier largeur de colonne*

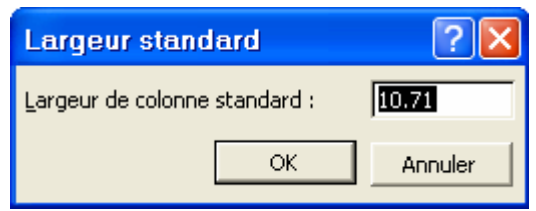

*Figure 50 : Largeur standard*

Dans la zone *Largeur de colonne standard*, tapez une valeur comprise entre 0 et 255. La valeur introduite représente le nombre de caractères au format standard puis frappez Entrée ou cliquez *OK*.

2. soit vous spécifiez vous-même la largeur des colonnes (en glissant la séparation des en-têtes de colonnes ou à l'aide de la commande largeur) (Voir la figure 51 et 52)

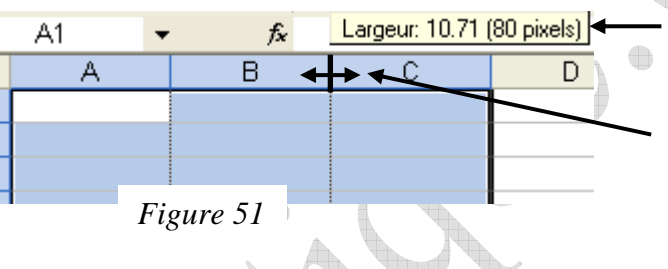

La largeur en nombre de caractères et en pixels.

Le pointeur de la souris (cliquez et glissez des entêtes de colonnes jusqu'à ce que vous obtenez la largeur

souhaitée).

Ou Activez l'une des cellule de la colonne en question (ou plusieurs colonnes si vous voulez les changer), puis choisissez la commande *Largeur* (voir la figure 40), une boite de dialogue s'affiche; elle ressemble à la suivante:

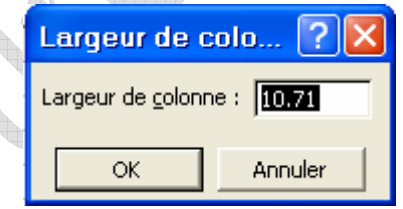

*Figure 52:Largeur de colonne*

Dans la zone *Largeur de colonne*, tapez une valeur comprise entre 0 et 255. La valeur introduite représente le nombre de caractères au format standard puis frappez Entrée ou cliquez *OK*.

- 3. soit vous laissez Excel ajuster automatiquement la largeur des colonnes à leur continu. Microsoft Excel met à votre disposition deux méthodes pour ajuster la largeur au continu de la colonne:
	- $\Xi$  1<sup>ére</sup> méthode: en double cliquant la séparation des colonnes:
		- Pour agir sur plusieurs colonnes à la fois, sélectionnez-les.
		- Double-cliquez sur la séparation des en-têtes de colonnes qui suit la colonne en question. Si vous avez sélectionné plusieurs colonnes, double-cliquez sur la séparation des en-têtes de colonnes qui suit l'une des colonnes sélectionnées.
	- : 2ème méthode: à l'aide de la commande '*Ajustement automatique*':
		- sélectionnez la colonne (ou les colonnes) entière que vous souhaiter ajuster.
		- Cliquez le nom du menu *format* pour l'ouvrir puis pointez *Colonne* et cliquez dans le sous-menu qui apparaît sur la commande *Ajustement automatique* (voir la figure 49)*.*

# **Changer l'hauteur des lignes:**

 $\overline{4}$ 

Pour changer la hauteur des lignes:

1. Soit vous spécifiez vous-même l'hauteur des lignes (en glissant la séparation des numéros de lignes ou à l'aide de la commande *Hauteur*).

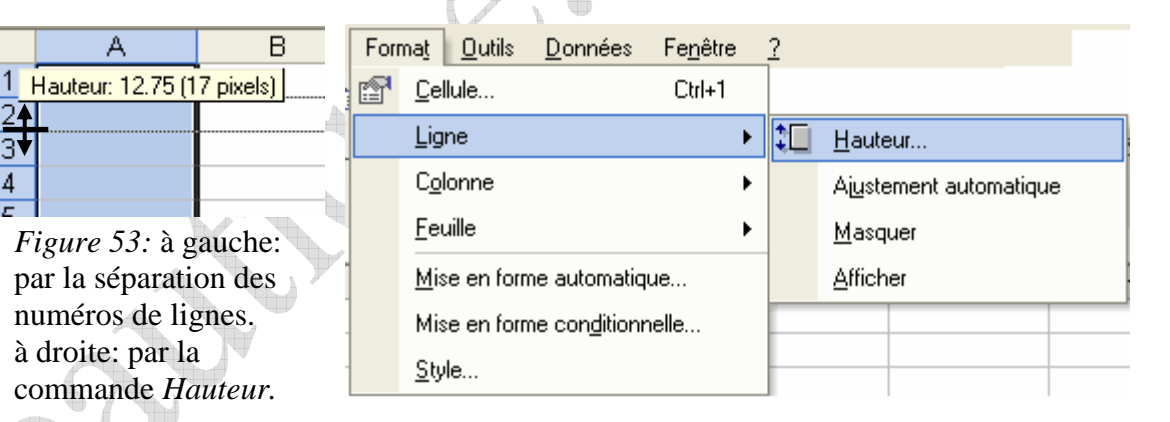

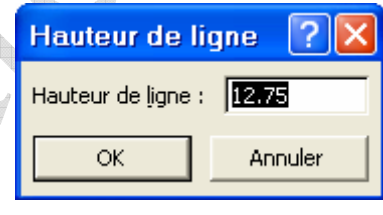

*Figure 54:Hauteur de ligne*

La boîte de dialogue qui affiche est comme suite:

Dans la zone *Hauteur de ligne*, tapez une valeur comprise entre 0 et 409. La valeur introduite représente l'hauteur de la ligne en points. Notez qu'un centimètre représente environ 28 point.

2. Ajuster la hauteur des lignes à leur continu:

 $\bigoplus$ 

 Microsoft Excel met à votre disposition deux méthodes pour ajuster l'hauteur au continu de la ligne:

 $\Xi$  1<sup>ére</sup> méthode: en double cliquant la séparation des numéros des lignes:

- Pour agir sur plusieurs lignes à la fois, sélectionnez-les.
- Double-cliquez sur la séparation des numéros des lignes qui suit la ligne en question. Si vous avez sélectionné plusieurs lignes, double-cliquez sur la séparation des numéros des lignes qui suit l'une des lignes sélectionnées.
- : 2ème méthode: à l'aide de la commande '*Ajustement automatique*':
	- sélectionnez la ligne (ou les lignes) entière que vous souhaiter ajuster.
	- Cliquez le nom du menu *format* pour l'ouvrir puis pointez *Ligne* et cliquez dans le sous-menu qui apparaît sur la commande *Ajustement automatique* (voir la figure 53 droite)*.*

# **Masquer, réafficher des lignes ou des colonnes:**

Dans la figure 49 ou 53 droite, il y a, dans le sous-menu, deux commandes '*Afficher*' et '*Masquer*' qui sont utilisées pour masquer ou réafficher des colonnes ou lignes que vous voulez masquez ou réaffichez.

# **Mise en forme des cellules:**

Le Microsoft Excel vous permet de mettre ou modifier la mise en forme des cellules (ou une cellule). Pour faire ça, cliquez la commande *Cellule…* dans le menu *Format*, la boîte de dialogue *Format de cellule* apparaît; elle ressemble à la suivante:

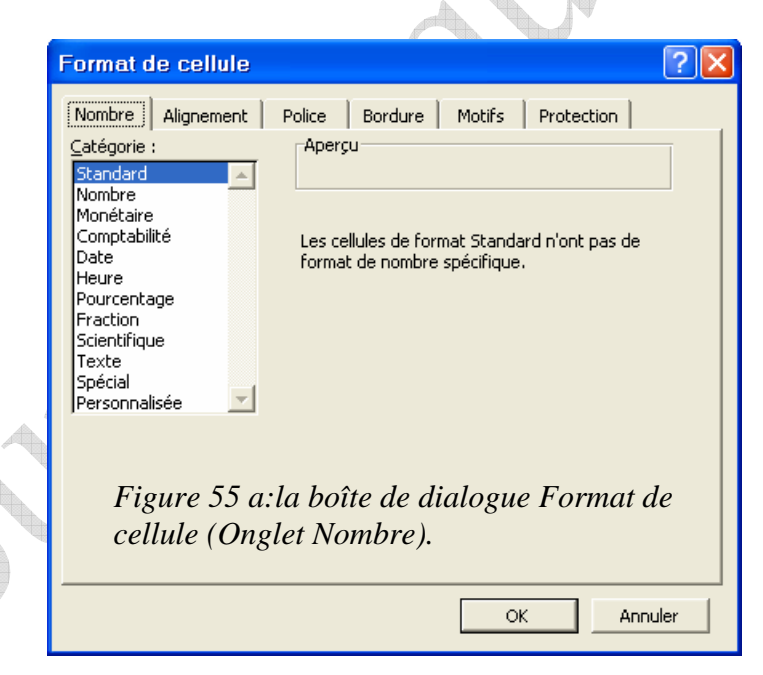

: **Mise en forme de nombres, dates et heures:** Dans l'onglet *Nombre*, en sélectionnant une catégorie, Excel affiche en bas (ou à droite), dans la boîte de dialogue, un texte qui décrit brièvement la catégorie que vous avez sélectionnée. De plus, il affiche à droite d'autres options pour vous permettre de spécifier le nombre de décimales, le

symbole monétaire à utiliser, l'activation ou la désactivation du séparateur des milliers, etc.

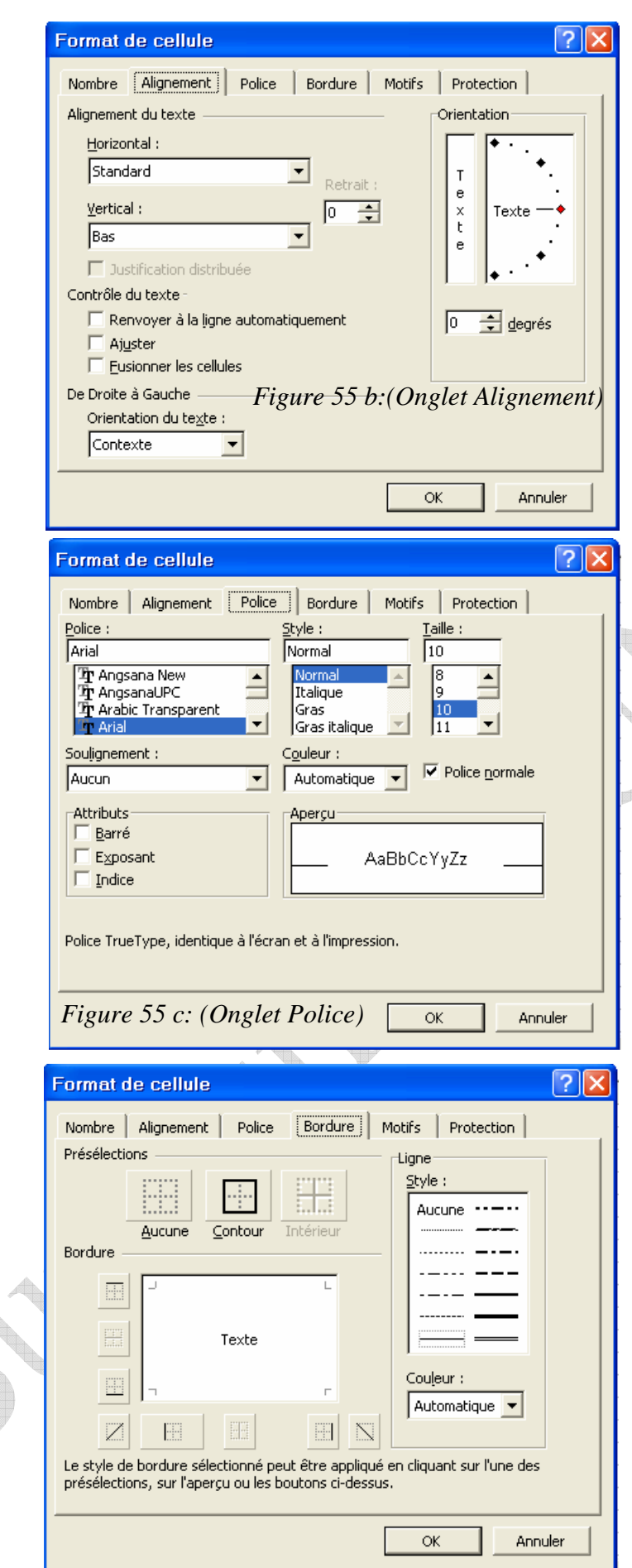

*Figure 55 d: (Onglet Bordure)*

# : **Changer l'orientation et l'alignement à l'aide de la commande** *Cellule***:** Pour changer l'orientation cliquez

 $\left| \sin \theta \right|$ , cliquez dans la zone située à droite sur le point vers lequel vous voulez orienter le texte ou introduisez le degré que vous avez choisi dans la zone *degrés*. Pour changer l'alignement du texte, choisissez le label horizontal ou le label vertical.

- : **Changer l'aspect des caractères à l'aide la commande** *Cellule*: dans l'onglet *Police*, vous pouvez changer la police de caractères, la taille, le style et la couleur de police. La fenêtre *Attributs* représente l'Exposant ou l'Indice d'un texte.
- : **Traçage du cadre d'un tableau à, l'aide de la commande** *cellule*: dans l'onglet *Bordure* vous pouvez changer le style de ligne, la couleur du trait et vous devez préciser la position du traçage choisissant une position dans la fenêtre *Présélection*.

56

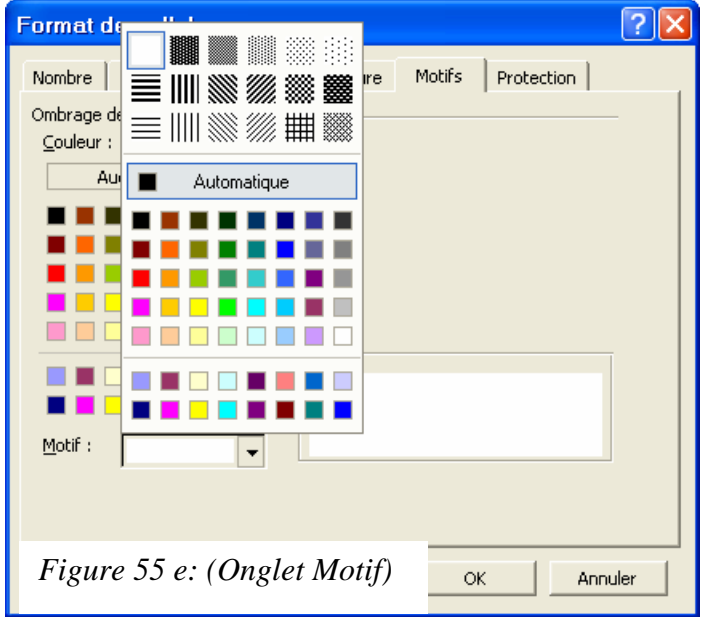

*Figure 55 f: (Onglet Protection)*

: **Ombrer les cellules à l'aide de la commande**  *Cellule*: dans l'onglet *Motif*, vous pouvez choisir une couleur de remplissage qui est dans la fenêtre *Couleur*. Si vous souhaitez hachurer le fond des cellules, cliquez dans la zone *Motif* et choisissez le motif voulu.

: **Protéger une plage de cellules:** pour verrouiller ou pour masquer une plage de cellules, exécutez les instructions suivantes:

Sélectionnez la plage de cellules que vous souhaitez verrouiller ou masquer.

Cochez dans l'onglet *Protection*, la case *Verrouillée* pour protéger la plage de cellules

sélectionnée contre l'écriture ou vous pouvez masquer la formule dans cette plage.

 $\mathsf{OK}% _{\mathsf{CL}}^{\mathsf{CL}}(\mathcal{M}_{0})\cong\mathsf{CK}_{0}^{\mathsf{CL}}(\mathcal{M}_{0})$ 

**Note:** le verrouillage et le masquage de cellules ne prennent effet que lorsque la protection de la feuille de calcul est activée. Pour cela, faites la protection de feuille de calcul à partir de menu *Outil*.

**Annuler** 

?l⊼

Protection

**Protéger une feuille de calcul:** Pour protéger une feuille de calcul active, exécutez les instructions suivantes:

- : Cliquez sur le menu *Outils* puis pointez *Protection* et cliquez dans le sous-menu qui apparaît sur la commande *Protéger la feuille*. La boîte de dialogue *'Protéger la feuille*' apparaît; elle ressemble à la suivante:
- : Sélectionnez les commandes que vous voulez autoriser à tous les utilisateurs de cette feuille et introduisez le mot de passe pour ôter la protection de la feuille.

Format de cellule

 $\nabla$  *<u>Verrouillée</u>* Masquée

Nombre | Alignement | Police | Bordure | Motifs

Le verrouillage des cellules ou le masquage des formules sont sans effet si la feuille n'est pas protégée. Pour protéger la<br>feuille, dans le menu Outils, cliquez sur Protection puis Protéger

la feuille. Le mot de passe est facultatif.

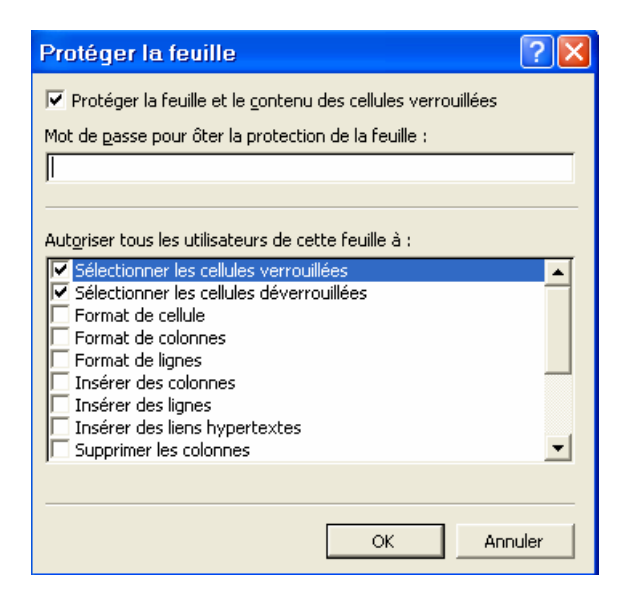

 $\boxtimes$  Retapez le mot de passe puis frappez la touche *Entrée* ou cliquez le bouton *OK*.

*Figure 56: Protection d'une feuille*

Notre cours sont introduction au Microsoft Excel, et la connaissance réelle de Excel va créer de la pratique sur le PC avec la lecture des livres dans ce domaine.

**PowerPoint** est un programme très complet pour créer et utiliser des supports de communication appelés *présentation*.

PowerPoint est un logiciel permettant de structurer et de créer des présentations visuelles interactives, avec des *images* en couleurs, des *sons*, des *animations*, des *graphiques* basés sur des données numériques. Il a permis de générer les documents pour les auditeurs et de contrôler le rythme d'affichage des diapositives.

**Démarrage PowerPoint:** pour démarrer PowerPoint vous devez procéder comme suit:

- $\boxtimes$  Double clique sur le raccourci PowerPoint
- $\boxtimes$  Ou cliquez sur le bouton *Démarrer*  $\rightarrow$  *Programmes*  $\rightarrow$  *Microsoft Office*  $\rightarrow$  *Microsoft PowerPoint.*

# **L'écran PowerPoint:**

Au démarrage de PowerPoint, une boite de dialogue apparaît avant de vous laisser accéder à la fenêtre principale. Elle sert à décider parmi quatre options de travails, mais vous pouvez aussi cliquer le bouton *Annuler* pour accéder à la fenêtre principale sans rien décider dans l'immédiat.

La surface principale de la fenêtre PowerPoint est divisée en deux parties:

- A gauche le volet de structure (plan) présentant toutes les diapositives de la présentation
- $\pm$  et à droite la diapositive courante. C'est ici que vous effectuez les modifications propres à cette diapositive.

Un petit volet inférieur sert à la saisie des commentaires.

**Module Bureautique: PowerPoint. Semestre I. 2009/2010** 

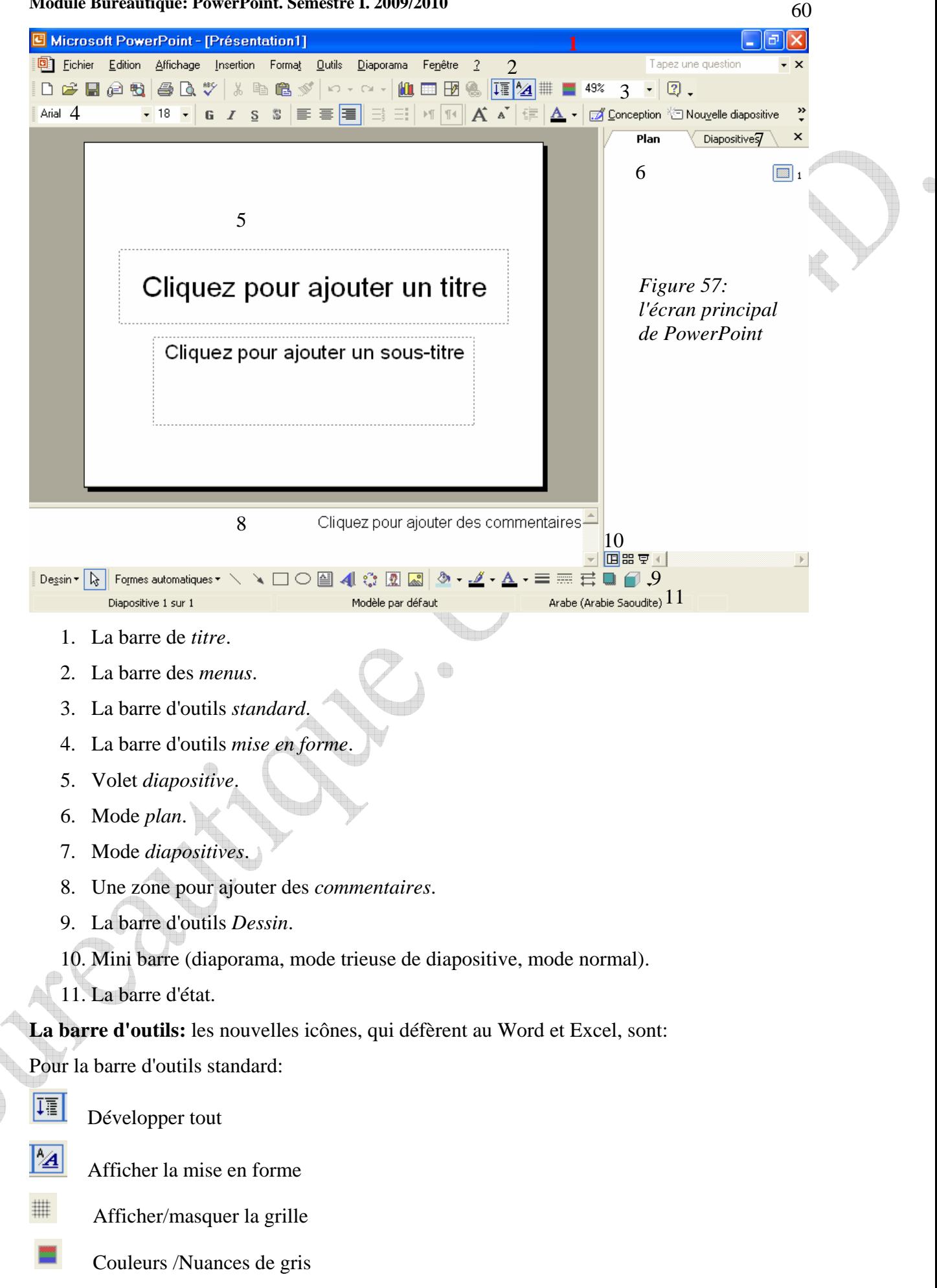

#### **Module Bureautique: PowerPoint. Semestre I. 2009/2010**

Pour la barre d'outil mise en forme:

S Ombre

- A Augmenter la taille de police
- $\mathbf{A}^{\mathsf{T}}$ Réduire la taille de police
- $\Box$  Conception Conception de diapositive
- **Nouvelle diapositive** Nouvelle diapositive
- Monter
- Descendre

# **L'assistant sommaire automatique:**

Si vous n'avez jamais utilisé un logiciel de présentation, l'assistant sommaire automatique est l'outil idéal pour commencer. L'unité de base du travail dans PowerPoint est la *diapositive*. Vous créez des séries de diapos qui constituent une présentation. L'assistant sommaire vous guide au travers d'une séquence d'étapes en vous posant des questions. Vous partez d'un modèle prédéfini pour produire la structure de base d'une présentation.

Dans le *volet office* choisissez le choix '*A partir de l'assistant sommaire* 

*automatique*', vous voyez

*Figure 58: Volet office* 

Créer Nouvelle présentation A partir du modèle de conception A partir de l'Assistant Sommaire au

apparaître la boîte de la première étape de l'Assistant. Elle ne fait qu'indiquer les différentes étapes qui vont suivre.

Cliquez le bouton *Suivant* pour passer au choix du type de présentation.

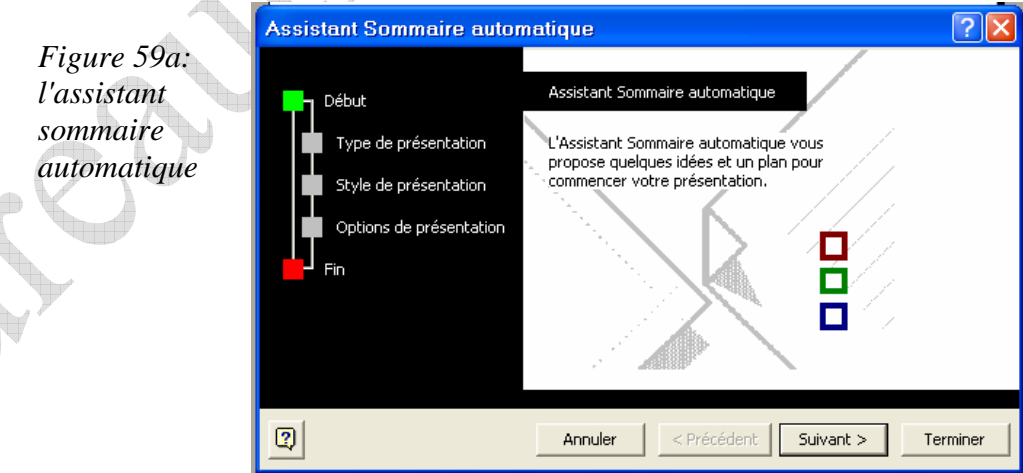

Le premier écran utile dans l'assistant va nous permettre de choisir un modèle de présentation approprié à nos besoins. La série de

bouton du centre de la boîte

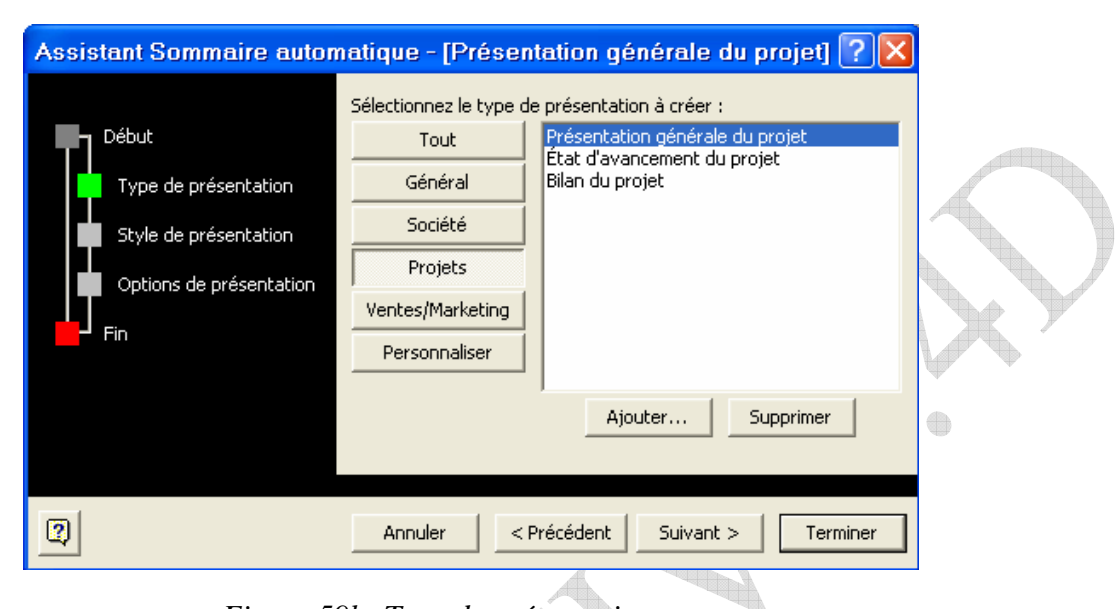

*Figure 59b: Type de présentation.*

correspond aux catégories (société, projet, général, etc.).

Choisissez une catégorie puis un modèle dans la liste. Dans notre exemple, nous choisissons la catégorie *Projets*, puis le modèle *Présentation générale de projet*. Cliquez *Suivant*.

Deuxième étape de l'assistant sommaire automatique permet de choisir le format de diffusion principal de la présentation parmi les cinq options, trois concernent les diapositives.

- 1. *Présentation sur écran*: cette option crée des présentations dynamiques affichables par PowerPoint sur un ordinateur.
- 2. *Présentation Web*: ce choix permet de transformer une présentation en un véritable Web diffusable sur le Web.

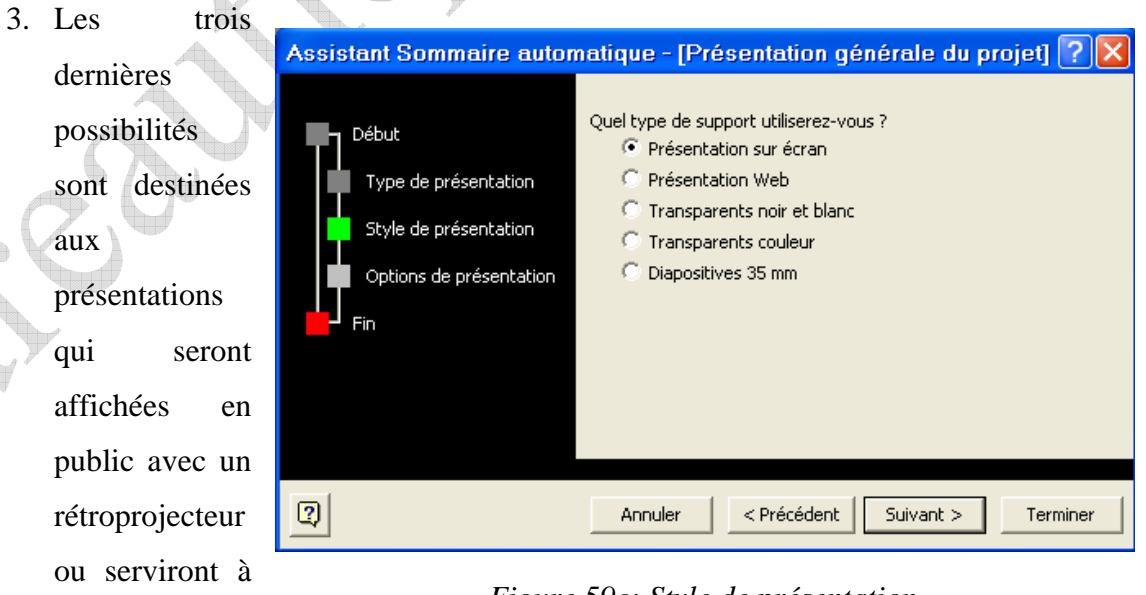

*Figure 59c: Style de présentation.* 

diapositives au format 35 mm.

générer des

#### **Module Bureautique: PowerPoint. Semestre I. 2009/2010**

Choisissez le type de support de sortie pour votre présentation et cliquez *Suivant*. La troisième étape de l'assistant permet de donner un titre et de définir les notes de bas de page de chaque diapositive.

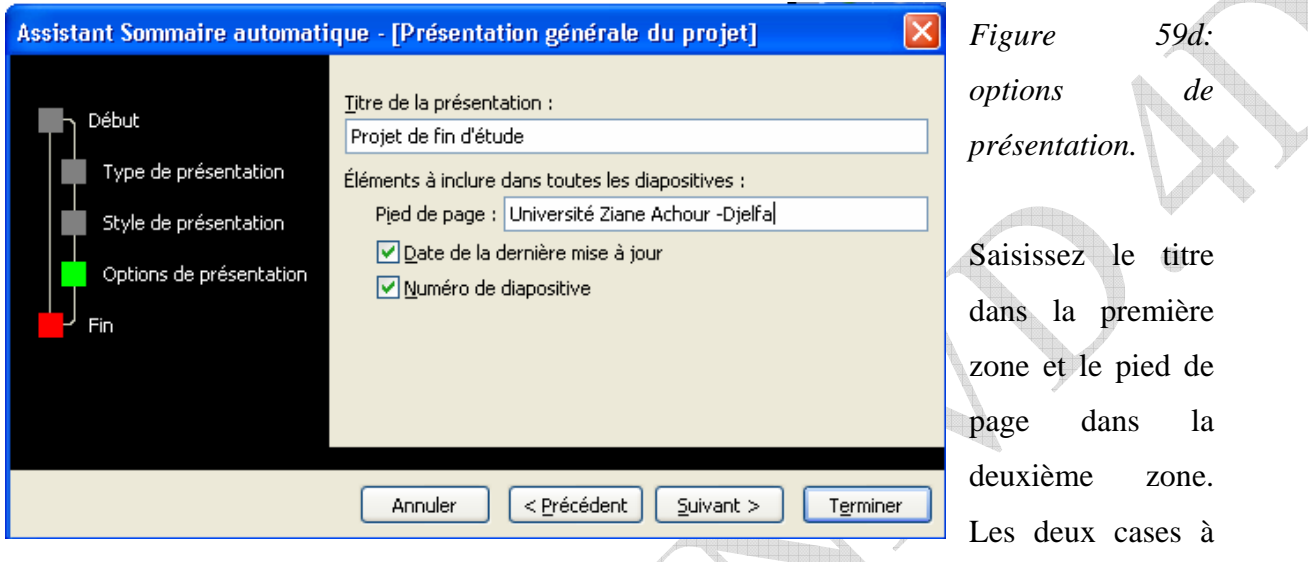

cocher permettent respectivement d'ajouter la date de dernière mise à jour du fichier et le numéro de diapositive.

La dernière étape: Si quelque chose est à retoucher, vous pouvez utiliser le bouton *Précédent*, sinon cliquez *Terminer*.

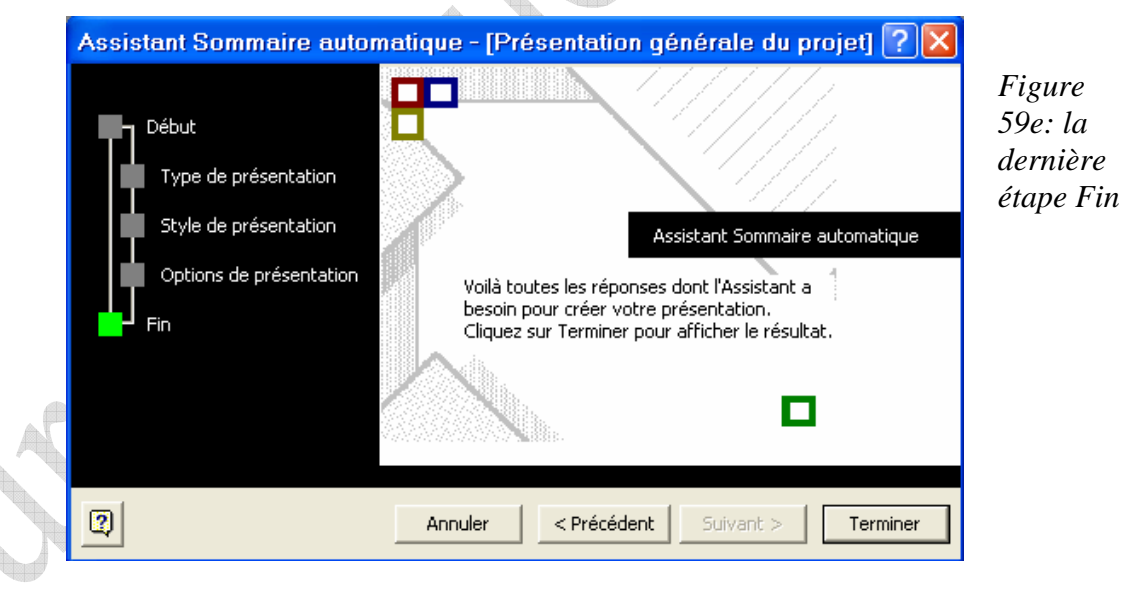

Votre présentation est affichée en mode normal. Les différents composants de la structure sont présentés dans trois volets distincts: le volet de diapositive permet d'afficher et

#### **Module Bureautique: PowerPoint. Semestre I. 2009/2010**

de modifier le continu de chaque diapositive, le volet plan montre la structure et le continu textuel des diapositives et le volet commentaires qui permet d'ajouter un commentaire.

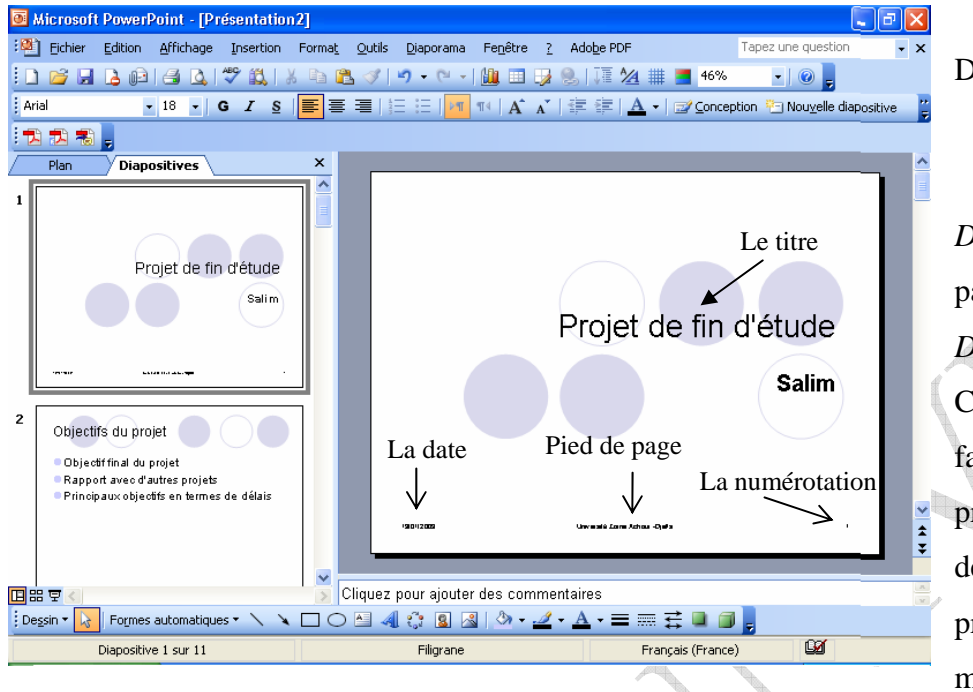

Dans le menu *Affichage,* choisissez *Diaporama* pour passer au mode *Diaporama.* 4 Cette commande fait afficher la première diapositive de votre présentation en mode plein écran. Vous pouvez quitter

donnera

*Figure 60: résultat de l'assistant sommaire automatique.* 

à tout moment le diaporama en frappant *la touche Echap.*

Vous pouvez cliquer une fois (ou frapper *Entrée*) pour passer à la diapositive suivante. A la fin, il vous faut enregistrer votre présentation dans un fichier sur disque dur. Cela vous

l'occasion de lui *Figure 61: Le mode*  donner un nom. *Diaporama*  Les présentations basées sur l'assistant Projet de fin d'étude sommaire automatique **Salim** conviennent à certains besoins, mais vous voudrez aussi créer des 19/01/2009 Université Ziane Achour "Dielfa présentations soit

à partir de rien, soit à partir d'un modèle.

### **Créer une nouvelle présentation:**

Ce qui se nomme une nouvelle présentation dans PowerPoint correspond à une présentation ne contenant qu'une seule diapositive vide, sans continu prédéfini.

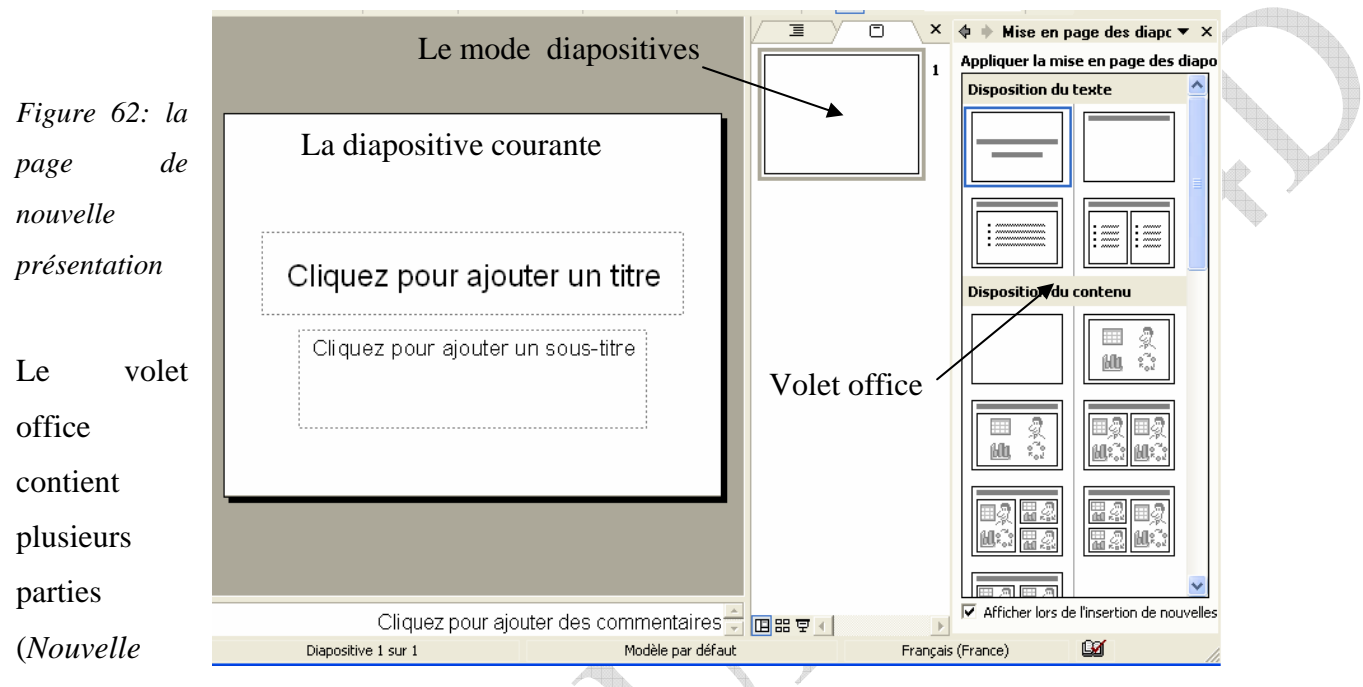

*présentation*, *conception des diapositives*, et *Appliquer la mise en page des diapositives* etc.). Les différentes parties sont décrites dans les pages suivants.

**Volet office** *Nouvelle présentation***:** à partir de ce volet en peut ouvrir une présentation existante, ou créer une nouvelle présentation à partir du modèle de conception, de l'assistant sommaire automatique, d'un modèle existant, des modèles généraux, des modèles sur mes site Web, et des modèles sur Microsoft.com (fig.63a).

**Volet office** *Appliquer la mise en page***:** Différentes mises en page sont disponibles à partir de cette partie (fig.63b). Certaines contiennent des blocs de texte alors que d'autres montrent déjà des listes à puces, des blocs pour des graphiques ou pour des images. En cliquant dans un type, sa description apparaît à gauche.

**Volet office** *Transition***:** ce volet permet de choisir l'entrée de diapositive sélectionnée, la vitesse, avec son ou non, et le type de passage à la diapositive suivante (fig.63c).

**Module Bureautique: PowerPoint. Semestre I. 2009/2010** 

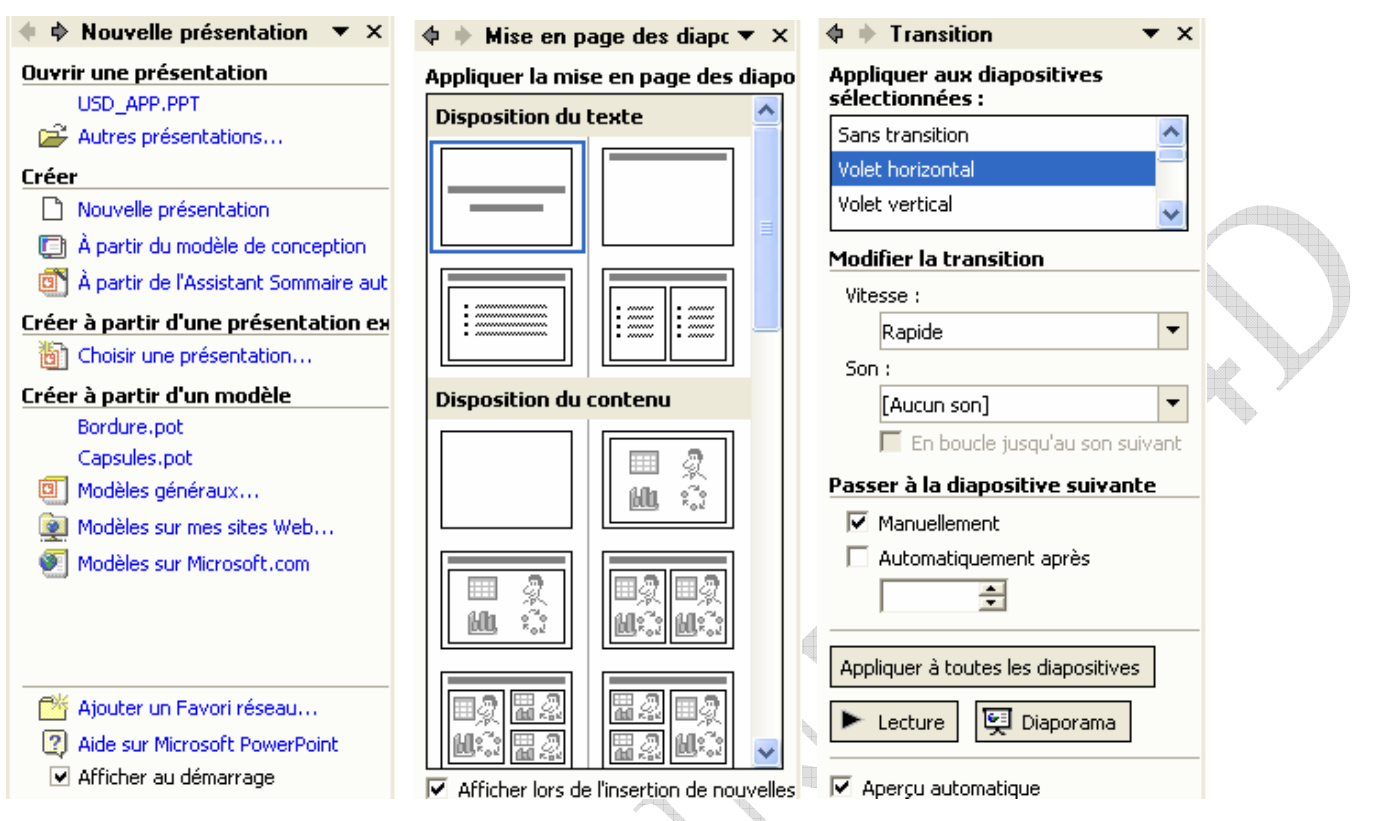

 *Figure 63: a) Nouvelle présentation. b) Mise en page des diapositives. c) Transition.*

# **Volet office** *Conception des diapositives:*

- 1. Modèle de conception: Le Microsoft PowerPoint est livré avec tout un ensemble de modèles de diapositives directement utilisables. Vous pouvez partir d'un tel modèle de la création d'une présentation ou associer une présentation existante à un modèle (figure 63d).  $\blacksquare$
- 2. Jeux de couleurs: cette partie propose des choix de couleurs (figure 63e).
- 3. Jeux d'animation: la partie d'animation contient plusieurs choix d'animation du texte, d'image… etc. en peut donner chaque partie du texte un type d'animation (figure 63f).

66

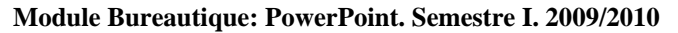

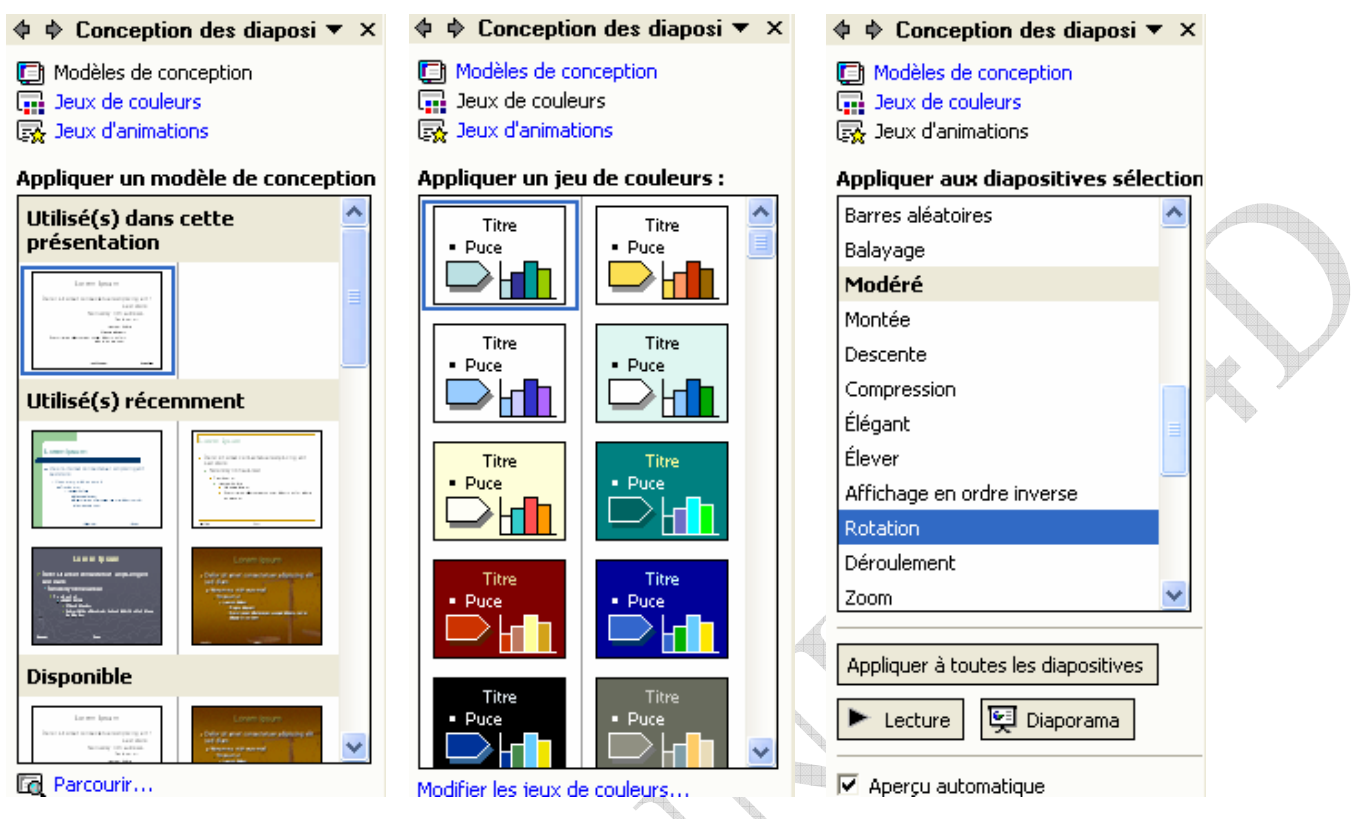

 *Figure 63: d) Modèle de conception. e) Jeu de couleurs f) Jeu d'animations* 

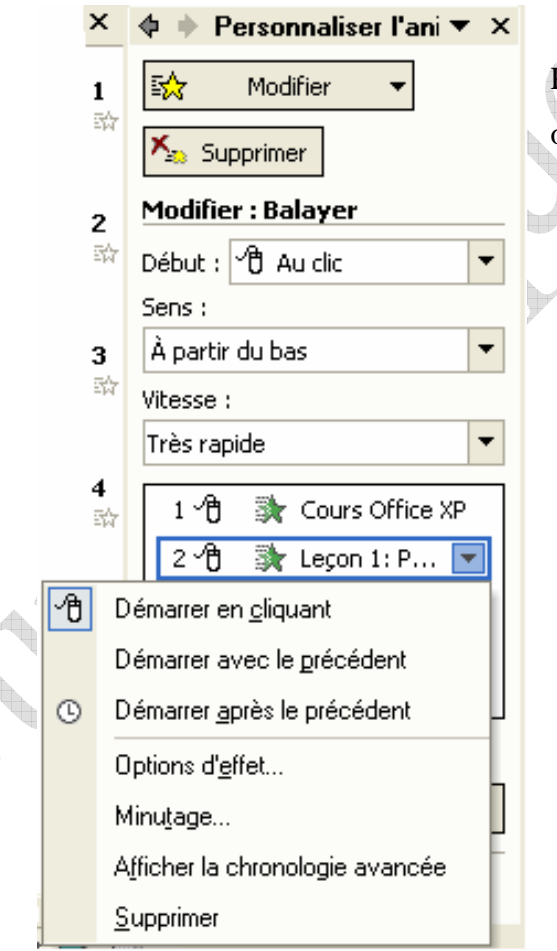

Pour personnaliser l'animation en peut choisir le volet office *Personnaliser l'animation*, et en peut:

- Modifier ou Ajouter un effet: PowerPoint nous permet d'ajouter un effet ou modifier l'animation d'*Ouverture*, *Emphase*, *Fermeture* et *Trajectoire* d'un mouvement.
- Supprimer un effet.
- Modifier l'entrée d'un effet par *Au clic*, *Avec la précédente* ou *Après la précédente*.

*Figure 64 : Volet Office Personnaliser l'animation.*  67

Le choix *Modèle généraux* contient trois onglets:

 $\bigoplus$ 

- L'onglet *Général:* Nous donne l'accé au choix *Nouvelle présentation* et *Assistant sommaire* (fig.65a).
- L'onglet *Modèles de conception:* Vous pouvez utiliser un tel modèle lors de création d'une présentation ou associer une présentation à un modèle (fig.65b).
- L'onglet *Présentation:* Nous donne un modèle du conception avec un type de présentation (Bilan du projet, Certificat, Etat d'avancement du projet, Organisation d'une réunion, Plan marketing …) (fig.65c).

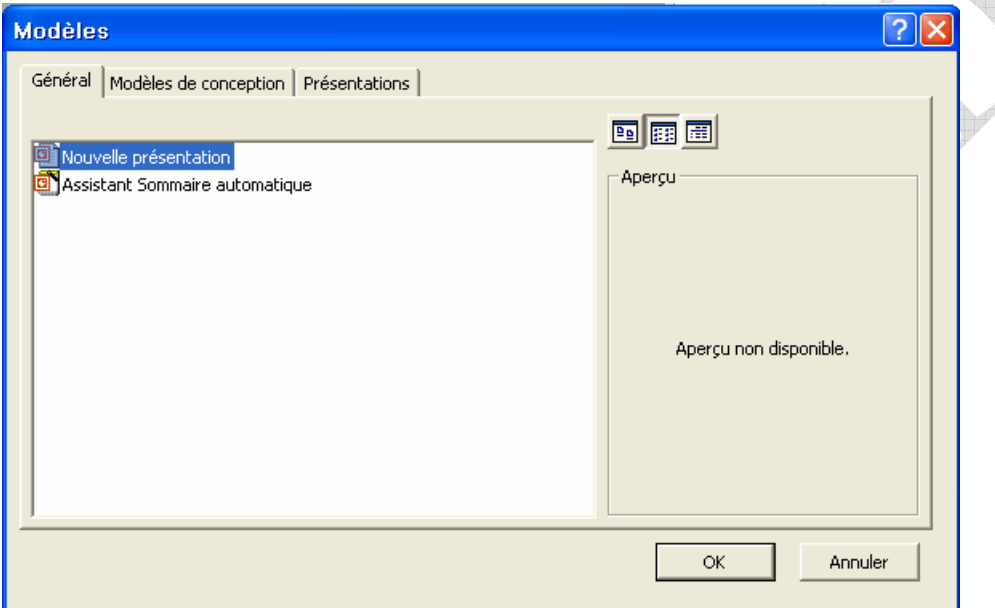

*Figure 65 a: Boite de dialogue Modèles (Onglet Général)* 

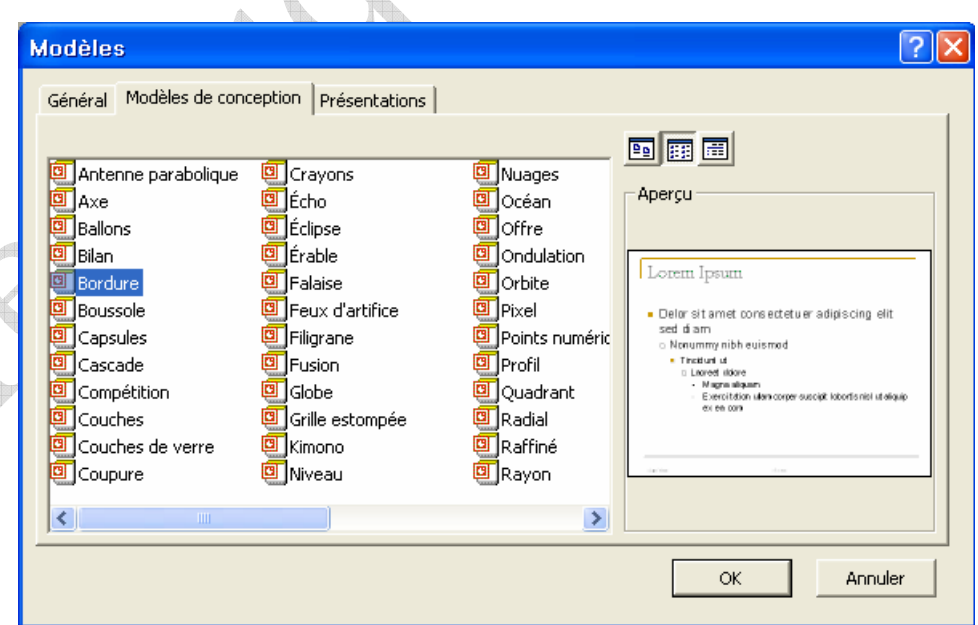

*Figure 65 b: Boite de dialogue Modèles (Onglet Modèles de conception)* 

 $\qquad \qquad \bigoplus$ 

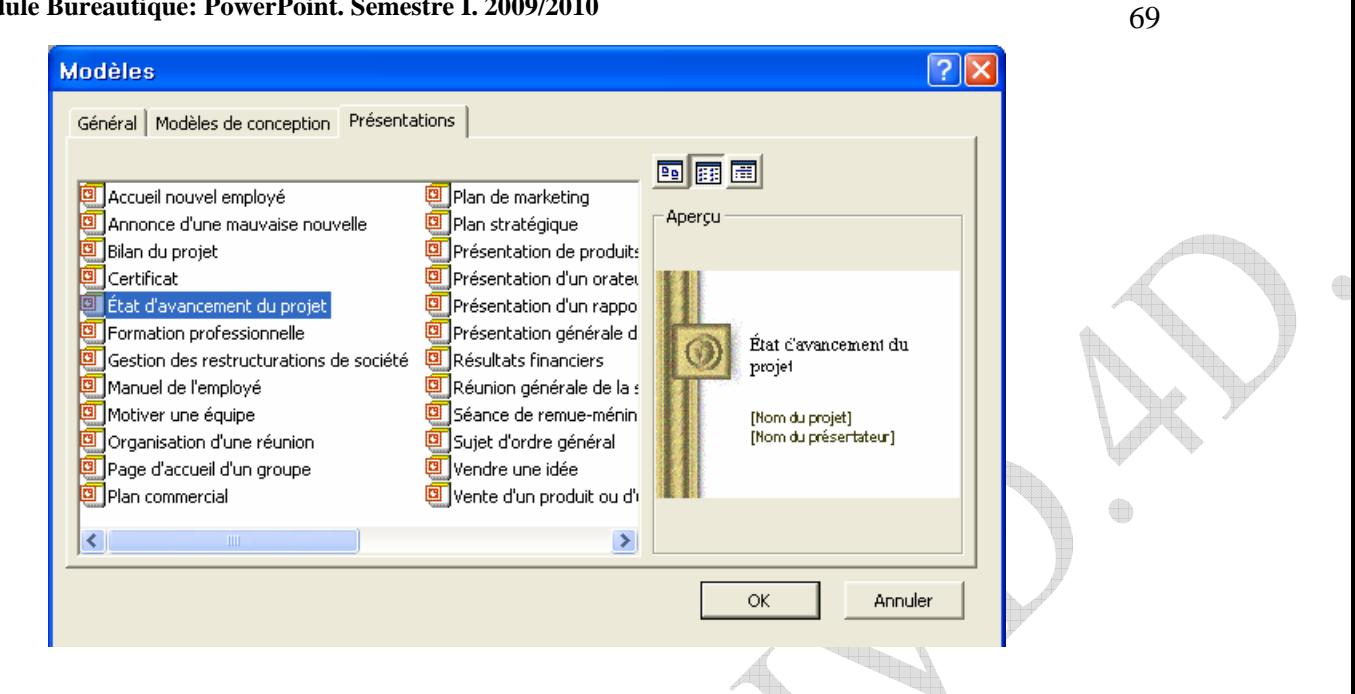

<u>anna</u>

*Figure 65 c: Boite de dialogue Modèles (Onglet Présentation)* 

Internet est un réseau global reliant des millions d'ordinateurs et offrant des informations, la communication et une foule de services en lignes. Voyons ce qu'il en est et comment cela fonctionne.

Internet offre des informations sur tous les sujets imaginables. Que vous soyez féru d'économie, d'astrophysique, de pétanque ou de faune des Cévennes, vous trouvez presque toujours ou moins un site Web dédié à votre passion. Le Web a d'abord été l'antre des chercheurs, scientifiques et universitaires, pour s'ouvrir tour à tour aux administrations et organisations étatiques, aux particuliers et, enfin aux entreprises à vocation commerciale.

### **Conditions préalables:**

Si un système d'exploitation (Windows) est installé sur votre machine, vous avez déjà tous les logiciels requis pour connecter à Internet. Mais il vous faut d'abord un Modem et un compte chez un fournisseur d'accès à Internet.

**Modems:** un Modem est un équipement électronique reliant un ordinateur au réseau téléphonique. De manière simplifiée, le Modem convertit les signaux numériques de l'ordinateur en signaux analogiques (des sons) qui peuvent être transmis sur la ligne téléphonique. Parallèlement, le modem écoute les fréquences sonores qui arrivent par la ligne téléphonique et les transforme en signaux numériques (de suite de 1 et de 0 exploitables par votre ordinateur).

**Un fournisseur:** un fournisseur d'accès à Internet (FAI, ISP) vous offre une passerelle vers le réseau Internet de puis votre ligne téléphonique ordinateur. Votre fournisseur d'accès doit vous donner un numéro d'appel en tarification locale (point de présence) que vous permettra d'accéder à ses serveurs.

**Logiciel:** le Microsoft Internet Explorer devenu l'un des programmes de navigation Web les plus répandus au monde. Il offre toutes les fonctions dont vous avez besoin pour surfer sur le Web.

**Qu'est ce qu'explorer?** Internet explorer est un navigateur Web qui permet d'entrer en dialogue avec un site Web pour visualiser les pages qu'il contient. Sauter de page en page via les lignes hypertexte et rapatrier des fichiers vers votre machine (télécharger).

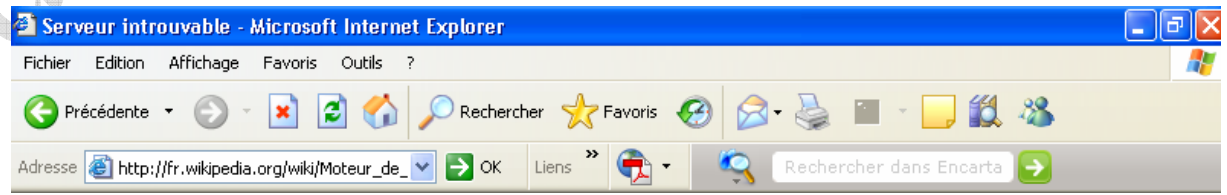

**Qu'est ce qu'une page Web?** Au début du Web, les pages ne contenaient que du texte avec quelques rares éléments de mise en page. De nos jours, une page Web typique ajoute au texte des graphiques et des clips vidéo, des séquences sonores, voire des animations interactives. Vous pouvez même parfois lancer de petits programmes dans la page (applets).

Les pages Web sont constituées de texte écrit dans le langage *HTML (HyperText Makup Langage)*. HTML est un ensemble de mots réservés appelés balises (*tags*) qui servent à identifier les éléments de la page Web, par exemple le texte, les images et les fichiers multimédias.

**Utiliser une adresse Web:** c'est une adresse qui vous permet d'accéder à un site Web que vous désirez visiter. Si vous connaissez cette adresse, il suffit de la saisir dans la navigateur

Web (dans la barre d'adresse).

عنوان ||http://www.altavista.com/ @

Saisir l'adresse et cliquer *OK* ou la touche *Entrée* pour afficher la page Web désirée.

**Le site Web favoris:** les favoris sont des signets qui permettent de mémoriser les adresse des pages Web dans un dossier nommé *Favoris*. La liste des favoris est disponible dans le menu de même nom.

Une des opérations les plus courantes et les plus fondamentales sur le Web est la recherche de pages. Sauf lorsque vous disposez d'une adresse Web pour le site recherche, vous allez utiliser à cet effet des programmes et des services appelés moteurs de recherche.

Pour accéder à la recherche, utilisez le bouton *Rechercher* dans la barre d'outils, puis saisissez le mot clé dans la zone de saisie et cliquez *Rechercher*.

# **Les moteurs de recherche:**

Un *moteur de recherche* est un logiciel permettant de retrouver des ressources (pages Web, forums, images, vidéo, etc.) associées à des mots quelconques. Vous pouvez accéder directement au site Web d'un moteur de recherche au moyen de son adresse Web. L'exemple ci-dessous illustre la recherche au site *Google:*

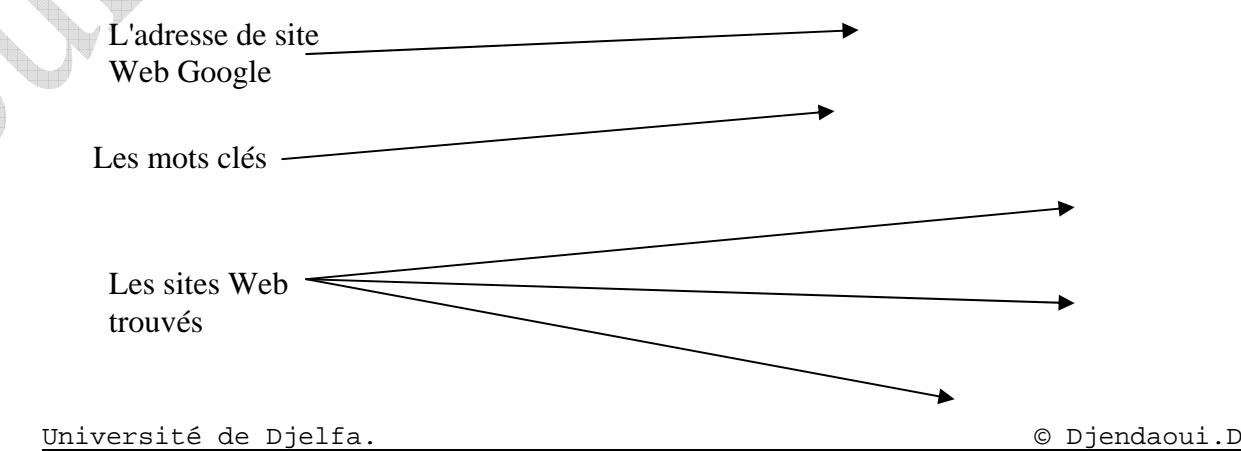

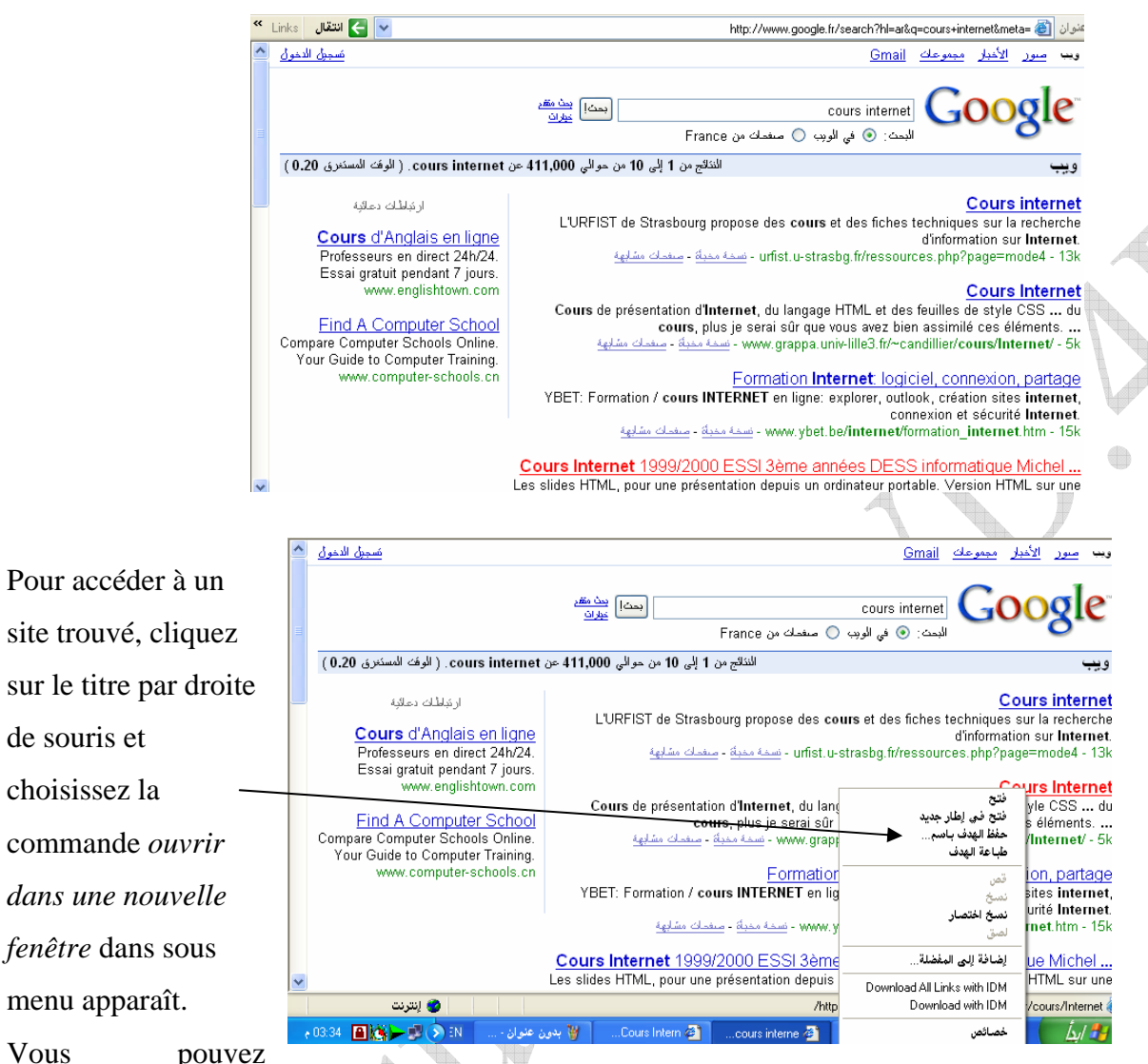

préciser la recherche par le choix de mot clé, par exemple vous pouvez ajouter une extension, un titre entre deux coté (' ') …etc. Si vous avez un fichier de téléchargement, vous pouvez aussi le télécharger par la commande *enregistrer la cible*, ou par un programme de téléchargement comme *download manager* (il suffit cliquer-droit dans le fichier et choisir l'une des commandes précédentes).

Les moteurs de recherches les plus utilisés sont: **Alta Vista http://www.altavista.digital.com / Comp Guide http://guide.sbanetweb.com/ Ecloa http://www.ecola.com/techcorp Excite http://www.excite.com/**

**Galaxy** 

Université de Djelfa. © Djendaoui.D
**http://galaxy.tradewave.com/galaxy.html HotBot http://www.hotbot.com / Infoseek http://www.infoseek.com / Inktomi http://www.inktomi.com/product/search/demo.html Jump City http://www.jumpcity.com / Lycos http://www.lycos.com / Metacrawler http://www.metacrawler.com / Net Mall http://www.netmall.com / Nlight N http://www.nln.com / Radar http://www.radarinc.com / SavvySearch http://www.savvysearch.com / Starting Point http://www.stpt.com / Study Web http://www.studyweb.com / WebCrawler http://webcrawler.com / Yahoo http://www.yahoo.com / Yahoo Ligans http://www.yahooligans.com /**

**La messagerie électronique:** pour de nombreuses personnes, la messagerie est une de raisons principales de se "mettre" à Internet. Elle permet d'envoyer et de recevoir des messages à toute personne possédant une adresse.

Grâce à un programme de messagerie, vous pouvez en quelques instants écrire un courrier sur votre PC, choisir les destinataires et l'envoyer. Vous pouvez y ajouter des images, des fichiers et même des clips vidéo et audio.

Lorsque vous ouvrez un compte Internet, vous recevez une ou plusieurs adresse de messagerie. Le programme Outlook Express, fourni avec Windows, constitue un client de messagerie permettant d'envoyer et d recevoir vos messages.

Il est essential en messagerie électronique d'utiliser des adresses absolument parfaites. A la différence du courrier traditionnel, vous ne pouvez pas compter sur la souplesse du personnel des postes en cas d'adresse incomplète. La messagerie électronique est totalement automatisée. Une seule erreur sur l'orthographe ou la syntaxe de l'adresse et le message est renvoyé à l'expéditeur avec un message d'erreur ajouter par le serveur de messagerie.

**Les constituants d'une adresse de message:** 

# **dupont@serveur.com**

**Identifiant**: identifie l'utilisateur**.** 

**Séparateur**: le symbole arrobas sépare l'identifiant à la suite.

**Nom de domaine**: adresse de serveur de messagerie.

**Suffixe: .com** correspond à une entreprise commerciale, où que soit

sont siège social.

**Créer une boîte électronique:** pour créer E-mail, il faut choisir tout d'abord un serveur plus utilisable, facile, et contient plusieurs options; comme exemple, nous avons prend le type de serveur (Yahoo.fr).

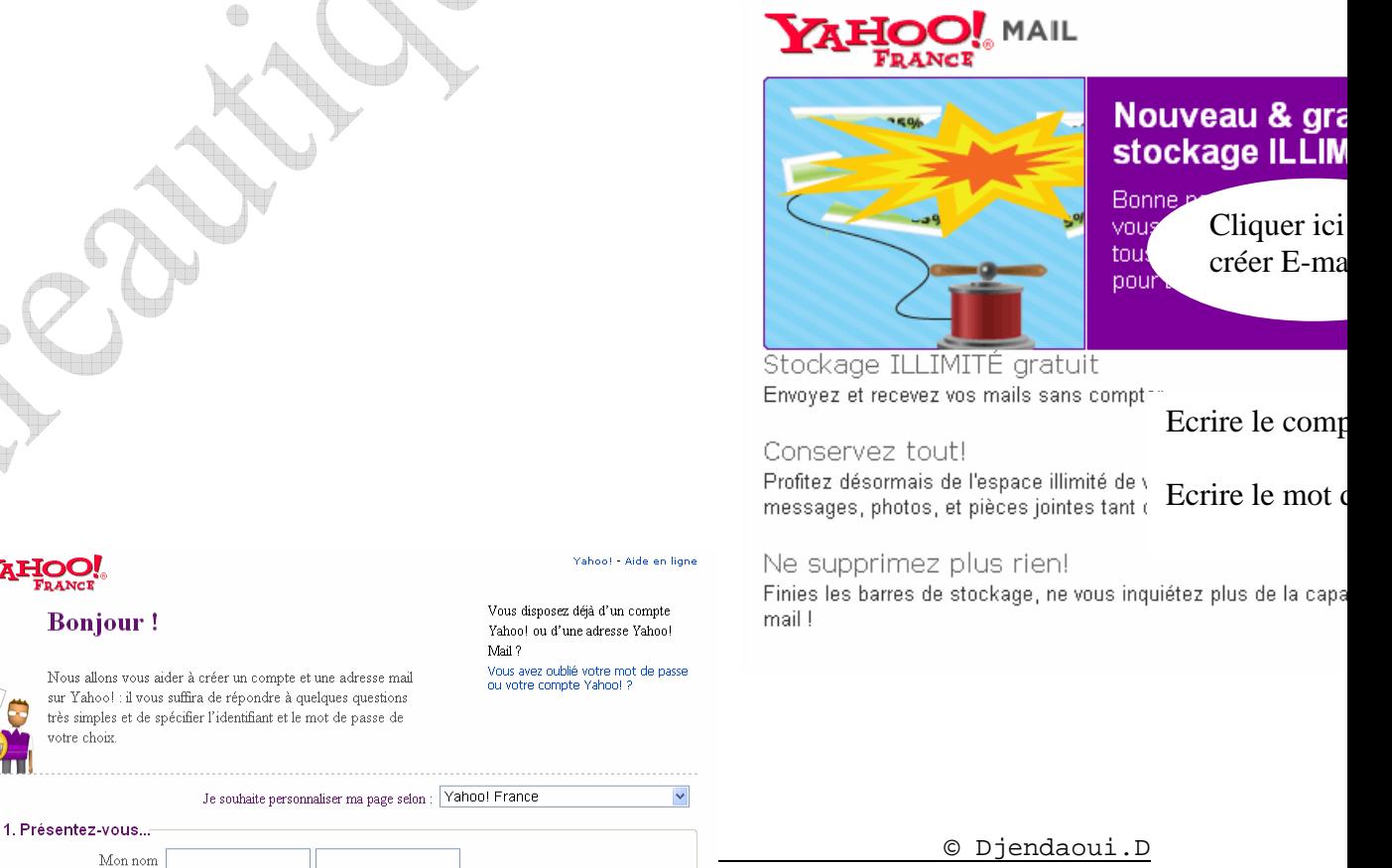

#### **Bonjour!**

Date de naissance Pays de résidence Algérie

Nous allons vous aider à créer un compte et une adresse mail sur Yahoo! : il vous suffira de répondre à quelques questions très simples et de spécifier l'identifiant et le mot de passe de votre choix.

Sexe - Choisissez - V

 $\overline{\phantom{a}}$  - Choisissez -

Vous disposez déjà d'un compte Yahoo! ou d'une adresse Yahoo

Mail ? Vous avez oublié votre mot de passe<br>ou votre compte Yahoo! ?

Je souhaite personnaliser ma page selon : Yahoo! France

 $\ddot{\phantom{1}}$ 

 $\qquad \qquad \bigoplus$ 

Remplissez vos renseignements dans les cases vides, choisissez un compte, un mot de passe

…etc.

Choisissez une question et une réponse bien définis, si vous oubliez le mot de passe, vous pouvez donner la réponse de la question que vous avez choisie.

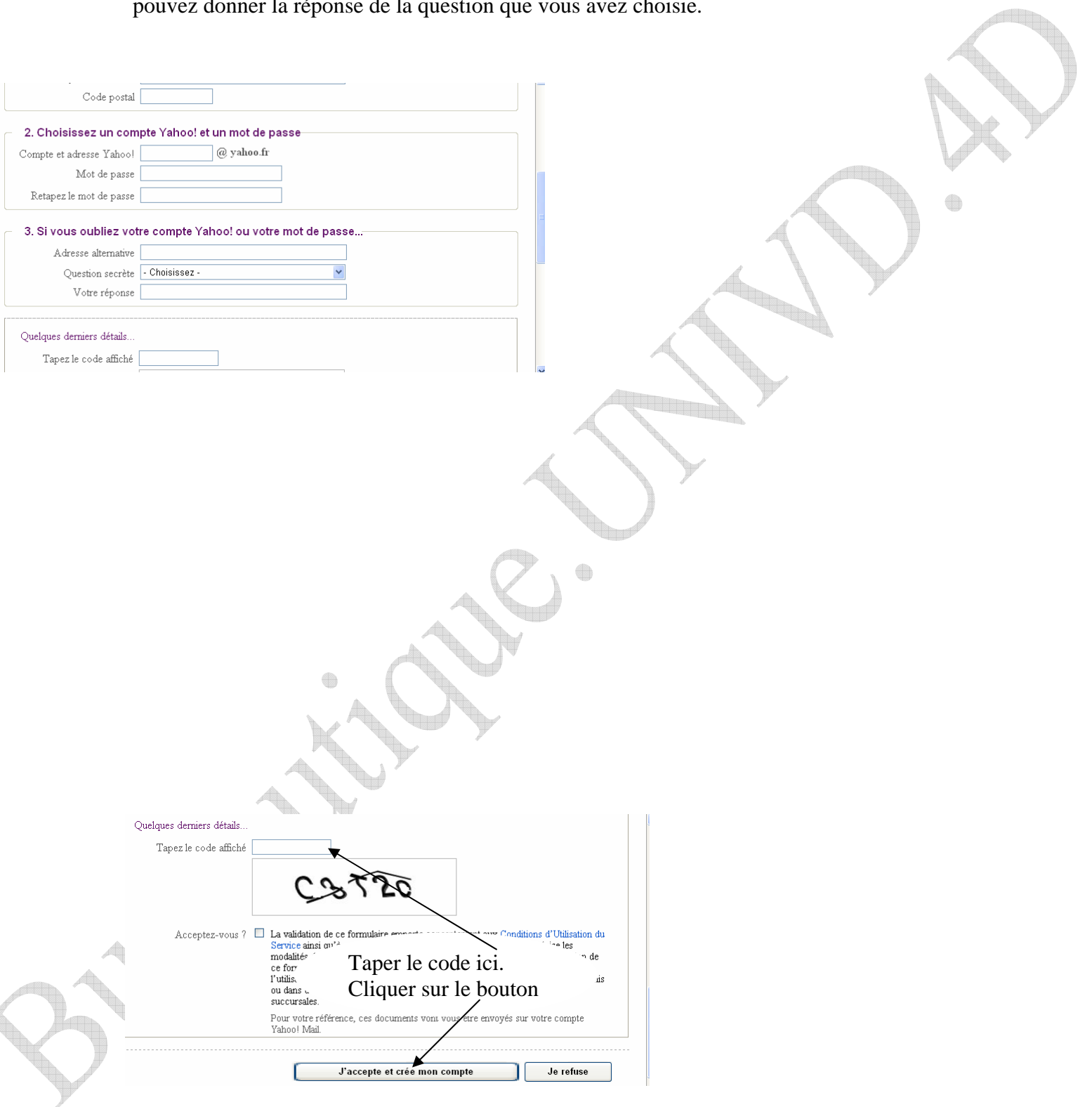

4

### 

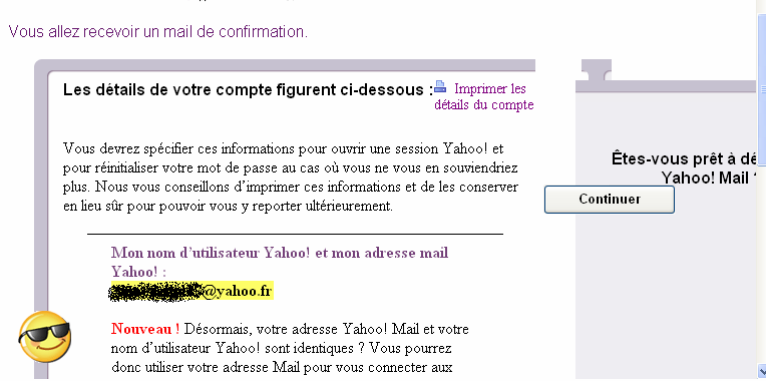

Si vous finissez le remplissage, cliquez le bouton *J'accepter…* et attendez la félicitation. Le serveur Yahoo vous donne votre compte et vous envoie un message de félicitation à votre compte.

Pour entrer à la boite

électronique, il faut écrire dans la barre d'adresse de Microsoft Internet Explorer l'adresse

*http://www.yahoo.fr* et cliquer *OK* ou frapper la touche *Entrée*, la fenêtre qui affiche

ressemble à la suivante:

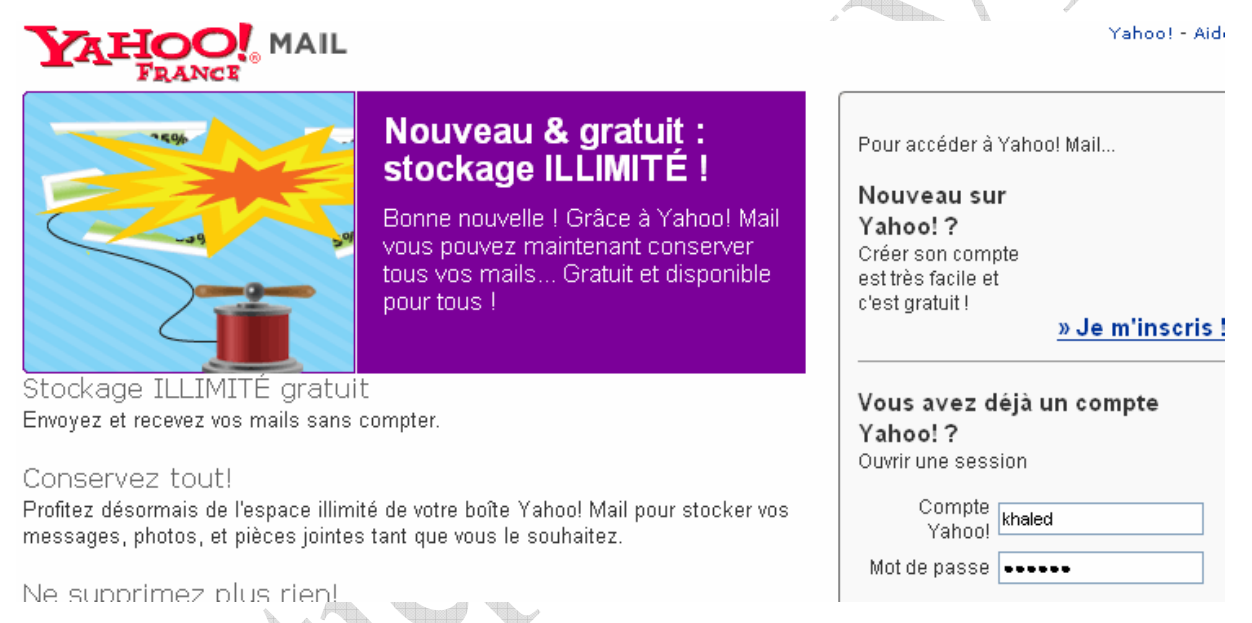

Ecrivez votre nouveau compte et votre nouveau mot de passe, et frappez *Entrée*, la fenêtre de votre boîte électronique ressemble à la suivante:

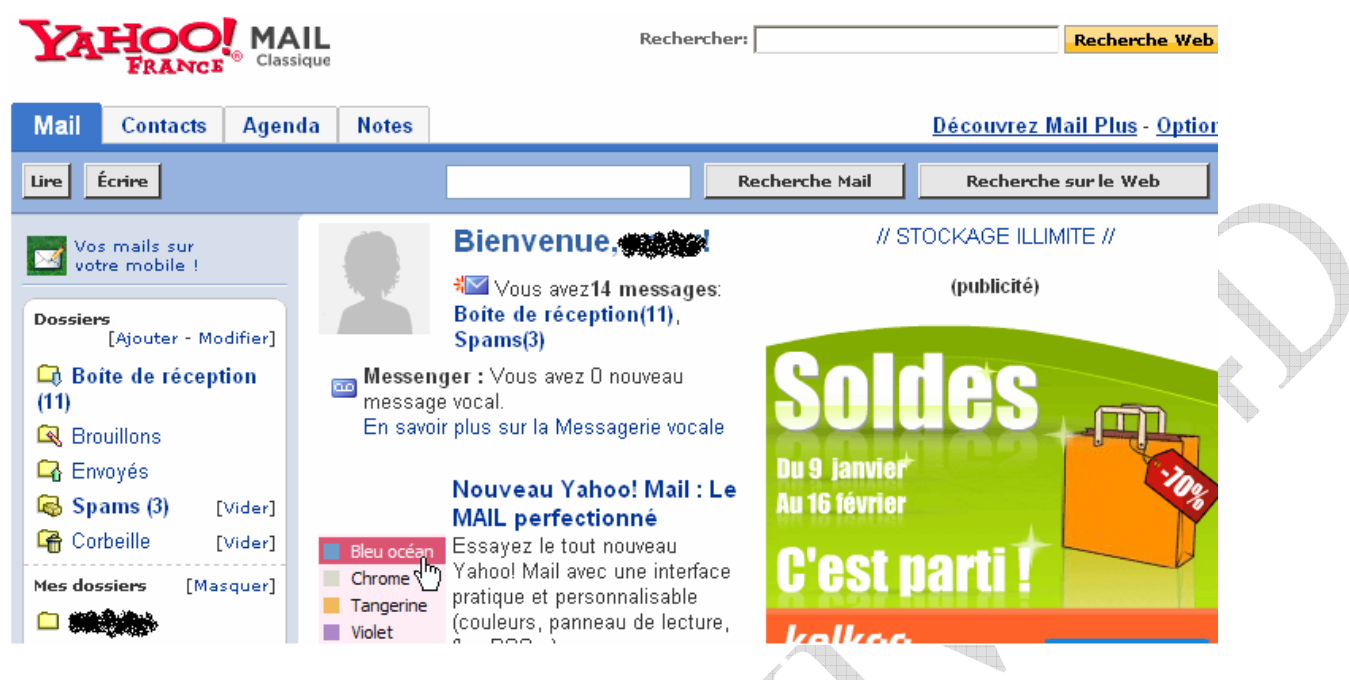

Vous pouvez envoyer un message à partir de bouton *Ecrire*, voir votre Boîte de réception,

ajouter un compte dans la fenêtre *Contacts*, ou lire un message déjà existe.

Si vous cliquez le bouton *Ecrire*, une fenêtre, ressemble à la suivante, apparaît:

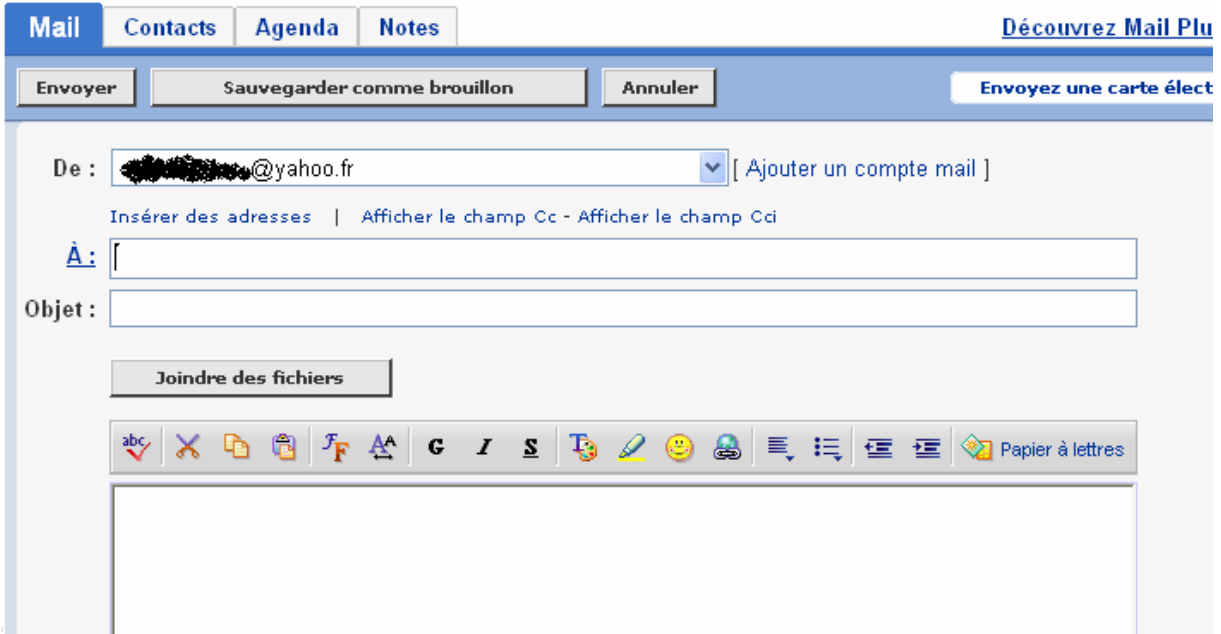

Dans cette fenêtre il y a trois zones: la zone de destinataire, la zone *Objet* qui est le titre du message, et la zone de message. Si vous avez un fichier à joindre, cliquez le bouton *Joindre des fichiers* la fenêtre, qui ressemble à la suivante, apparaît:

Université de Djelfa. © Djendaoui.D

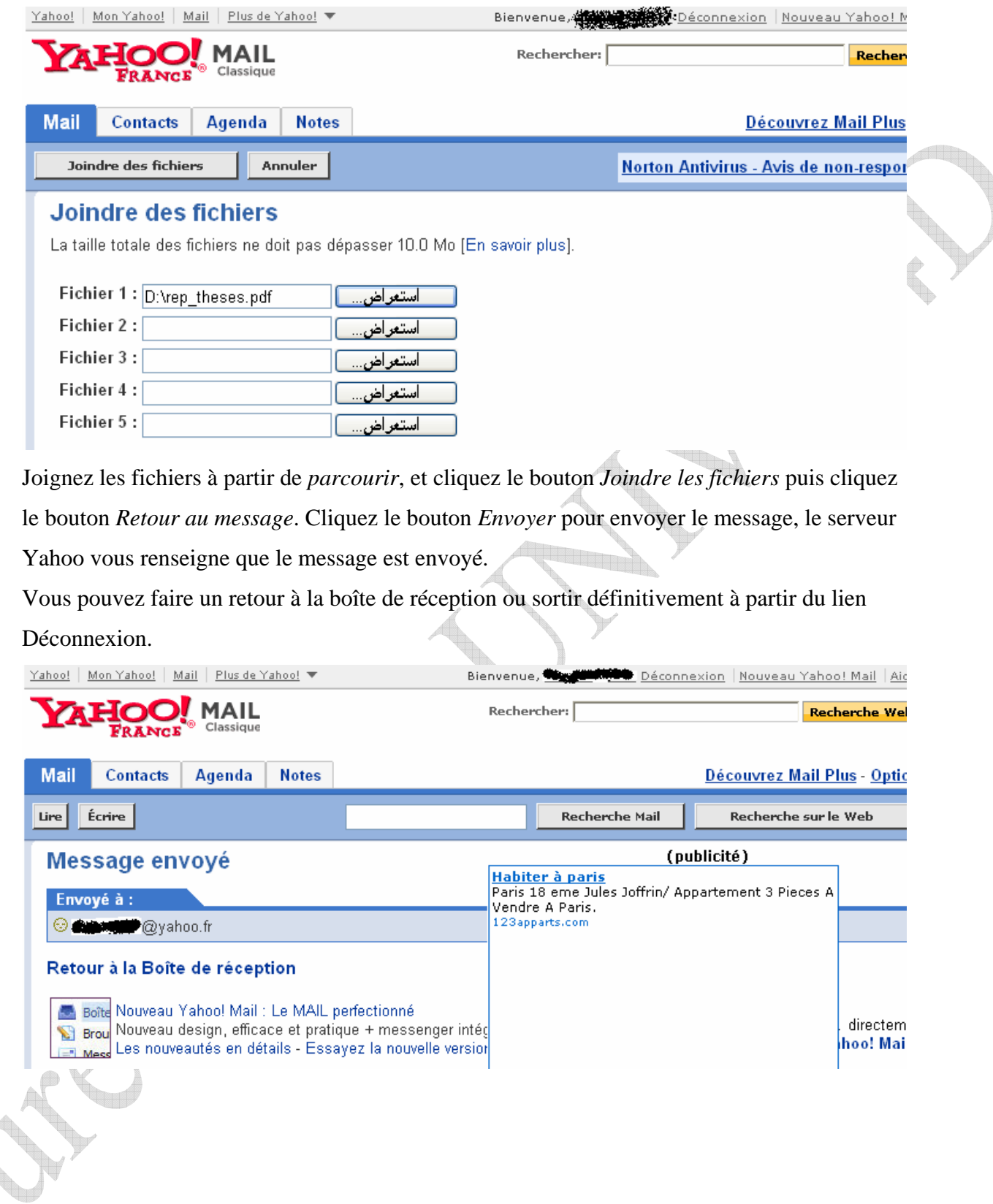

 $\triangle$ 

 $\infty$ 

78

 $\begin{picture}(20,20) \put(0,0){\line(1,0){150}} \put(15,0){\line(1,0){150}} \put(15,0){\line(1,0){150}} \put(15,0){\line(1,0){150}} \put(15,0){\line(1,0){150}} \put(15,0){\line(1,0){150}} \put(15,0){\line(1,0){150}} \put(15,0){\line(1,0){150}} \put(15,0){\line(1,0){150}} \put(15,0){\line(1,0){150}} \put(15,0){\line(1,0){150}} \$